**Rational** Asset Manager, version 7.1.1.1

**Version 7.1.1.1**

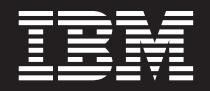

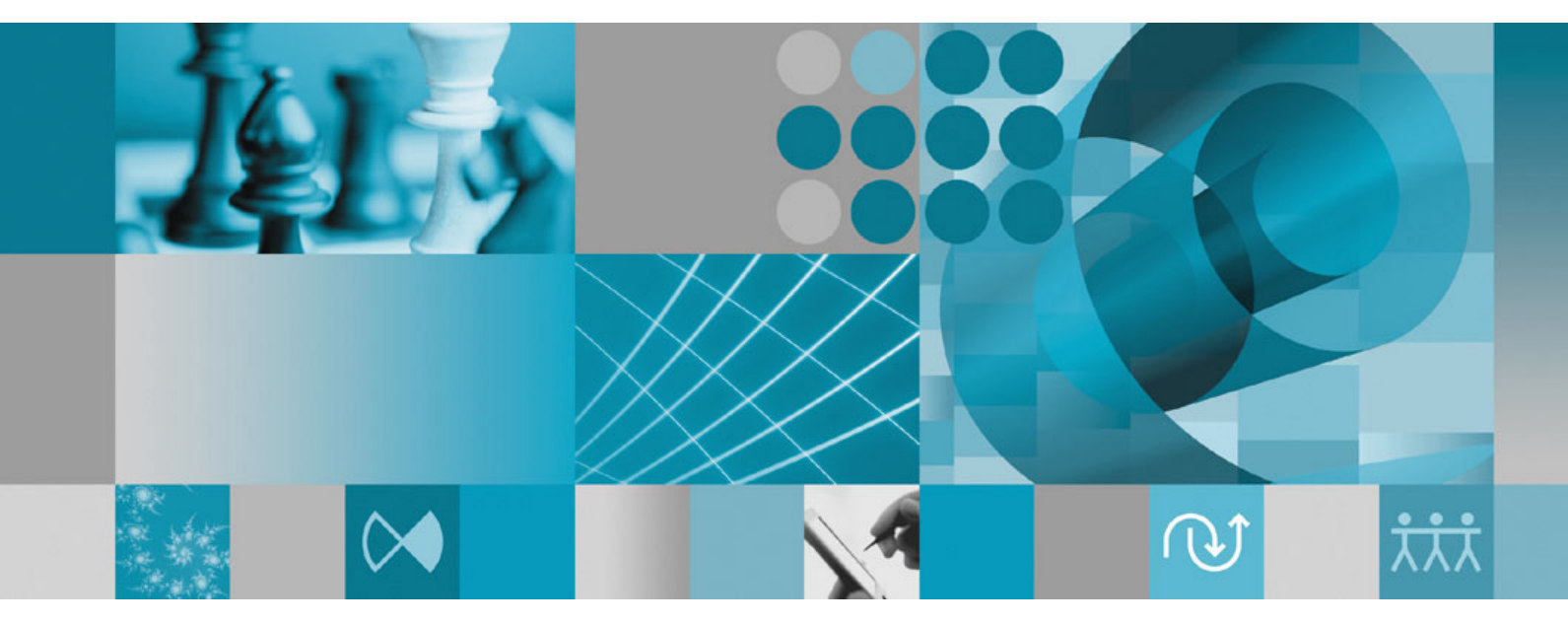

**Installation**

**Rational Asset Manager, version 7.1.1.1** 

**Version 7.1.1.1**

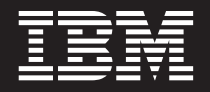

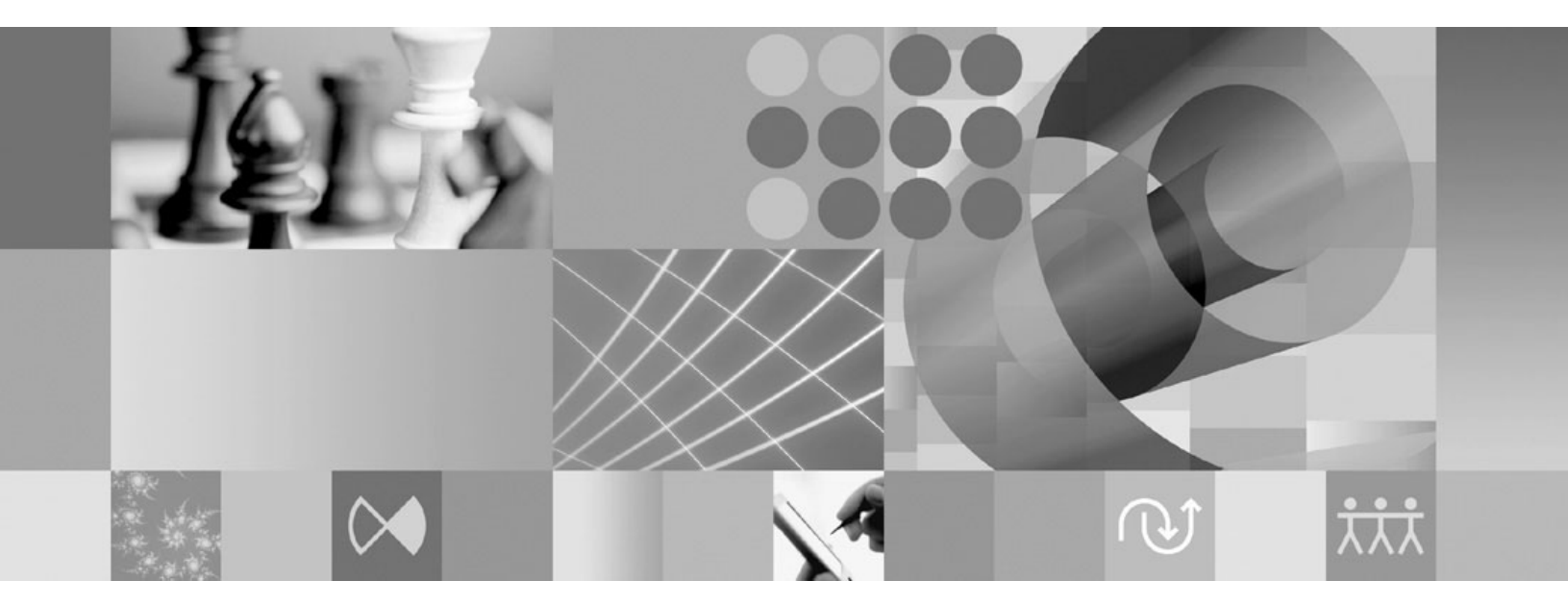

**Installation**

**Hinweis**

Vor Verwendung dieser Informationen und des darin beschriebenen Produkts sollten die Informationen unter ["Bemerkungen" auf Seite 105](#page-110-0) gelesen werden.

#### **Zweite Ausgabe (April 2007)**

Diese Ausgabe bezieht sich auf Version 7.1.1.1 von IBM Rational Asset Manager und auf alle nachfolgenden Releases und Modifikationsstufen, soweit in neuen Ausgaben nicht anders angegeben.

Diese Veröffentlichung ist eine Übersetzung des Handbuchs

*IBM Rational Asset Manager Installation Guide*,

herausgegeben von International Business Machines Corporation, USA

© Copyright International Business Machines Corporation 2007, 2009 © Copyright IBM Deutschland GmbH 2007, 2009

Informationen, die nur für bestimmte Länder Gültigkeit haben und für Deutschland, Österreich und die Schweiz nicht zutreffen, wurden in dieser Veröffentlichung im Originaltext übernommen.

Möglicherweise sind nicht alle in dieser Übersetzung aufgeführten Produkte in Deutschland angekündigt und verfügbar; vor Entscheidungen empfiehlt sich der Kontakt mit der zuständigen IBM Geschäftsstelle.

Änderung des Textes bleibt vorbehalten.

Herausgegeben von: SW NLS Center Kst. 2877 April 2009

**© Copyright International Business Machines Corporation 2007, 2009.**

# **Inhaltsverzeichnis**

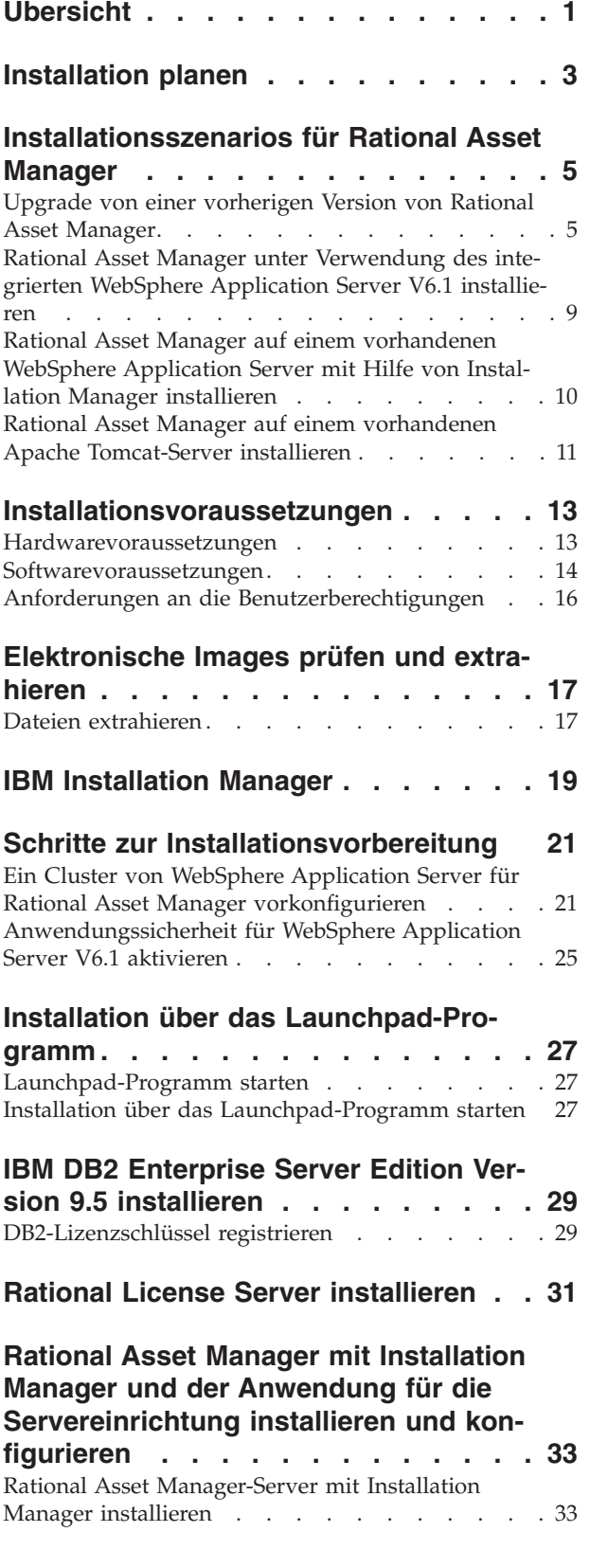

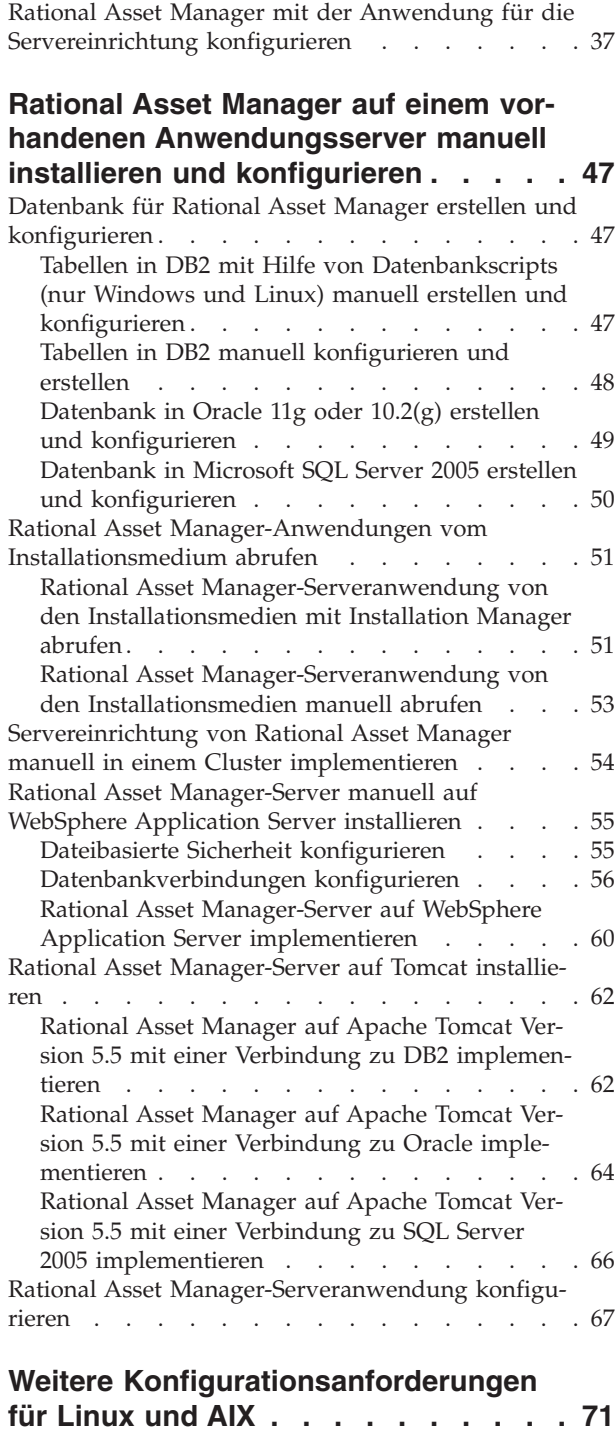

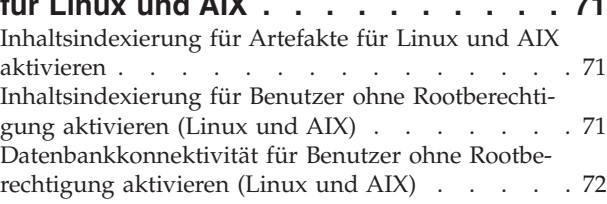

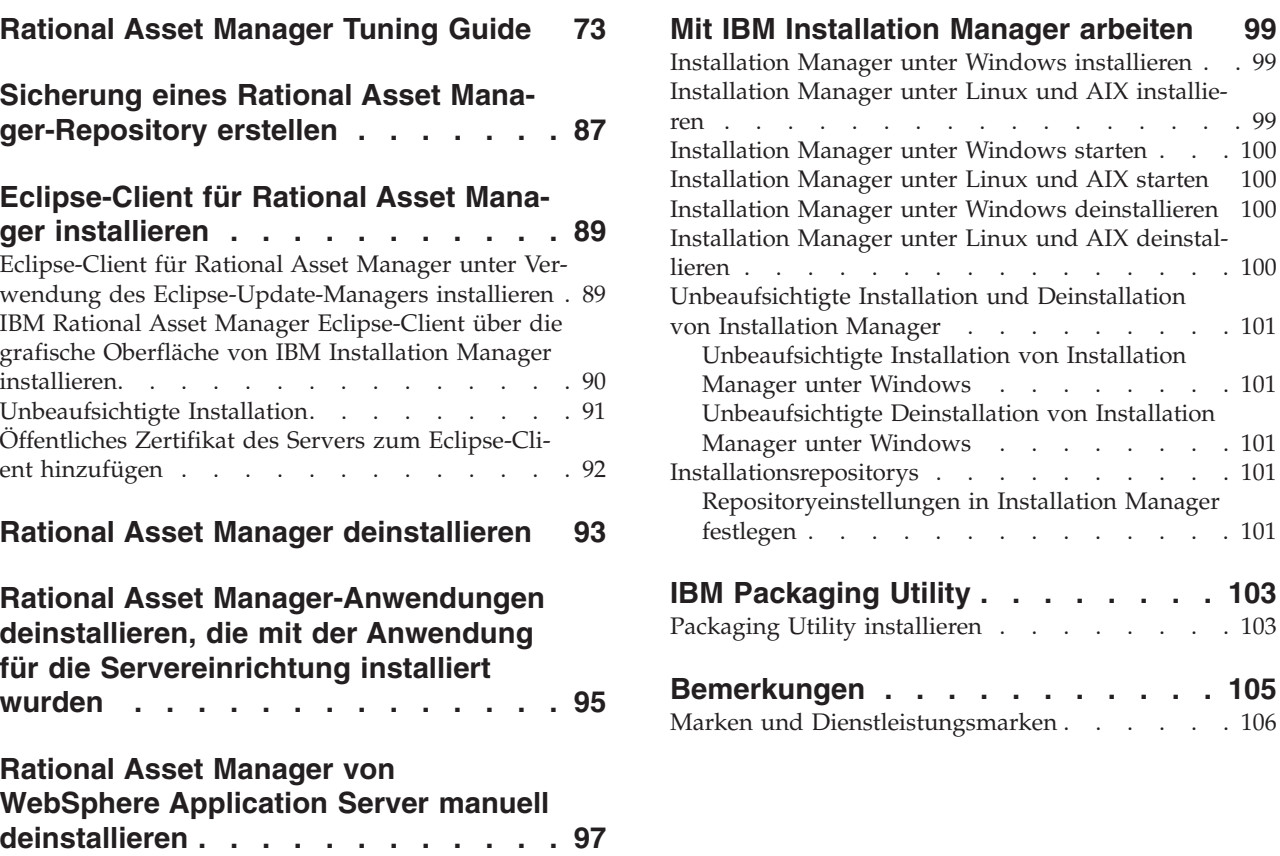

#### **[Mit IBM Installation Manager arbeiten 99](#page-104-0)** [Installation Manager unter Windows installieren . . 99](#page-104-0) Installie-<br>Installie[ren . . . . . . . . . . . . . . . . . 99](#page-104-0) [Installation Manager unter Windows starten . . . 100](#page-105-0) [Installation Manager unter Linux und AIX starten 100](#page-105-0) er unter Windows deinstallieren 100 er unter Linux und AIX deinstallieren [. . . . . . . . . . . . . . . . 100](#page-105-0) ustallation und Deinstallation  $\n *image ________ ________ ________ ________ ________ ________ ________ ________ ________ ________ ________ ________ ________ ________ ________ ________ ________ ________ ________ ________ ________ ________ ________ ________ ________ ________ ________ ________ ________ ________* <$ Installation von Installation Windows . . . . . . . [101](#page-106-0) Deinstallation von Installation Windows . . . . . . . [101](#page-106-0)  $\text{orys}$  . . . . . . . . . 101 Illungen in Installation Manager festlegen [. . . . . . . . . . . . . . 101](#page-106-0) **[IBM Packaging Utility](#page-108-0) . . . . . . . . [103](#page-108-0)**  $nstallieren . . . . . . . . 103$  $nstallieren . . . . . . . . 103$

# <span id="page-6-0"></span>**Übersicht**

Das vorliegende Installationshandbuch enthält Anweisungen zum Installieren, Aktualisieren und Deinstallieren von IBM Rational Asset Manager.

Die aktuelle Version dieses *Installationshandbuchs* finden Sie online unter [http://](http://download.boulder.ibm.com/ibmdl/pub/software/rationalsdp/v7/ram/7111/docs/install_instruction/install.html) [download.boulder.ibm.com/ibmdl/pub/software/rationalsdp/v7/ram/7111/docs/install\\_instruction/](http://download.boulder.ibm.com/ibmdl/pub/software/rationalsdp/v7/ram/7111/docs/install_instruction/install.html) [install.html.](http://download.boulder.ibm.com/ibmdl/pub/software/rationalsdp/v7/ram/7111/docs/install_instruction/install.html)

Vor der Installation sollten Sie in den Release-Informationen nach aktuellen Installationshinweisen suchen. Die Datei mit Release-Informationen ist online unter [http://download.boulder.ibm.com/ibmdl/](http://download.boulder.ibm.com/ibmdl/pub/software/rationalsdp/v7/ram/7111/docs/readme/readme.html) [pub/software/rationalsdp/v7/ram/7111/docs/readme/readme.html](http://download.boulder.ibm.com/ibmdl/pub/software/rationalsdp/v7/ram/7111/docs/readme/readme.html) verfügbar.

**Anmerkung:** Die aktualisierte Dokumentation sowie Informationen zur Fehlerbehebung finden Sie unter [http://www.ibm.com/software/rational/support/documentation/.](http://www.ibm.com/software/rational/support/documentation/)

## <span id="page-8-0"></span>**Installation planen**

In diesem Abschnitt werden die zwei Basisinstallationskonfigurationen für den Rational Asset Manager-Server behandelt und einige Punkte beschrieben, die Sie vor Beginn der Installation beachten müssen.

#### **Installationsszenarios**

Rational Asset Manager bietet vier grundlegende Installationsszenarios.

- Upgrade von einer vorhandenen Version von Rational Asset Manager.
- Installation von Rational Asset Manager Version 7.1.1 auf einer neuen Instanz mit integriertem WebSphere Application Server Version 6.1.
- v Installation von Rational Asset Manager Version 7.1.1 auf einer vorhandenen Installation von WebSphere Application Server Version 6.1.
- Manuelle Installation von Rational Asset Manager Version 7.1.1 auf einer unterstützten Version von WebSphere Application Server oder Apache Tomcat.

In allen diesen Szenarios können Sie optional den Eclipse-Client für Rational Asset Manager installieren, damit eine Interaktion mit dem Repository stattfinden kann.

#### **Überlegungen zu Festplatten im Hinblick auf Leistungsoptimierung**

Um optimale Leistung zu erzielen, sollten Sie bei der Planung die Datenbank, den Index für das Repository, den temporären Ordner und das Assetverzeichnis trennen und auf separaten Festplattenlaufwerken platzieren. Auf diese Weise beeinträchtigen bestimmte Operationen (z. B. die Assetabfrage oder das Indexieren von Assets im Repository) nicht die Leistung, die Benutzern beim Durchführen verschiedener Operationen (z. B. beim Durchsuchen von Assets) zur Verfügung steht.

#### **Datenbank**

Rational Asset Manager setzt zur Speicherung der Assets und sonstiger Daten eine Datenbank voraus. Damit eine bessere Leistung erzielt wird, befindet sich der Datenbankserver normalerweise getrennt vom Anwendungsserver auf einer separaten physischen Maschine auf einem dedizierten Datenträger.

Der Benutzer, der die Datenbanktabellen und -schemas konfiguriert, muss über die Berechtigungen eines Datenbankadministrators verfügen.

#### **Anwendungsserver**

Bei Verwendung von WebSphere Application Server können Sie entweder einen neuen integrierten WebSphere Application Server installieren oder Ihre vorhandene Version von WebSphere Application Server verwenden. Beide Server können zusammen mit einer beliebigen Datenbank oder mit anderer Plattformsoftware verwendet werden.

Der integrierte WebSphere Application Server ist eine einfache Version des Servers. Er ist für die Unterstützung von Umgebungen vorgesehen, in denen eine begrenzte Anzahl von Anwendungen ausgeführt wird, und die nicht die vollständige Verwaltungsunterstützung erfordern, die von WebSphere Application Server bereitgestellt wird. Der integrierte WebSphere Application Server stellt eine einfache Version der WebSphere Application Server-Administrationskonsole mit begrenzter Konfigurierbarkeit dar.

#### **Benutzerregister**

Rational Asset Manager unterstützt zwar das Hinzufügen von Benutzern aus einem externen Register (beispielsweise LDAP oder einem angepassten Register), die Verwendung eines externen Registers ist jedoch nicht erforderlich. Benutzer können manuell hinzugefügt werden.

#### **Sicherheit und Benutzerauthentifizierung**

Wenn Sie die *manuelle* Installation von Rational Asset Manager auf einem vorhandenen WebSphere Application Server planen, bei dem die Sicherheit bereits konfiguriert ist (beispielsweise mit LDAP), konfigurieren Sie den Anwendungsserver erneut für die dateibasierte Sicherheit, bis die Installation und die Konfiguration von Rational Asset Manager abgeschlossen ist. Nach der Installation und der Konfiguration der Serveranwendung für die Verwendung eines benutzerdefinierten Benutzerregisters können Sie die Sicherheitskonfiguration von WebSphere Application Server wiederherstellen. Weitere Informationen hierzu finden Sie im Abschnitt ["Dateibasierte Sicherheit konfigurieren" auf Seite 55.](#page-60-0)

Die dateibasierte Sicherheit ist nicht für die Verwendung in Produktionsumgebungen vorgesehen.

#### **Integration**

(Optional:) Sie können Rational ClearQuest, Rational ClearCase und WebSphere Service Registry and Repository (WSRR) integrieren. Clientanwendungen müssen auf derselben Maschine wie der Server und wie die Rational Asset Manager-Serveranwendung installiert sein. Zur Verbesserung der Leistung befinden sich die Server für diese Anwendungen normalerweise auf anderen Maschinen als der Anwendungsserver.

Bei der Integration mit Rational ClearCase muss der WebSphere Application Server-Service mit der Benutzer-ID gestartet sein, die auch Zugriff auf die VOB (Versioned Object Base) hat.

#### **Cluster**

Wenn Sie Rational Asset Manager in einer Clusterumgebung implementieren, müssen die Komponenten hinsichtlich des Betriebssystems und des Anwendungsservers homogen sein. Wenn Sie die Integration mit Rational ClearCase und Rational ClearQuest planen, müssen Clientanwendungen für jede Komponente im Cluster installiert werden und auf jedem Knoten im Cluster denselben Installationspfad aufweisen. Einzelne Knoten können nicht unabhängig konfiguriert werden.

#### **Große Anzahl Assets**

Wenn Sie erwarten, dass das Repository eine große Anzahl Assets (beispielsweise Zehn- oder Hundertausende) enthält, müssen Sie berücksichtigen, dass einige Asset-Management-Operationen, beispielsweise die Indexierung, mehrere Stunden dauern können. Es gibt Verfahren für das Datenmanagement und für die Festplattenverwaltung, mit denen die Leistung unter solchen Bedingungen verbessert werden kann. Dazu gehören RAID (Redundant Array of Independent Disks) und ein Verfahren, das als Striping bezeichnet wird. Beim Striping für Festplatten werden die Daten in Blöcke aufgeteilt. Die Datenblöcke werden dann auf mehreren Partitionen mehrerer Festplattenlaufwerke gespeichert. Weitere Informationen zur Konfiguration der Umgebung finden Sie in der Dokumentation zu Ihrem Betriebssystem. Darüber hinaus können Sie, wie bereits oben beschrieben, den Index für das Repository, die Assets und die Datenbank jeweils auf unterschiedlichen Festplatten platzieren.

## <span id="page-10-0"></span>**Installationsszenarios für Rational Asset Manager**

In diesem Abschnitt werden die Schritte der Aktualisierung von IBM Rational Asset Manager beschrieben, um die Installation mit integriertem WebSphere Application Server Version 6.1 und die Installation auf einer vorhandenen Installation von WebSphere Application Server oder Apache Tomcat-Server durchzuführen.

### **Upgrade von einer vorherigen Version von Rational Asset Manager**

In dieser allgemeinen Übersicht werden die Schritte beschrieben, die Sie ausführen müssen, um ein Upgrade von einer früheren Version von IBM Rational Asset Manager durchzuführen.

Wenn Sie Installation Manager verwenden, müssen Sie über einen Internetzugang verfügen. Installation Manager sucht nach den Aktualisierungen im IBM Aktualisierungsrepository für Rational Asset Manager und installiert sie direkt von diesem Repository.

**Wichtig:** Bei der Installation von Rational Asset Manager wird die Position des Aktualisierungsrepositorys automatisch in Installation Manager integriert. Damit Installation Manager das standardmäßige Aktualisierungsrepository durchsucht, muss auf der Benutzervorgabenseite für Repositorys die Einstellung **Die verbundenen Repositorys während Installation und Aktualisierungen durchsuchen** aktiviert sein. Diese Einstellung ist standardmäßig ausgewählt.

Wenn Sie das Fixpack von einer anderen Repository-Position aus installieren möchten (wenn sich das Fixpack beispielsweise auf einem gemeinsam genutzten Laufwerk oder HTTP- oder HTTPS-Server befindet), müssen Sie die Repository-Position in Installation Manager hinzufügen. Weitere Informationen zum Hin-zufügen einer Repository-Position finden Sie im Abschnitt ["Repositoryeinstellungen in Installation Mana](#page-106-0)[ger festlegen" auf Seite 101.](#page-106-0)

#### **Vorgehensweise**

- 1. Wenn Sie WebSphere Application Server verwenden, erstellen Sie eine Sicherung Ihrer Serverkonfiguration mithilfe des Befehls *<WebSphere-Installationsverzeichnis>*\bin\backupConfig.bat. Weitere Informationen hierzu finden Sie in der Dokumentation zu WebSphere Application Server.
- 2. **Wenn Sie ein Upgrade von Rational Asset Manager, Version 7.0.0.2 oder früher durchführen**, deinstallieren Sie die EAR- und WAR-Dateien von Rational Asset Manager. Weitere Informationen hierzu finden Sie im Abschnitt ["Rational Asset Manager von WebSphere Application Server manuell](#page-102-0) [deinstallieren" auf Seite 97.](#page-102-0) Rufen Sie die neusten EAR- und WAR-Dateien manuell ab (siehe Abschnitt ["Rational Asset Manager-Serveranwendung von den Installationsmedien manuell abrufen"](#page-58-0) [auf Seite 53\)](#page-58-0) und fahren Sie mit Schritt [5 auf Seite 6](#page-11-0) fort.
- 3. Wenn Sie eine integrierte Version von WebSphere Application Server verwenden, stoppen Sie den integrierten WebSphere Application Server. Wenn durch Absetzen des Rational Asset Manager-Befehls **Server stoppen** der Server nicht gestoppt wird, führen Sie den Befehl stopServer von einer Befehlszeile im Verzeichnis *<Installationsverzeichnis>*\ram\ewas\bin aus und geben Sie über die Optionen -username und -password einen Benutzernamen und ein Kennwort für den Serveradministrator an.
- 4. Rufen Sie die entsprechenden Rational Asset Manager-Anwendungen ab:
	- v **Wenn Sie zum Installieren von Rational Asset Manager IBM Installation Manager verwendet haben**, verwenden Sie für den Aktualisierungsprozess ebenfalls Installation Manager. Beachten Sie die Anweisungen im Abschnitt ["Rational Asset Manager-Serveranwendung von den Installations](#page-56-0)[medien mit Installation Manager abrufen" auf Seite 51](#page-56-0) und berücksichtigen Sie die folgenden Unterschiede:
- <span id="page-11-0"></span>a. Um ein Upgrade von Rational Asset Manager durchführen zu können, muss möglicherweise zunächst eine Aktualisierung von IBM Installation Manager selbst durchgeführt werden. Gehen Sie wie folgt vor, um Installation Manager so zu konfigurieren, dass auf Aktualisierungen geprüft wird: Klicken Sie auf der Startseite auf **Datei** → **Benutzervorgaben** und anschließend auf **Aktualisierungen**. Wählen Sie im Fenster für Aktualisierungen die Option **Nach Aktualisierungen für Installation Manager suchen** aus.
- b. Klicken Sie auf der Startseite von Installation Manager auf **Aktualisieren**.
- c. Wählen Sie auf der Seite zum Aktualisieren von Paketen **IBM Rational Asset Manager** aus und klicken Sie anschließend auf **Weiter**. Erweitern Sie die neueste Version von **Rational Asset Manager-Server** und wählen Sie sie aus. Klicken Sie anschließend auf **Weiter**.
- d. Befolgen Sie die Anweisungen im Assistenten 'Pakete aktualisieren'. Installation Manager ermittelt auf der Seite 'Kontextstammverzeichnis' des Abschnitts 'Komponenten' die Kontextstammverzeichnisse für Ihre aktuellen Rational Asset Manager-Anwendungen. Notieren Sie sich das Kontextstammverzeichnis für den **Rational Asset Manager-Setup-Server**; Sie benötigen das Kontextstammverzeichnis, um auf die Anwendung für die Servereinrichtung zugreifen zu können.
- e. Führen Sie nach Beendigung des Aktualisierungsprozesses die folgenden Schritte aus:
	- 1) **Wenn Sie eine integrierte Version von WebSphere Application Server verwenden**, wurden alle EAR-Dateien aktualisiert. Starten Sie den integrierten WebSphere Application Server und melden Sie sich beim Rational Asset Manager-Web-Client als Administrator an. Fahren Sie mit Schritt [9 auf Seite 8](#page-13-0) fort.
	- 2) **Wenn Sie einen vorhandenen WebSphere Application Server verwenden**, wurde die EAR-Datei der Anwendung für die Servereinrichtung aktualisiert. Fahren Sie mit Schritt [6 auf Seite 8](#page-13-0) fort.
	- 3) **Wenn Sie Apache Tomcat verwenden**, fahren Sie mit Schritt 5 fort. Die EAR- und WAR-Dateien, die Sie zur Fortsetzung des Upgrades benötigen, sind nun im Verzeichnis *<installationsverzeichnis>*\ram\apps verfügbar.
- v **Wenn Sie WebSphere Application Server verwenden und Installation Manager nicht zum Installieren von Rational Asset Manager verwendet haben**, rufen Sie die neueste Version des Unternehmensarchivs für die Servereinrichtung von Rational Asset Manager (com.ibm.ram.reposi-tory.setup.web.ear) manuell ab. Weitere Informationen hierzu finden Sie im Abschnitt ["Rational](#page-58-0) [Asset Manager-Serveranwendung von den Installationsmedien manuell abrufen" auf Seite 53.](#page-58-0)
- v **Wenn Sie Apache Tomcat verwenden und Rational Asset Manager nicht mithilfe von Installation Manager installiert haben**, rufen Sie die neueste Version der Rational Asset Manager-Anwendungsdateien für Tomcat manuell ab. Weitere Informationen hierzu finden Sie im Abschnitt ["Rational Asset Manager-Serveranwendung von den Installationsmedien manuell abrufen" auf](#page-58-0) [Seite 53.](#page-58-0)
- 5. Implementieren Sie die Rational Asset Manager-Anwendung auf dem Anwendungsserver:
	- v **Wenn Sie WebSphere Application Server verwenden und zuvor die Rational Asset Manager-Anwendung für die Servereinrichtung implementiert haben**, aktualisieren Sie com.ibm.ram.repository.setup.web.ear auf die neueste, von Ihnen abgerufene Version wie folgt:
		- a. Starten Sie die WebSphere-Administrationskonsole und melden Sie sich als Administrator an.
		- b. Aktualisieren Sie die Rational Asset Manager-Anwendung für die Servereinrichtung wie folgt:
			- 1) Klicken Sie auf **Anwendungen**.
			- 2) Klicken Sie auf **Enterprise-Anwendungen**.
			- 3) Wählen Sie **com.ibm.ram.repository.setup.web.ear** aus und klicken Sie anschließend auf **Aktualisieren**.
			- 4) Suchen Sie nach Pfad und Dateiname der Unternehmensarchivdatei für die Servereinrichtung von Rational Asset Manager (com.ibm.ram.repository.setup.web.ear) oder geben Sie sie ein.
			- 5) Klicken Sie auf den nächsten drei Seiten auf **Weiter**.
- 6) Klicken Sie auf der Übersichtsseite auf **Fertig stellen**.
- 7) Klicken Sie auf **In Master-Konfiguration speichern**, wenn die Datei com.ibm.ram.repository.setup.web.ear installiert wird.
- 8) Klicken Sie auf **com.ibm.ram.repository.setup.web.ear**.
- 9) Klicken Sie auf **Kontextstamm für Webmodule**.
- 10) Ändern Sie den Wert für **Kontextstammverzeichnis** vom Standardwert ram.setup in das *vorherige Kontextstammverzeichnis* Ihrer Installation der Rational Asset Manager-Anwendung für die Servereinrichtung.

**Anmerkung:** Bei Versionen von Rational Asset Manager vor Version 7.1.1 lautet das standardmäßige Kontextstammverzeichnis com.ibm.ram.repository.setup.web.ear. Für Version 7.1.1 und spätere Versionen lautet der Standardwert ram.setup. **Achtung:** Wenn Sie Ihr ursprüngliches Kontextstammverzeichnis nicht speichern, ändert die Anwendung für die Servereinrichtung möglicherweise die Kontextstammverzeichnisse Ihrer Rational Asset Manager-Anwendungen in ihre Standardwerte (zum Beispiel ram oder ram.help). Dies kann zu unterbrochenen Lesezeichen und Unterbrechungen in Web-Services für die Benutzer führen. Weitere Informationen hierzu finden Sie in der [WebSphere](http://publib.boulder.ibm.com/infocenter/wasinfo/v6r1/index.jsp?topic=/com.ibm.websphere.nd.iseries.doc/info/iseriesnd/ae/uweb_contextroot.html) [Application Server-Dokumentation zum Kontextstamm für Webmodule.](http://publib.boulder.ibm.com/infocenter/wasinfo/v6r1/index.jsp?topic=/com.ibm.websphere.nd.iseries.doc/info/iseriesnd/ae/uweb_contextroot.html)

- 11) Klicken Sie auf **OK**.
- 12) Klicken Sie auf **In Master-Konfiguration speichern**. Die Anwendung für die Servereinrichtung wird nun aktualisiert und implementiert. Fahren Sie mit Schritt [6 auf Seite 8](#page-13-0) fort.
- v **Wenn Sie WebSphere Application Server verwenden, die Anwendung für die Servereinrichtung (com.ibm.ram.repository.setup.web.ear) jedoch nicht implementiert haben**, implementieren Sie die Anwendung com.ibm.ram.repository.setup.web.ear, indem Sie die Anweisungen im Abschnitt ["Rational Asset Manager auf WebSphere Application Server Version 6.1 implementieren" auf Seite](#page-65-0) [60](#page-65-0) befolgen. Fahren Sie nach der Implementierung der Anwendung für die Servereinrichtung mit Schritt [6 auf Seite 8](#page-13-0) fort.
- Wenn Sie Apache Tomcat verwenden, deimplementieren Sie die aktuellen Rational Asset Manager-Anwendungen manuell und implementieren Sie anschließend die neuesten Anwendungen wie folgt:
	- a. Stoppen Sie den Tomcat-Server.
	- b. Wechseln Sie in das Verzeichnis, in dem Sie die Serveraktualisierungsdateien von Rational Asset Manager extrahiert haben. Wenn Sie Installation Manager verwendet haben, ist dies das Verzeichnis *<installationsverzeichnis>*\apps.
	- c. Kopieren Sie die JAR-Datei com.ibm.ram.utility.jar vom Verzeichnis *<installationsverzeichnis>*\ apps\tomcat\shared\lib in das Verzeichnis des Tomcat-Servers *<Tomcatinstallationsverzeichnis>*\shared\lib.
	- d. Starten Sie den Tomcat-Server neu.
	- e. Deimplementieren Sie die auf dem Tomcat-Server installierten WAR-Dateien von Rational Asset Manager wie folgt:
		- 1) Öffnen Sie in einem Web-Browser Tomcat Manager (http://*<host>*:*<port>*/manager/html) und melden Sie sich mit der Benutzer-ID und dem Kennwort für den Administrator an.
		- 2) Deimplementieren Sie die folgenden Anwendungen:
			- /abdprocess
			- /com.ibm.ram.repository.web.tomcat\_runtime
			- /com.ibm.ram.repository.web.ws.tomcat\_runtime
			- /help
	- f. Befolgen Sie die Anweisungen unter ["Rational Asset Manager-Server auf Tomcat installieren"](#page-67-0) [auf Seite 62.](#page-67-0) Fahren Sie nach der Implementierung der neuen Anwendungen mit Schritt [9 auf](#page-13-0) [Seite 8](#page-13-0) fort.
- <span id="page-13-0"></span>6. Öffnen Sie in einem Web-Browser die Anwendung für die Servereinrichtung mithilfe der folgenden URL: http://*<host>*:*<port>*/*<kontextstammverzeichnis-setup-server>*. Die Standard-URL lautet: http://*<host>*:*<port>*/ram.setup. Falls die Sicherheit auf dem Anwendungsserver aktiviert ist, werden Sie aufgefordert, eine Benutzer-ID und ein Kennwort für einen Administrator des Anwendungsservers einzugeben.
- 7. Klicken Sie auf **Aktualisieren**. Die Anwendung für die Servereinrichtung aktualisiert *alle* WAR- und EAR-Dateien von Rational Asset Manager auf die neuesten Versionen. Nach Beendigung des Aktualisierungsprozesses wird die Übersichtsseite der Anwendung für die Servereinrichtung geöffnet.
- 8. (Optional) Wenn Sie Rational Asset Manager nach dem Upgrade weiter konfigurieren möchten, fin-den Sie im Abschnitt ["Rational Asset Manager mit der Anwendung für die Servereinrichtung](#page-42-0) [konfigurieren" auf Seite 37](#page-42-0) weitere Informationen.

**Anmerkung:** Nach Beendigung der Konfiguration müssen Sie Verweise auf gemeinsam genutzte Bibliotheken für die frühere Version von Rational Asset Manager manuell neu für RAM1WebApplication zuordnen (z. B. Integration in Rational ClearQuest).

- 9. Migrieren Sie das Rational Asset Manager-Repository auf die neueste Version:
	- a. Öffnen Sie in einem Web-Browser den Web-Client von Rational Asset Manager. Beim ersten Öffnen des Web-Clients nach dem Upgrade wird eine Nachricht angezeigt, die Sie darauf hinweist, dass Sie das Repository migrieren müssen.
	- b. Melden Sie sich mit einer Benutzer-ID mit der Berechtigung des Repository-Administrators an. Daraufhin werden weitere Informationen über die aktuellen und erforderlichen Index- und Datenbankversionen angezeigt.
	- c. Klicken Sie auf **Migrieren**.
	- d. Klicken Sie nach Beendigung des Migrationsprozesses auf **Home**.
- 10. Aktualisieren Sie die Eclipse-Anwendung von Rational Asset Manager mit derselben Methode, die Sie für die Installation verwendet haben. Weitere Informationen zur Installation des Eclipse-Clients finden Sie im Abschnitt ["Eclipse-Client für Rational Asset Manager installieren" auf Seite 89.](#page-94-0)

**Anmerkung:** Vor der Installation der neuesten Version des Rational Asset Manager-Eclipse-Clients müssen Sie das Eclipse-Client-Plug-in von Rational Asset Manager deinstallieren.

Wenn Sie den Eclipse-Client von Rational Asset Manager Version 7.0.0.2 mithilfe von Installation Manager in eine vorhandene Eclipse Version 3.3-Anwendung installiert haben, müssen Sie Installation Manager zum Deinstallieren des Clients verwenden. Sie können nicht den Konfigurationsmanager von Eclipse für die Deinstallation von Rational Asset Manager vom Eclipse-Client verwenden.

Wenn Sie die Eclipse-Client-Plug-ins von Rational Asset Manager mithilfe des Eclipse-Update-Managers installiert haben, verwenden Sie den Konfigurationsmanager von Eclipse, um vor der Installation der neuesten Version von Rational Asset Manager sämtliche Komponenten mit der Bezeichnung Rational Asset Manager zu entfernen. Klicken Sie zum Verwenden des Eclipse-Konfigurationsmanagers auf **Hilfe** → **Software-Updates** → **Konfigurationen verwalten**.

#### **Zugehörige Tasks**

["Rational Asset Manager mit der Anwendung für die Servereinrichtung konfigurieren" auf Seite 37](#page-42-0) Die Anwendung für die Servereinrichtung ist eine browserbasierte Webanwendung, die gestartet wird, nachdem Installation Manager die Installation der Rational Asset Manager-Komponenten auf einem neuen integrierten WebSphere Application Server oder einem vorhandenen WebSphere Application Server beendet hat. Diese Anwendung unterstützt Sie ähnlich wie ein Assistent bei der Konfiguration der Einstellungen für die Datenbank, die Sicherheit und das Repository. Sie können die Anwendung für die Servereinrichtung später statt der Administrationsseiten innerhalb des Rational Asset Manager

<span id="page-14-0"></span>Web-Client verwenden, um diese Einstellungen zu ändern. Sie können die Anwendung für die Servereinrichtung ferner verwenden, um eine beliebige Rational Asset Manager-Komponenten auf einem Anwendungsserver zu implementieren.

## **Rational Asset Manager unter Verwendung des integrierten WebSphere Application Server V6.1 installieren**

Die folgende Beschreibung führt Sie durch den Installationsprozess und verweist auf wichtige Punkte, die vor der Installation zu beachten sind.

1. [Installieren Sie eine Datenbankanwendung für Rational Asset Manager:](#page-52-0)

Rational Asset Manager setzt zur Speicherung der Assets und sonstiger Daten eine Datenbank voraus. Wenn Sie nicht bereits eine der unterstützten Datenbankanwendungen installiert haben, können Sie [IBM DB2 Enterprise Server Edition Version 9.5](#page-34-0) über das Launchpad von Rational Asset Manager installieren.

Damit eine bessere Leistung erzielt wird, befindet sich der Datenbankserver normalerweise getrennt vom Anwendungsserver auf einer separaten Maschine auf einem dedizierten Datenträger.

Benutzer, die die Datenbanktabellen und -schemas konfigurieren, müssen über die Berechtigungen eines Datenbankadministrators verfügen.

Wählen Sie eine der folgenden Datenbanken aus:

- a. DB2
- b. Oracle
- c. SQL Server
- 2. [Installieren Sie Rational License Server.](#page-36-0)

Rational Asset Manager-Server benötigt Rational License Server für die Verteilung der Lizenzschlüssel an Clients.

3. [Installieren Sie die integrierte Version 6.1 von WebSphere Application Server und die IBM Rational](#page-38-0) [Asset Manager-Serveranwendung.](#page-38-0)

Mit IBM Installation Manager können Sie eine integrierte Version von WebSphere Application Server Version 6.1 und gleichzeitig die Rational Asset Manager-Serveranwendung installieren. Dies stellt das einfachste Verfahren zum Installieren von Rational Asset Manager-Server dar.

4. [Konfigurieren Sie die Rational Asset Manager-Serveranwendung mit Hilfe der Anwendung für die](#page-42-0) [Servereinrichtung.](#page-42-0) .

Vor der Verwendung des Rational Asset Manager-Servers müssen Sie die Rational Asset Manager-Serveranwendung nun zunächst konfigurieren. Die Anwendung für die Servereinrichtung von Rational Asset Manager ist eine browserbasierte Anwendung, die wie ein Assistent arbeitet, um Datenbanken, Benutzerauthentifizierung und Repositoryeinstellungen zu konfigurieren.

5. Für Linux und AIX: Konfigurieren Sie die Einstellungen für die Serverumgebung.

Unter Linux und AIX sind weitere Konfigurationsschritte erforderlich.

- a. Aktivieren Sie die [Inhaltsindexierung für Artefakte für Linux.](#page-76-0)
- b. Aktivieren Sie die [Inhaltsindexierung für eine Ausführung für Benutzer ohne Rootberechtigung.](#page-76-0)
- c. [Aktivieren Sie die Datenbankkonnektivität für Benutzer ohne Rootberechtigung.](#page-77-0)
- 6. Optional: [Installieren Sie den Eclipse-Client für Rational Asset Manager.](#page-94-0)

Sie können den Eclipse-Client für Rational Asset Manager folgendermaßen installieren:

v Wenn Sie auf dem Computer über eine unterstützte Eclipse-IDE verfügen, können Sie den Eclipse-Update-Manager verwenden, um die Eclipse-Client-Plug-ins für Rational Asset Manager auf einem Rational Asset Manager-Server zu suchen und zu installieren. Installieren Sie das Client-Plug-in mit Hilfe des Eclipse-Aktualisierungsprozesses (**Hilfe** → **Softwareaktualisierungen** → **Suchen und installieren**).

<span id="page-15-0"></span>v Wenn Sie über keine Eclipse-IDE verfügen, können Sie den Eclipse-Client von den Installationsmedien für Rational Asset Manager installieren. Beachten Sie, dass Sie mit diesem Verfahren den Eclipse-Client auch in einer vorhandenen Eclipse V3.3.2-IDE installieren können.

## **Rational Asset Manager auf einem vorhandenen WebSphere Application Server mit Hilfe von Installation Manager installieren**

Die folgende Beschreibung führt Sie durch den Installationsprozess und verweist auf wichtige Punkte, die vor der Installation zu beachten sind.

1. [Installieren Sie eine Datenbankanwendung für Rational Asset Manager:](#page-52-0)

Rational Asset Manager setzt zur Speicherung der Assets und sonstiger Daten eine Datenbank voraus. Wenn Sie nicht bereits eine der unterstützten Datenbankanwendungen installiert haben, können Sie [IBM DB2 Enterprise Server Edition Version 9.5](#page-34-0) über das Launchpad von Rational Asset Manager installieren.

Damit eine bessere Leistung erzielt wird, befindet sich der Datenbankserver normalerweise getrennt vom Anwendungsserver auf einer separaten Maschine auf einem dedizierten Datenträger.

Benutzer, die die Datenbanktabellen und -schemas konfigurieren, müssen über die Berechtigungen eines Datenbankadministrators verfügen.

Wählen Sie eine der folgenden Datenbanken aus:

- a. DB2
- b. Oracle
- c. SQL Server
- 2. [Installieren Sie Rational License Server.](#page-36-0)

Rational Asset Manager-Server benötigt Rational License Server für die Verteilung der Lizenzschlüssel an Clients.

- 3. Erstellen Sie mit Hilfe des Befehls <wasInstall>/bin/backupConfig.bat eine Sicherung Ihrer Serverkonfiguration. Weitere Informationen finden Sie in der Dokumentation zu WebSphere Application Server.
- 4. Für die Installation unter WebSphere Application Server V6.1 [muss die Anwendungssicherheit akti](#page-30-0)[viert werden.](#page-30-0)
- 5. [Installieren Sie die IBM Rational Asset Manager-Serveranwendung auf einem vorhandenen WebSphere](#page-38-0) [Application Server.](#page-38-0)

Verwenden Sie IBM Installation Manager, um die Rational Asset Manager-Serveranwendung auf einem vorhandenen WebSphere Application Server zu installieren. Auf der Komponentenseite von Installation Manager wählen Sie abhängig von Ihrer Umgebung entweder WebSphere Application Server Version 6.0 oder Version 6.1 aus.

6. [Konfigurieren Sie die Rational Asset Manager-Serveranwendung mit Hilfe der Anwendung für die](#page-42-0) [Servereinrichtung.](#page-42-0) .

Vor der Verwendung des Rational Asset Manager-Servers müssen Sie die Rational Asset Manager-Serveranwendung nun zunächst konfigurieren. Die Anwendung für die Servereinrichtung von Rational Asset Manager ist eine browserbasierte Anwendung, die wie ein Assistent arbeitet, um Datenbanken, Benutzerauthentifizierung und Repositoryeinstellungen zu konfigurieren.

7. Für Linux und AIX: Konfigurieren Sie die Einstellungen für die Serverumgebung.

Unter Linux und AIX sind weitere Konfigurationsschritte erforderlich.

- a. Aktivieren Sie die [Inhaltsindexierung für Artefakte für Linux.](#page-76-0)
- b. Aktivieren Sie die [Inhaltsindexierung für eine Ausführung für Benutzer ohne Rootberechtigung.](#page-76-0)
- c. [Aktivieren Sie die Datenbankkonnektivität für Benutzer ohne Rootberechtigung.](#page-77-0)
- 8. Optional: [Installieren Sie den Eclipse-Client für Rational Asset Manager.](#page-94-0) Sie können den Eclipse-Client für Rational Asset Manager folgendermaßen installieren:
- <span id="page-16-0"></span>v Wenn Sie auf dem Computer über eine unterstützte Eclipse-IDE verfügen, können Sie den Eclipse-Update-Manager verwenden, um die Eclipse-Client-Plug-ins für Rational Asset Manager auf einem Rational Asset Manager-Server zu suchen und zu installieren. Installieren Sie das Client-Plug-in mit Hilfe des Eclipse-Aktualisierungsprozesses (**Hilfe** → **Softwareaktualisierungen** → **Suchen und installieren**).
- v Wenn Sie über keine Eclipse-IDE verfügen, können Sie den Eclipse-Client von den Installationsmedien für Rational Asset Manager installieren. Beachten Sie, dass Sie mit diesem Verfahren den Eclipse-Client auch in einer vorhandenen Eclipse V3.3.2-IDE installieren können.

## **Rational Asset Manager auf einem vorhandenen Apache Tomcat-Server installieren**

Wenn Sie nicht Rational Asset Manager mit WebSphere Application Server verwenden wollen, können Sie Rational Asset Manager manuell auf Tomcat installieren und konfigurieren. Die folgende Gliederung führt Sie durch die Installation von Rational Asset Manager auf einem vorhandenen Apache Tomcat-Server und enthält einige Punkte, die Sie vor Beginn der Installation beachten sollten.

1. [Installieren Sie eine Datenbankanwendung für Rational Asset Manager:](#page-52-0)

Wählen Sie eine der folgenden Datenbanken für die Installation aus:

- a. DB2
- b. Oracle
- c. SQL Server

Rational Asset Manager setzt zur Speicherung der Assets und sonstiger Daten eine Datenbank voraus. Wenn Sie nicht bereits eine der unterstützten Datenbankanwendungen installiert haben, können Sie [IBM DB2 Enterprise Server Edition Version 9.5](#page-34-0) installieren, die auf dem Installationsmedium von Rational Asset Manager enthalten ist.

Damit eine bessere Leistung erzielt wird, befindet sich der Datenbankserver normalerweise getrennt vom Anwendungsserver auf einer separaten Maschine auf einem dedizierten Datenträger.

2. Installieren Sie die Rational Asset Manager-Serveranwendung auf einem vorhandenen Apache Tomcat-Server.

Im Folgenden werden die Hauptschritte aufgeführt, die Sie zum Installieren der Rational Asset Manager-Serveranwendung auf einem vorhandenen Anwendungsserver ausführen müssen:

- a. ["Rational Asset Manager-Server mit Installation Manager installieren" auf Seite 33:](#page-38-0) Wählen Sie auf den Komponentenseiten aus, dass nur Rational Asset Manager installiert werden soll (um die Unternehmensarchivdatei für die Servereinrichtungsanwendung zu installieren) und wählen Sie anschließend statt der Installation auf einem vorhandenen WebSphere Application Server oder der Installation mit integriertem WebSphere Application Server die manuelle Installation aus. Dadurch werden die Unternehmensarchive im Dateisystem platziert.
- b. Konfigurieren Sie auf dem Anwendungsserver die Sicherheit.
- c. Konfigurieren Sie die Datenquelle für Ihren Anwendungsserver.
- d. Implementieren Sie die Rational Asset Manager-Server-Artefakte.
- 3. Für Linux und AIX: Konfigurieren Sie die Einstellungen für die Serverumgebung.

Unter Linux und AIX sind weitere Konfigurationsschritte erforderlich.

- a. [Aktivieren Sie die Inhaltsindexierung für Artefakte für Linux und AIX.](#page-76-0)
- b. [Aktivieren Sie die Inhaltsindexierung für eine Ausführung für Benutzer ohne Rootberechtigung.](#page-76-0)
- c. [Aktivieren Sie die Datenbankkonnektivität für Benutzer ohne Rootberechtigung.](#page-77-0)
- 4. [Installieren Sie Rational License Server.](#page-36-0)

Rational Asset Manager-Server benötigt Rational License Server für die Verteilung der Lizenzschlüssel an Clients.

5. [Konfigurieren Sie die Rational Asset Manager-Serveranwendung.](#page-72-0)

Vor der Verwendung des Rational Asset Manager-Servers müssen Sie die Rational Asset Manager-Serveranwendung nun zunächst konfigurieren. Sie müssen z. B. die Position des Lizenzservers angeben.

6. Optional: Weitere Informationen finden Sie im [Rational Asset Manager Tuning Guide.](#page-78-0)

Eine wichtige Aufgabe der Administratoren besteht darin, den Benutzern die bestmögliche Leistung zur Verfügung zu stellen, unabhängig von der Anzahl gleichzeitig angemeldeter Benutzer oder der Anzahl der Assets im Repository.

- 7. Optional: [Installieren Sie den Eclipse-Client für Rational Asset Manager.](#page-94-0) Sie können den Eclipse-Client für Rational Asset Manager folgendermaßen installieren:
	- v Wenn Sie auf dem Computer über eine vorhandene Eclipse-IDE verfügen, können Sie den Eclipse-Update-Manager verwenden, um Eclipse-Client-Plug-ins für Rational Asset Manager auf einem Rational Asset Manager-Server zu suchen und zu installieren.
	- v Wenn Sie über keine Eclipse-IDE verfügen, können Sie den Eclipse-Client von den Installationsmedien für Rational Asset Manager installieren. Beachten Sie, dass Sie mit diesem Verfahren den Eclipse-Client auch in einer vorhandenen Eclipse-IDE installieren können.

## <span id="page-18-0"></span>**Installationsvoraussetzungen**

In diesem Abschnitt werden Hardware- und Softwarevoraussetzungen für eine erfolgreiche Installation und Ausführung der Software beschrieben.

### **Hardwarevoraussetzungen**

Überprüfen Sie vor der Installation des Produkts, ob das System die Hardwaremindestvoraussetzungen erfüllt.

#### **Server (Windows oder Linux)**

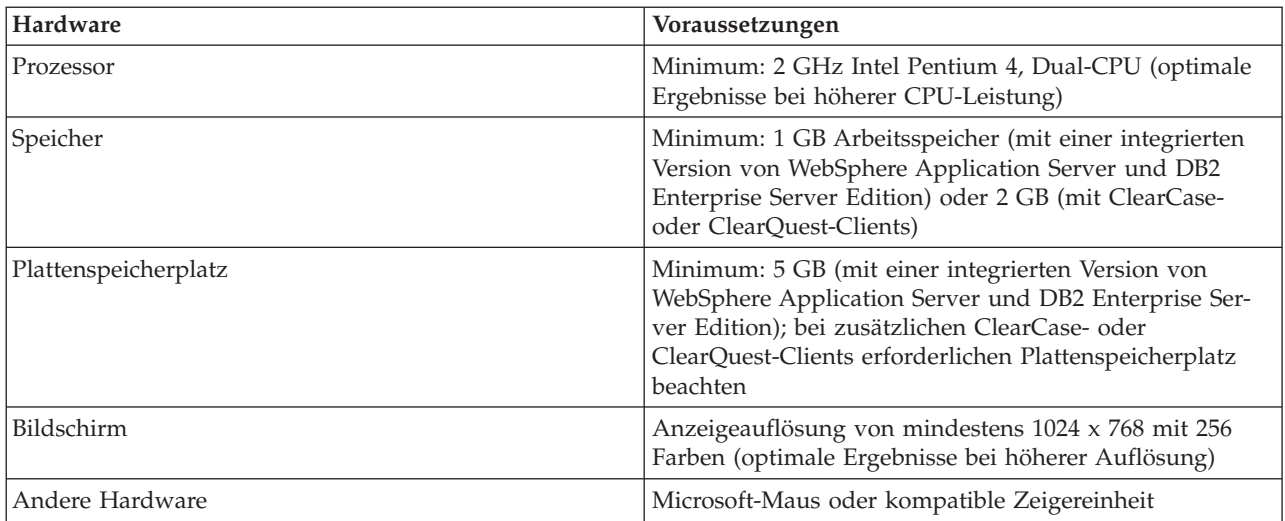

#### **Server (AIX)**

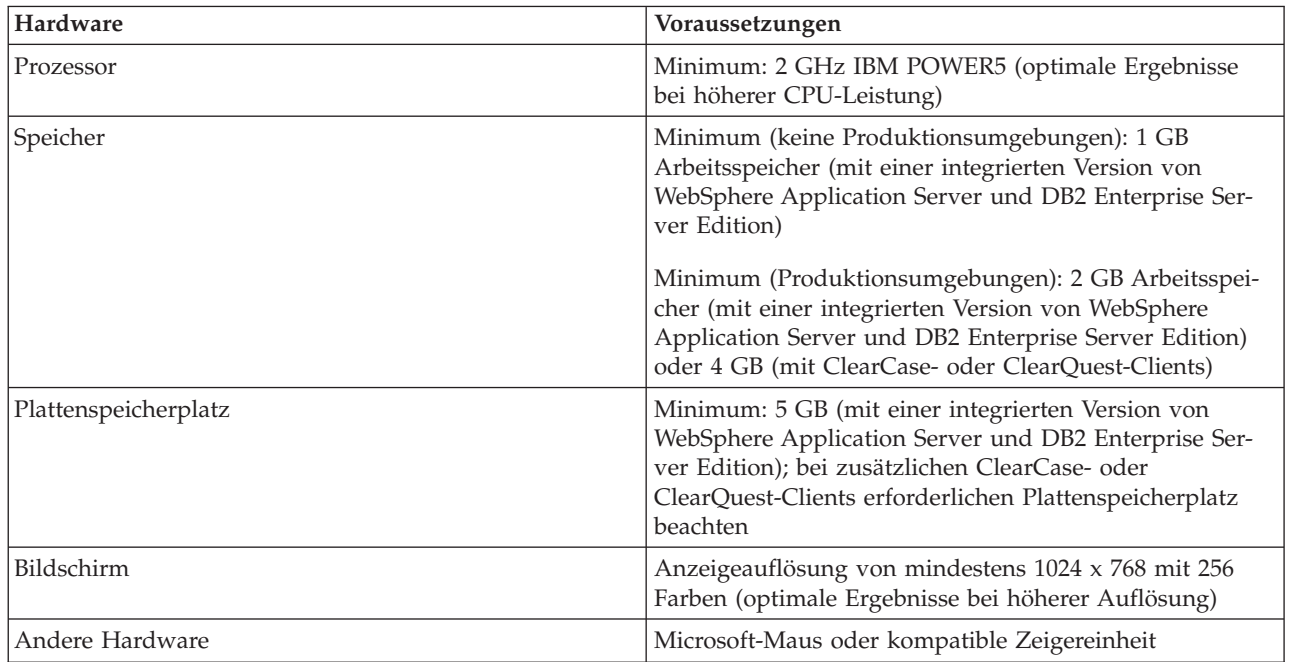

### <span id="page-19-0"></span>**Client**

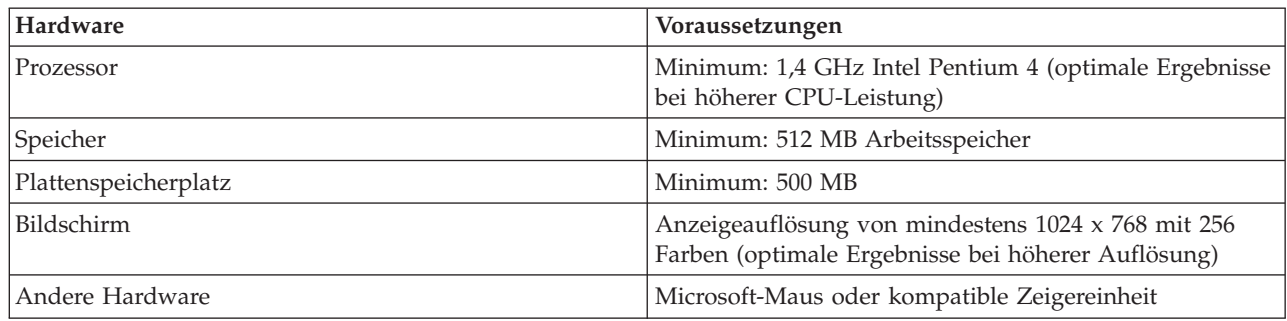

### **Softwarevoraussetzungen**

Überprüfen Sie vor der Installation des Produkts, ob das System die Softwarevoraussetzungen erfüllt.

### **Betriebssystem**

Für dieses Produkt werden die folgenden Betriebssysteme unterstützt:

- v Intel 32–Bit oder 64–Bit Microsoft Windows Server 2008 Enterprise Edition (für Client und Server)
- v Intel 32–Bit Microsoft Windows Vista Business Edition mit Service-Pack 1 (für Client und Server; Server nur für Demozwecke)
- v Intel 32–Bit Microsoft Windows XP Professional mit Service-Pack 2 oder 3 (für Eclipse- und Web-Clients und für Server; Server nur für Demozwecke)
- v Intel 32–Bit oder 64–Bit Microsoft Windows Server 2003 Enterprise Edition mit Service-Pack 2 (nur für Server)
- v x86 32–Bit Red Hat Linux Enterprise AS4 mit Update 7 (für Client und Server)
- x86 32–Bit oder 64–Bit Red Hat Linux Enterprise 5 mit Update 2 (für Client und Server)
- v 64–Bit Red Hat Linux Enterprise 5 für zSeries
- v Intel 32–Bit SUSE Linux Enterprise Server (SLES) Version 10 mit Service-Pack 2 (für Client und Server)
- v 64–Bit SUSE Linux Enterprise Server (SLES) für zSeries Version 9 (beschränkt auf WebSphere Application Server Fixpack 17)
- 64–Bit SUSE Linux Enterprise Server (SLES) für zSeries Version 10
- v 64–Bit IBM AIX 5.3 Power 5 (nur für Server)
- v 64–Bit IBM AIX 6.1 (nur für Server)
- v VMware (GSX und ESX); ESX Version 3.5 (siehe [http://www-01.ibm.com/support/docview.wss?rs=984](http://www-01.ibm.com/support/docview.wss?rs=984&uid=swg21180182) [&uid=swg21180182\)](http://www-01.ibm.com/support/docview.wss?rs=984&uid=swg21180182)

### **Application Server (für den Server)**

Sie können den Rational Asset Manager-Server installieren, der eine integrierte Version von WebSphere Application Server Version 6.1 umfasst. Oder Sie können den Rational Asset Manager-Server auf einem der folgenden Anwendungsserver installieren:

- WebSphere Application Server V6.1.0.17
- Integrierter WebSphere Application Server (eWAS) V6.1.0.17
- PPC32 integrierter WebSphere Application Server (eWAS) for AIX V6.1.0.17 oder höher
- PPC64 integrierter WebSphere Application Server (eWAS) for AIX V6.1.0.17 oder höher
- Apache Tomcat Version 5.5

Für WebSphere werden sowohl die Netzimplementierung als auch Clusterimplementierungen unterstützt.

#### **Datenbankanwendung (für den Server)**

Für den Rational Asset Manager-Server ist eine der folgenden Datenbankanwendungen erforderlich:

- DB2 Enterprise Server Edition V9.1 oder V9.5
- Microsoft SQL Server 2005
- Oracle  $10g$ ,  $10.2(g)$  oder  $11g$

Alle unterstützten Datenbanken können zusammen mit einem Rational Asset Manager-Server, der auf einem der unterstützten Anwendungsserver installiert ist, verwendet werden.

#### **Web-Browser**

Einer der folgenden unterstützten Web-Browser ist erforderlich, damit der Web-Client für Rational Asset Manager ausgeführt, die Dokumentation angezeigt und das Eclipse-SWT-Browserfensterobjekt (SWT - Standard Widget Toolkit) unterstützt werden:

- Firefox V2 oder V3
- Microsoft Internet Explorer Version 6.0 SP1 oder V7

Eine der folgenden Java Runtime Environments (JREs):

- Java Runtime Environment 1.5 (JVM-Plug-in für Internet Explorer)
- Java Runtime Environment 1.5 (JVM-Plug-in für Firefox)

#### **Voraussetzungen für den Eclipse-Client für Rational Asset Manager**

Die folgende Software ist zur Installation des Eclipse-Clients für Rational Asset Manager erforderlich.

- v Ein unterstützter Web-Browser.
- v Für Linux: GNU Image Manipulation Program Toolkit (GTK+) ab Version 2.2.1 und zugeordnete Bibliotheken (GLib, Pango).

#### **Voraussetzungen für die Installation des Eclipse-Clients für Rational Asset Manager in einer vorhandenen Eclipse-IDE**

Der Eclipse-Client für Rational Asset Manager kann in den folgenden Eclipse-IDEs installiert werden oder die Eclipse-IDEs erweitern:

- v IBM Rational Software Delivery Platform-Produkte (zum Beispiel Rational Application Developer, Rational Software Architect) V7.5
- v IBM Rational System Developer oder Rational Software Modeler Version 7.0.5.1
- IBM Rational Team Concert V1.0
- IBM WebSphere Business Modeler, V6.2
- IBM WebSphere Business Monitor, V6.2
- IBM WebSphere Integration Developer, V6.2
- v Eclipse-IDE, die die folgenden Voraussetzungen erfüllt:
	- Eclipse V3.3 (über Installation Manager) oder V3.4 P2 (über Update-Site von Rational Asset Manager)
	- Eclipse Modeling Framework (EMF) ab Version 2.2
	- Eclipse BIRT-Plug-ins ab Version 2.1.2
	- JRE aus einem der folgenden Java Development Kits:
		- Java Version 5 (oder JRE 1.5) Service-Release 6
		- Java Version 6 (oder JRE 1.6) (mit IES 3.4 P2-Client)

#### <span id="page-21-0"></span>**Weitere Softwarevoraussetzungen**

- Adobe Acrobat Reader
- v Damit die Multimediabenutzerhilfe wie Touren, Lernprogramme und Demonstrationen angezeigt werden können, müssen Sie Adobe Flash Player installieren.
	- Für Windows: ab Version 6.0 Release 65
	- Für Linux: ab Version 6.0 Release 69

#### **Sonstiges**

(Optional:) Sie können Rational Asset Manager zusammen mit beliebiger folgender Software einsetzen:

- Systeme zur Quellcodeverwaltung und zur Fehlererfassung:
	- Rational ClearQuest V7.0.1 oder V7.1
	- Rational ClearCase V7.0.1 oder V7.1
	- Rational Team Concert Version 1.0
	- CVS ab Version 1.11.22
	- Subversion
- $\cdot$  LDAP
	- Microsoft Server 2003 Active Directory
- WebSphere Service Registry and Repository V6.1 oder V6.2.0.2
- Tivoli Change and Configuration Management Database (CCMDB) V7.1.1

## **Anforderungen an die Benutzerberechtigungen**

Sie müssen über eine Benutzer-ID verfügen, die die folgenden Anforderungen erfüllt, damit Sie Rational Asset Manager installieren können.

- Ihre Benutzer-ID darf keine Doppelbytezeichen enthalten.
- v Für Windows: Sie müssen über eine Benutzer-ID verfügen, die zur Administratorgruppe gehört.
- v Für Linux und AIX: Sie müssen sich als Root anmelden können.

## <span id="page-22-0"></span>**Elektronische Images prüfen und extrahieren**

Wenn Sie die Installationsdateien von IBM Passport Advantage herunterladen, müssen Sie das elektronische Image aus den komprimierten Dateien extrahieren, bevor Sie Rational Asset Manager installieren.

Wenn Sie die Option **Download Director** zum Herunterladen der Installationsdateien auswählen, prüft das Applet Download Director automatisch, ob die einzelnen verarbeiteten Dateien vollständig sind.

## **Dateien extrahieren**

Extrahieren Sie jede komprimierte Datei in dasselbe Verzeichnis. Für Linux: Verwenden Sie in den Verzeichnisnamen keine Leerzeichen, da sich sonst nicht der Befehl 'launchpad.sh' zum Starten des Launchpad-Programms von einer Befehlszeile ausführen lässt.

## <span id="page-24-0"></span>**IBM Installation Manager**

IBM Installation Manager ist ein Programm, mit dem Sie die Produktpakete installieren können. Es unterstützt Sie auch beim Aktualisieren, Ändern und Deinstallieren dieser und anderer Pakete, die Sie installieren. Ein Paket kann ein Produkt, eine Komponentengruppe oder eine einzelne Komponente sein, das bzw. die für die Installation durch Installation Manager konzipiert ist.

In den meisten Installationsszenarios für Rational Asset Manager verwenden Sie Installation Manager. Rational Asset Manager erfordert zum Zeitpunkt der Freigabe normalerweise die neueste Version von IBM Installation Manager.

Weitere Informationen zu IBM Installation Manager finden Sie im Installation Manager Information Center unter [http://publib.boulder.ibm.com/infocenter/install/v1m0r0/index.jsp.](http://publib.boulder.ibm.com/infocenter/install/v1m0r0/index.jsp)

## <span id="page-26-0"></span>**Schritte zur Installationsvorbereitung**

Führen Sie vor der Installation des Produkts die folgenden Schritte aus:

- 1. Stellen Sie sicher, dass das System die im Abschnitt ["Installationsvoraussetzungen" auf Seite 13](#page-18-0) beschriebenen Anforderungen erfüllt.
- 2. Stellen Sie sicher, dass die Benutzer-ID über die erforderlichen Zugriffsberechtigungen für die Installa-tion des Produkts verfügt. Weitere Informationen hierzu finden Sie im Abschnitt ["Anforderungen an](#page-21-0) [die Benutzerberechtigungen" auf Seite 16.](#page-21-0)
- 3. Lesen Sie den Abschnitt ["Installation planen" auf Seite 3.](#page-8-0)
- 4. Lesen Sie den Abschnitt ["Installationsszenarios für Rational Asset Manager" auf Seite 5.](#page-10-0)

## **Ein Cluster von WebSphere Application Server für Rational Asset Manager vorkonfigurieren**

Wenn Sie die Anwendung für die Servereinrichtung von Rational Asset Manager nicht zum Konfigurieren des Server verwenden möchten und Rational Asset Manager in einem WebSphere Application Server-Cluster installieren, führen Sie die Schritte in diesem Abschnitt aus, bevor Sie die Unternehmensarchivdateien von Rational Asset Manager installieren. Diese Schritte ergänzen die Schritte, die für die Installation von WebSphere Application Server in einem Cluster erforderlich sind. Wenn Sie den Servercluster mit der Anwendung für die Servereinrichtung von Rational Asset Manager konfigurieren, können Sie auf die Schritte in diesem Abschnitt verzichten.

Vor dem Starten müssen Sie für jeden Knoten im Cluster die Position der als permanent definieren Dateien und der lokalen Dateien festlegen.

- v Jeder Knoten im Cluster kann dasselbe Verzeichnis für als permanent definierte oder lokale Dateien gemeinsam nutzen. Rational Asset Manager kann die gemeinsame Nutzung derselben physischen Dateien zwischen mehreren Servern innerhalb eines Knotens oder Clusters handhaben. Bei dieser Konfiguration verwenden Sie Knoten dieselben als permanent definieren Dateien und dieselben Indizes, wodurch sich die Anforderungen an die Größe und die Zeit für die Indexierung auf dem lokalen Dateisystem verringert.
- v Es ist nicht erforderlich, dass diese Pfade für alle Knoten im Cluster genau gleich sind. Es ist möglich, eindeutige Pfade für jeden Knoten innerhalb der Administrationskonsole von WebSphere anzugeben.
- v Der als permanent definierte Ordner sollte ein einzelner, gemeinsam genutzter Ordner sein, auf den jeder Knoten im Cluster zugreifen kann.

Die folgenden Schritte gelten speziell für WebSphere Application Server Version 6.1. Die Schritte für WebSphere Application Server Version 6.0 sind ähnlich, werden hier jedoch nicht angegeben.

- 1. Erstellen Sie die URL-Ressourcen für die als permanent definieren und lokalen Ordner.
	- a. Navigieren Sie in der Adminstrationskonsole von WebSphere zu **Ressourcen** → **URLs**.
	- b. Wählen Sie im Feld **Bereich** einen Knoten aus.
	- c. Klicken Sie auf **Neu**.
	- d. Geben Sie im Feld **Name** einen Namen für die URL ein. Zum Beispiel: Rational Asset Manager Persist.
	- e. Geben Sie im Feld **JNDI-Name** url/RAM\_Persist ein.
	- f. Geben Sie im Feld **Spezifikation** die URL für den Ordner ein, den dieser Knoten als permanent definierten Ordner verwendet. Zum Beispiel: file:///D:/RAMPersist. Um die Leistung zu verbessern, verwenden Sie ein Netz oder ein gemeinsam genutztes Laufwerk, auf das alle Knoten im Cluster zugreifen können, für den als permanent definierten Ordner. Das Format für diese URL lautet:
- v Für Windows: file:/d:/persistfolder, wobei der Ordner ein lokaler Ordner ist.
- v Für Linux und AIX: file:/folder1/folder2/persistfolder, wobei der Ordner ein lokaler oder ein angehängter Ordner ist.
- v file:////system1.com/persistfolder, wobei der Ordner sich auf einem UNC-Laufwerk (UNC Universal Naming Convention, allgemeine Namenskonvention) befindet.
- g. Klicken Sie auf **OK**.
- h. Klicken Sie auf **Neu**.
- i. Geben Sie im Feld **Name** einen Namen für die URL ein. Zum Beispiel: Rational Asset Manager Local.
- j. Geben Sie im Feld **JNDI-Name** url/RAM\_Local ein.
- k. Geben Sie im Feld **Spezifikation** die URL zu dem Ordner ein, den dieser Knoten als lokalen Ordner verwendet. Um eine bessere Leistung zu erzielen, sollte dies kein gemeinsam genutzter oder ferner Standort sein. Das Format für diese URL lautet:
	- v Für Windows: file:/d:/localfolder, wobei der Ordner ein lokaler Ordner ist.
	- v Für Linux und AIX: file:/folder1/folder2/localfolder, wobei der Ordner ein lokaler oder ein angehängter Ordner ist.
	- v file:////system1.com/localfolder, wobei der Ordner sich auf einem UNC-Laufwerk (UNC Universal Naming Convention, allgemeine Namenskonvention) befindet.
- l. Klicken Sie auf **OK**.
- m. Klicken Sie auf **Speichern**.

Wenn Sie gemeinsam genutzte Netzlaufwerke für den als permanent definierten Ordner verwenden und unter Windows arbeiten, stellen Sie sicher, dass WebSphere Application Server über die Zugriffsberechtigung für die Verbindung zu gemeinsam genutzten Netzlaufwerken verfügt. Java-Prozesse, die als SYSTEM (der Standardwert) ausgeführt werden, stellen keine Verbindung zu gemeinsam genutzten Netzlaufwerken her.

- a. Klicken Sie in der Administrationskonsole von WebSphere auf **Servers** → **Anwendungsserver** → **<servername>** → **Prozessausführung**.
- b. Geben Sie unter den allgemeinen Eigenschaften im Feld **Als Benutzer ausführen** den Namen eines Benutzers des Betriebssystems an, der über die Berechtigung für den Zugriff auf das gemeinsam genutzte Netzlaufwerk mit dem als permanent definierten Ordner verfügt.
- c. Klicken Sie auf **Speichern**.

Stellen Sie sicher, dass für den Prozess von WebSphere Application Server die Ausführung durch denselben Benutzer festgelegt ist.

- a. Klicken Sie unter Windows auf **Start** → **Einstellungen** → **Systemsteuerung** → **Verwaltung** → **Dienste** (oder verwenden Sie den Pfad, der die Dienste anzeigt).
- b. Klicken Sie mit der rechten Maustaste auf WebSphere Application Server und dann auf 'Eigenschaften'.
- c. Klicken Sie auf der Anmeldeseite auf **Dieses Account** und geben Sie dieselbe Benutzer-ID ein, die Sie für die Prozessausführung eingegeben haben.
- d. Geben Sie das Kennwort für die Benutzer-ID in den Textfeldern **Kennwort** und **Kennwort bestätigen** ein.
- 2. Erstellen Sie den Service-Integration-Bus.

Der Service-Integration-Bus ist der grundlegende Kommunikationsmechanismus und muss als nächstes vor dem Java Messaging Service (JMS) erstellt werden.

Um die Sicherheit beim Zugriff auf den Bus zu gewährleisten, legen Sie das Benutzerkonto fest.

a. Definieren Sie einen Benutzer, der verwendet wird, um sich beim Bus anzumelden. Dies muss ein Benutzer sein, der dem Cluster bekannt ist: Es kann entweder eine Administrator-ID oder bei Verwendung der LDAP-Authentifizierung die ID eines Benutzers in LDAP sein.

- 1) Klicken Sie in der Administrationskonsole von WebSphere auf **Sicherheit** → **Sichere Verwaltung, Anwendungen und Infrastruktur**.
- 2) Klicken Sie im Abschnitt 'Authentifizierung' auf **Java-Authentifizierung** → **J2C-Authentifizierung**.
- 3) Auf der folgenden Seite klicken Sie auf **Neu**.
- 4) Auf der Seite 'Identität erstellen' geben Sie die folgenden Werte ein:
	- v **Aliasname**: Geben Sie einen Aliasnamen für die Benutzer-ID ein, der vonWebSphere Application Server verwendet wird.
	- v **Benutzer-ID**: Geben Sie die Benutzer-ID für das Benutzerkonto ein, das für die Anmeldung beim Bus verwendet werden soll.
	- v **Kennwort**: Geben Sie das Kennwort für die Benutzer-ID ein.
	- v **Beschreibung**: Geben Sie optional die Beschreibung des Benutzerkontos ein.
- 5) Klicken Sie auf **OK**.
- b. Erstellen Sie den Service-Integration-Bus.
	- 1) Klicken Sie in der Administrationskonsole von WebSphere auf **Service-Integration** → **Busse**.
	- 2) Klicken Sie auf **Neu**.
	- 3) Auf der Seite 'Einen neuen Service-Integration-Bus erstellen' geben Sie einen Namen für den Bus ein. Zum Beispiel RAMBus.
	- 4) Klicken Sie auf **Weiter**.
	- 5) Klicken Sie auf **Fertig stellen**.
- c. Konfigurieren Sie, wo sich der Bus befinden soll und wo die Protokolldateien gespeichert werden.
	- 1) Wählen Sie auf der Seite 'Busse anzeigen' den Bus aus, den Sie in Schritt 2b erstellt haben.
	- 2) Auf der folgenden Seite klicken Sie auf 'Bus-Member' und anschließend auf 'Hinzufügen'.
	- 3) Klicken Sie auf **Cluster**.
	- 4) Wählen Sie das Cluster aus, in dem die Installation erfolgen soll.
	- 5) Klicken Sie auf **Weiter**.
	- 6) Klicken Sie auf **Dateispeicherung**.
	- 7) Klicken Sie auf **Weiter**.
	- 8) Auf der Seite 'Eigenschaften des Nachrichtenspeichers bereitstellen' geben Sie folgende Informationen ein:
		- v **Protokollgröße**: Geben Sie 10 ein.
		- v **Protokollverzeichnispfad**: Geben Sie \${USER\_INSTALL\_ROOT}/filestores/com.ibm.we.sib/ rambus/log ein.
		- v **Mindestgröße des permanenten Speichers**: Geben Sie 20 ein.
		- v **Verzeichnispfad des permanenten Speichers**: Geben Sie \${USER\_INSTALL\_ROOT}/ filestores/com.ibm.we.sib/rambus/log ein.
	- 9) Klicken Sie auf **Weiter**.
	- 10) Klicken Sie auf **Fertig stellen**.
- d. Konfigurieren Sie die Sicherheitsinformationen, um zu definieren, wer auf den Bus zugreifen darf.
	- 1) Wählen Sie auf der Seite 'Busse anzeigen' den Bus aus, den Sie in Schritt 2b erstellt haben.
	- 2) Klicken Sie auf **Sicherheit**.
	- 3) Klicken Sie auf **Benutzer und Gruppen im Aufgabenbereich 'Bus-Connector'**.
	- 4) Klicken Sie auf **Neu**.
	- 5) Klicken Sie auf **Benutzername**.
	- 6) Geben Sie die Benutzer-ID ein, die für den Service-Integration-Bus definiert wurde.
	- 7) Klicken Sie auf **OK**.
- 8) Klicken Sie auf **Sicherheit für <ihr\_busname>**.
- 9) Geben Sie folgende Informationen auf der Seite 'Sicherheitseinstellungen konfigurieren' ein:
	- v Bus-Sicherheit aktivieren: Markieren Sie diese Option, um sie zu aktivieren.
	- v Authentifizierungsaliasname zwischen Steuerkomponenten: Wählen Sie den Authentifizierungsaliasnamen aus, der verwendet wird, um die Kommunikation zwischen Messaging-Steuerkomponenten auf dem Bus zu autorisieren. Zum Beispiel <cell\_manager>/RAMApp.
	- v Zulässige Transportmethoden: Klicken Sie auf **Verwendung definierter Transportkanalketten auf die durch SSL geschützten beschränken** .
- 10) Klicken Sie auf **OK**.
- e. Erstellen Sie einen Themenbereich auf dem Bus. Rational Asset Manager verwendet diesen Themenbereich für die Kommunikation zwischen den Knoten.
	- v Klicken Sie auf der Seite 'RAMBus' auf **Ziele**.
	- v Klicken Sie auf **Neu**.
	- v Klicken Sie auf **Themenbereich**.
	- v Klicken Sie auf **Weiter**.
	- v Geben Sie im Feld 'Kennung' RAM\_Topic ein.
	- v Klicken Sie auf **Weiter**.
	- v Klicken Sie auf **Fertig stellen**.
- 3. Definieren Sie die Informationen zu Java Messaging Service.

Java Messaging Service (JMS) wird auf dem Bus ausgeführt. Der Bus stellt die Basiskommunikation zwischen den Servern zur Verfügung und JMS die Schnittstelle zum Programm.

- a. Klicken Sie in der Administrationskonsole von WebSphere auf **Ressourcen** → **JMS** → **Verbindungsfactorys**.
- b. Klicken Sie im Abschnitt 'Verbindungsfactorys' auf **Bereich** und wählen Sie den Cluster aus.
- c. Klicken Sie auf **Neu**.
- d. Klicken Sie auf **OK**.
- e. Geben Sie auf der Seite 'Allgemeine Eigenschaften' folgende Informationen ein:
	- v **Name**: Geben Sie den Namen für die Factory ein. Zum Beispiel Rational Asset Manager-Factory.
	- v **JNDI-Name**: Geben Sie einen JNDI-Namen für die Factory ein. Zum Beispiel jms/RAM\_Factory.
	- v **Busname**: Wählen Sie den Service-Integration-Bus aus, den Sie im vorherigen Schritt erstellt haben.
	- v **Zieltyp**: Wählen Sie Bus-Membername aus.
	- v **Räumliche Nähe der Verbindung**: Wählen Sie Bus aus.
	- v **Komponentengestützter Authentifizierungsalias**: Wählen Sie den Aliasnamen aus, den Sie auch im vorherigen Schritt ausgewählt haben. Zum Beispiel <cell\_manager>/RAMApp.
- f. Klicken Sie in der Administrationskonsole von WebSphere auf **Ressourcen** → **JMS** → **Themen**.
- g. Klicken Sie im Abschnitt 'Themen' auf **Bereich** und wählen Sie den Cluster aus.
- h. Klicken Sie auf **Neu**.
- i. Geben Sie auf der Seite 'Allgemeine Eigenschaften' folgende Informationen ein:
	- v **Name**: Geben Sie einen Namen für das Thema ein. Zum Beispiel Rational Asset Manager-Cache.
	- v **JNDI-Name**: Geben Sie einen JNDI-Namen für das Thema ein. Zum Beispiel jms/RAM\_Cache.
	- v **Themenname**: Geben Sie einen Namen für das Thema ein. Zum Beispiel Rational Asset Manager-Cache. Dies kann derselbe Name wie oben sein.
	- v **Busname**: Wählen Sie den Bus aus, den Sie im vorherigen Schritt erstellt haben. Zum Beispiel RAMBus.
- v **Themenbereich**: Wählen Sie das Thema aus, das Sie im vorherigen Schritt erstellt haben. Zum Beispiel RAM\_Topic.
- <span id="page-30-0"></span>4. Speichern Sie Ihre Konfigurationsänderungen. Sie können jetzt das Anwendungsunternehmensarchiv für Rational Asset Manager im Cluster installieren.

## **Anwendungssicherheit für WebSphere Application Server V6.1 aktivieren**

Für die Installation auf einer vorhandenen Instanz von WebSphere Application Server V6.1 muss die Anwendungssicherheit aktiviert werden. Wenn die Anwendungssicherheit nicht aktiviert ist, kann das Serverkonfigurationsprogramm von Rational Asset Manager keine Konfigurationsänderungen für WebSphere Application Server vornehmen.

- 1. Klicken Sie in der WebSphere-Administrationskonsole auf **Sicherheit**.
- 2. Stellen Sie sicher, dass die Option **Anwendungssicherheit aktivieren** ausgewählt ist.
- 3. Klicken Sie auf **Anwenden**.
- 4. Klicken Sie auf **Speichern**.

## <span id="page-32-0"></span>**Installation über das Launchpad-Programm**

Das Launchpad-Programm stellt eine Position bereit, in der Sie die Release-Informationen aufrufen und zudem den Installationsprozess starten können.

Verwenden Sie das Launchpadprogramm, um die Installation von Rational Asset Manager in den folgenden Fällen zu starten:

- Von den Produkt-CDs installieren
- Von einem elektronischen Image im lokalen Dateisystem installieren
- v Von einem elektronischen Image auf einem gemeinsam genutzten Laufwerk installieren

Wenn Sie den Installationsprozess über das Launchpad-Programm starten, wird IBM Installation Manager ggf. automatisch installiert und beim Start mit der Position des Repositorys vorkonfiguriert, in dem das Rational Asset Manager-Paket enthalten ist. Wenn Sie Installation Manager direkt installieren und starten, müssen Sie die Repository-Benutzervorgaben manuell festlegen.

## **Launchpad-Programm starten**

Wenn die Installation von einer CD erfolgt und die Option für automatische Ausführung auf der Workstation aktiviert ist, wird das Rational Asset Manager-Launchpad beim Einlegen der ersten Installations-CD in das CD-Laufwerk automatisch gestartet. Wenn die Installation von einem elektronischen Image erfolgt oder die Option für automatische Ausführung auf der Workstation nicht konfiguriert ist, müssen Sie das Launchpadprogramm manuell starten:

Führen Sie die im Abschnitt ["Schritte zur Installationsvorbereitung" auf Seite 21](#page-26-0) beschriebenen Tasks zur Installationsvorbereitung aus, falls dieser Schritt noch nicht erfolgt ist.

Gehen Sie wie folgt vor, um das Launchpad-Programm zu starten:

- 1. Legen Sie die IBM Rational Asset Manager-CD in das CD-Laufwerk ein. Für Linux: Stellen Sie sicher, dass das CD-Laufwerk angehängt ist.
- 2. Wenn die Option für automatische Ausführung auf Ihrem System aktiviert ist, wird das IBM Rational Asset Manager-Launchpadprogramm automatisch geöffnet. Wenn die Option für automatische Ausführung auf Ihrem System nicht aktiviert ist, gehen Sie wie folgt vor:
	- v Für Windows: Führen Sie die Datei launchpad.exe aus, die sich im Stammverzeichnis der CD befindet.
	- v Für Linux und AIX: Führen Sie die Datei launchpad.sh aus, die sich im Stammverzeichnis der CD befindet.

### **Installation über das Launchpad-Programm starten**

- 1. Starten Sie das Launchpad-Programm.
- 2. Lesen Sie gegebenenfalls die Release-Informationen, indem Sie auf die entsprechende Schaltfläche klicken.
- 3. Wenn Sie bereit sind, mit der Installation zu beginnen, klicken Sie auf **IBM Rational Asset Manager installieren**.
- 4. Wenn IBM Installation Manager auf dem System nicht erkannt wird oder wenn bereits eine ältere Version installiert ist, müssen Sie mit der Installation des neuesten Release fortfahren.
	- a. Befolgen Sie die Anweisungen im Assistenten, um die Installation von IBM Installation Manager durchzuführen. Weitere Informationen hierzu finden Sie im Abschnitt ["Installation Manager unter](#page-104-0) [Windows installieren" auf Seite 99.](#page-104-0)
- b. Wenn die Installation von IBM Installation Manager erfolgreich durchgeführt wurde, klicken Sie auf **Fertig stellen**, um den Assistenten zu schließen. Nach der Installation wird IBM Installation Manager automatisch geöffnet.
- 5. Wenn es sich um eine Neuinstallation handelt, klicken Sie auf **Pakete installieren** und befolgen die Anweisungen im Assistenten, um den Installationsprozess durchzuführen. Weitere Informationen hierzu finden Sie im Abschnitt ["Rational Asset Manager-Server mit Installation Manager installieren"](#page-38-0) [auf Seite 33.](#page-38-0)
- 6. Wenn es sich um eine Produktaktualisierung handelt, klicken Sie auf **Pakete aktualisieren**, und befolgend Sie die Anweisungen im Assistenten, um den Aktualisierungsprozess durchzuführen. Weitere Informationen hierzu finden Sie im Abschnitt ["Upgrade von einer vorherigen Version von Rational](#page-10-0) [Asset Manager" auf Seite 5.](#page-10-0)

## <span id="page-34-0"></span>**IBM DB2 Enterprise Server Edition Version 9.5 installieren**

Wenn Sie nicht bereits über die unterstützten Datenbankanwendungen verfügen, können Sie IBM DB2 Enterprise Server Edition Version 9.5 installieren. Dieses Produkt ist auf den Installationsmedien für Rational Asset Manager enthalten.

Installationsanweisungen und Release-Informationen sowie Informationen zur Arbeit mit DB2 finden Sie im *Information Center für IBM DB2-Datenbank für Linux, UNIX und Windows*. Weitere Informationen hierzu finden Sie im Abschnitt [http://publib.boulder.ibm.com/infocenter/db2luw/v9r5/index.jsp.](http://publib.boulder.ibm.com/infocenter/db2luw/v9r5/index.jsp)

- v Um Installationsanweisungen zu erhalten, klicken Sie auf **Datenbankgrundlage** → **Installieren** → **Datenbanksysteme**. Unter Windows klicken Sie auf **DB2-Datenbank für Windows** und auf die entsprechenden Installationsthemen. Unter Linux klicken Sie auf **DB2-Datenbank für Linux und UNIX** → **DB2-Server** und auf die entsprechenden Installationsthemen.
- v Release-Informationen erhalten Sie, indem Sie auf **Produktübersichten** → **DB2-Datenbank für Linux, UNIX oder Windows** → **Release-Informationen** klicken.

Gehen Sie wie folgt vor, um DB2 Enterprise Server Edition Version 9.5 zu starten:

- 1. Starten Sie das Launchpad-Programm (DB2 Setup Launchpad). Klicken Sie im Launchpad-Programm für Rational Asset Manager auf **IBM DB2 Enterprise Server Edition Version 9.5 installieren**. Wenn Sie von CD installieren, werden Sie eventuell aufgefordert, die erste Installations-CD von DB2 einzulegen. Das Launchpad-Programm (″DB2 Setup - Launchpad″) wird gestartet.
- 2. Lesen Sie auf jeden Fall die Release-Informationen im Launchpad-Programm (″DB2 Setup Launchpad″) oder in der Informationszentrale.
- 3. Klicken Sie im linken Menü auf **Produkt installieren**, und klicken Sie anschließend in der geöffneten Seite unter **DB2 Enterprise Server Edition** auf **Neue installieren**. Der DB2-Installationsassistent wird gestartet.
- 4. Befolgen Sie die Anweisungen im Assistenten, um die Installation durchzuführen. Weitere Informationen finden Sie in den Installationsanweisungen im *Information Center für IBM DB2-Datenbank für Linux, UNIX und Windows* oder indem Sie im DB2-Installationsassistenten auf **Hilfe** klicken.

### **DB2-Lizenzschlüssel registrieren**

Der Lizenzschlüssel DB2 Enterprise Server Edition, Version 9.5 muss mit dem Befehl db2licm registriert werden.

Das DB2-Produkt verwendet die Lizenzschlüsselinformationen, die in der Nodelock-Datei enthalten sind. Die Nodelock-Datei wird durch Ausführen des Befehls db2licm und durch Angabe der Lizenzdatei für das DB2-Produkt erstellt oder aktualisiert. Das Erstellen bzw. Aktualisieren der Nodelock-Datei wird als Registrieren des Lizenzschlüssels für das DB2-Produkt bezeichnet.

Das DB2-Produkt verwendet die Lizenzschlüsselinformationen, die in der Nodelock-Datei enthalten sind, die durch Ausführen des Befehls db2licm und durch Angabe der Lizenzdatei für das DB2-Produkt erstellt oder aktualisiert wird. Um den Lizenzschlüssel zu registrieren, müssen Sie den Befehl db2licm auf jedem Computer ausführen, auf dem DB2 installiert ist.

Um Ihren DB2-Produktlizenzschlüssel unter Verwendung der Rootberechtigung manuell zu registrieren, gehen Sie wie folgt vor:

- 1. Melden Sie sich als Benutzer mit Rootberechtigung an.
- 2. Registrieren Sie den DB2-Produktlizenzschlüssel mit dem entsprechenden Befehl:
	- v /usr/opt/db2\_08\_01/adm/db2licm -a *dateiname* unter AIX

v /opt/IBM/db2/V8.1/adm/db2licm -a *dateiname* für alle anderen UNIX-basierten Betriebssysteme

Hierbei ist *dateiname* der vollständige Pfadname und der Dateiname für die Lizenzdatei, die dem Produkt entspricht, dass Sie mit der Lizenz zusammenfassen wollen.

Beispiel unter AIX: wenn die CD-ROM im Verzeichnis /cdrom eingelegt ist und der Name der Lizenzdatei lautet db2ese\_o.lic, muss der Befehl wie folgt lauten: /usr/opt/db2\_08\_01/adm/db2licm -a /cdrom/db2/license/db2ese\_o.lic

Nach dem Ausführen des Befehls db2licm sind die Informationen zum DB2-Produktlizenzschlüssel in der Nodelock-Datei in den folgenden Verzeichnissen vorhanden:

- AIX: / $var/$ ifor.
- v HP-UX, Linux oder Solaris-Betriebsumgebung: /var/lum.
- Windows: DB2PATH/sqllib/license.

Um den DB2-Produktlizenzschlüssel als Instanzeigner zu registrieren, gehen Sie wie folgt vor:

- 1. Erstellen Sie die Instanzumgebung, und werden Sie zum Instanzeigner.
- 2. Registrieren Sie Ihre DB2-Produktlizenz mit dem entsprechenden Befehl:
	- v Für UNIX-Betriebssysteme: db2\_instanzpfad/adm/db2licm -a *dateiname*
	- Für Windows-Betriebssysteme: db2\_instanzpfad\adm\db2licm -a *dateiname*

Hierbei ist *db2-instanzpfad* der Pfad, in dem die DB2-Instanz erstellt wurde, und *dateiname* ist der vollständige Pfadname und der Dateiname für die Lizenzdatei, die dem Produkt entspricht, dass Sie mit der Lizenz zusammenfassen wollen.
# **Rational License Server installieren**

Der Rational Asset Manager-Server setzt Rational License Server voraus, damit Lizenzschlüssel an Clients verteilt werden können.

Führen Sie zum Installieren und Konfigurieren von Rational License Server für IBM Rational Asset Manager folgende Schritte aus:

1. Installieren Sie IBM Rational License Server.

Wenn Sie Rational License Server 7.0 oder vorherige Versionen auf einer beliebigen Plattform verwenden, müssen Sie ein Upgrade auf Rational License Server für Windows 7.0.1 oder auf Rational License Server für UNIX und Linux 7.0.0.1 durchführen. Rational License Server 7.0.1 und 7.0.0.1 sind voll kompatibel zu Ihren zuvor installierten Lizenzschlüsseln und bedienen weiterhin Ihre vorhandenen Clientsysteme.

IBM Rational License Server ist auf den Installationsmedien von Rational Asset Manager enthalten.

- v Für Windows: Verwenden Sie Rational License Server für Windows 7.0.1.
- v Für Linux: Verwenden Sie Rational License Server für UNIX und Linux 7.0.0.1.
- 2. Fordern Sie Ihre Lizenzschlüssel an, und installieren Sie sie.

Die Anzahl verfügbarer Lizenzen legt die Anzahl der Benutzer fest, die gleichzeitig an der Webanwendung angemeldet sein können.

Weitere Informationen zur Lizenzierung von Rational und zum Erhalt Ihrer Rational Asset Manager-Lizenzschlüssel finden Sie auf der Rational-Unterstützungsseite für Lizenzierung unter der URL [http://www.ibm.com/software/rational/support/licensing/.](http://www.ibm.com/software/rational/support/licensing/)

- 3. Starten Sie Rational License Server. Informationen dazu finden Sie im *IBM Rational License Management Guide* oder in der Hilfe für Lizenzschlüsseladministrator (License Key Administrator).
- 4. Konfigurieren Sie den Rational Asset Manager-Server für die Kommunikation mit Rational License Server.

Das Konfigurieren des Rational Asset Manager-Servers für die Kommunikation mit Rational License Server kann entweder mit der Anwendung für die Servereinrichtung von Rational Asset Manager oder manuell erfolgen. Anweisungen zum Installieren von Rational Asset Manager und zur Verwen-dung der Anwendung für die Servereinrichtung finden Sie im Abschnitt ["Rational Asset Manager mit](#page-38-0) [Installation Manager und der Anwendung für die Servereinrichtung installieren und konfigurieren"](#page-38-0) [auf Seite 33.](#page-38-0) Anweisungen zur manuellen Konfiguration des Rational Asset Manager-Servers für die Kommunikation mit dem Lizenzserver finden Sie im Abschnitt ["Rational Asset Manager-Serveran](#page-72-0)[wendung konfigurieren" auf Seite 67.](#page-72-0)

Wenn Sie den RCL-Server (RCL - Rational Common License) verwenden, müssen Sie Flex-Lizenzen über den Rational-Bestelllink [\(http://www.ibm.com/software/rational/support/licensing/\)](http://www.ibm.com/software/rational/support/licensing/) bestellen. Nach dem Bestellen der Lizenzen müssen Sie die Lizenzen für den RCL-Server bereitstellen und Rational Asset Manager für die Anforderung von Lizenzen vom RCL-Server konfigurieren. Benutzer des Eclipse-Clients von Rational Asset Manager müssen diesen für die Verwendung des Rational Asset Manager-Repositorys zum Aufrufen von Lizenzen konfigurieren.

## <span id="page-38-0"></span>**Rational Asset Manager mit Installation Manager und der** Anwendung für die Servereinrichtung installieren und konfi**gurieren**

In diesem Abschnitt wird beschrieben, wie Sie den Rational Asset Manager-Server mit Hilfe von Installation Manager und der Anwendung für die Servereinrichtung installieren und konfigurieren.

Es gibt drei Hauptverfahren zur Installation und Konfiguration des Rational Asset Manager-Server mit Hilfe von Installation Manager:

- 1. Rational Asset Manager-Server installieren, der eine integrierte Version von WebSphere Application Server Version 6.1 umfasst.
- 2. Installieren Sie den Rational Asset Manager-Server-Code auf einem vorhandenen WebSphere Application Server oder einem Server-Cluster.
- 3. Installieren Sie Unternehmens- und Webarchive von Rational Asset Manager in einem Dateisystem, so dass diese manuell auf einem Anwendungsserver implementiert werden können.

### **Rational Asset Manager-Server mit Installation Manager installieren**

Sie können mit Installation Manager die Rational Asset Manager-Serveranwendung (einschließlich der Anwendung für die Servereinrichtung), das Webarchiv für Hilfe und Dokumentation oder das Webarchiv für den assetbasierten Entwicklungsprozess installieren. Sie können die Installation der Serveranwendung mit einer integrierten Version von WebSphere Application Server Version 6.1 auf einer vorhandenen Version von WebSphere Application Server Version 6.1 oder 6.0 auswählen oder in dem Dateisystem, um später eine Implementierung auf einem unterstützten Anwendungsserver vorzunehmen. Sie können auf einem einzelnen Knoten oder in einem Cluster installieren.

Stellen Sie vor der Installation sicher, dass die Datenbankanwendung (DB2, Oracle oder SQL Server) installiert und aktiv ist.

Wenn Sie die Installation auf einem WebSphere Network Deploy Server durchführen, stellen Sie sicher, dass mindestens ein Cluster definiert ist.

Stellen Sie bei der Installation in einem Cluster ohne Verwendung der Anwendung für die Serverein-richtung von Rational Asset Manager sicher, dass Sie die Schritte im Abschnitt mit der Überschrift ["Ein](#page-26-0) [Cluster von WebSphere Application Server für Rational Asset Manager vorkonfigurieren" auf Seite 21](#page-26-0) ausgeführt haben.

Wenn Sie die Installation vom Launchpad-Programm aus starten, werden Sie zur Installation von Installation Manager aufgefordert, wenn dieses Programm noch nicht auf Ihrem System vorhanden ist. Anschließend wird der Assistent **Pakete installieren** automatisch gestartet.

- 1. Starten Sie das Launchpad-Programm von Rational Asset Manager (siehe ["Installation über das](#page-32-0) [Launchpad-Programm" auf Seite 27\)](#page-32-0). Wählen Sie in der Liste **Sprachenauswahl** die gewünschte Sprache aus.
- 2. Wählen Sie **IBM Rational Asset Manager-Server Version 7.1 installieren** aus. Der Assistent **Installationspakete** wird geöffnet.
- 3. Wählen Sie im Installationspaket IBM Rational Asset Manager-Server Version 7.1 aus. Falls die aktuelle Version von Installation Manager nicht installiert ist, wird diese ebenfalls aufgelistet. Wählen Sie sie aus. Bei der Installation vom Launchpad-Programm, fahren Sie mit Schritt [7 auf Seite 34](#page-39-0) fort.
- 4. Klicken Sie zur Suche nach Aktualisierungen für das Serverpaket für IBM Rational Asset Manager auf die Option **Nach anderen Versionen und Erweiterungen suchen**.

<span id="page-39-0"></span>**Anmerkung:** Damit Installation Manager die Positionen des vordefinierten IBM Aktualisierungsrepositorys nach den installierten Paketen durchsucht, muss auf der Seite mit den Benutzervorgaben für Repositorys die Einstellung **Service-Repositorys während Installation und Aktualisierungen durchsuchen** aktiviert sein. Diese Einstellung ist standardmäßig aktiviert. Außerdem ist Internetzugriff erforderlich.

Installation Manager sucht im vordefinierten Service-Repository für das Produktpaket nach Aktualisierungen. Ferner werden alle Repositorypositionen durchsucht, die Sie festgelegt haben. In einem Statusanzeiger wird angezeigt, dass der Suchvorgang ausgeführt wird. Aktualisierungen können bei der Installation des Basisproduktpakets installiert werden.

- 5. Wenn Aktualisierungen für den IBM Rational Asset Manager-Server vorhanden sind, werden diese in der Liste **Installationspakete** auf der Seite **Pakete installieren** nach dem entsprechenden Produkt aufgeführt. Standardmäßig werden nur die aktuellen Aktualisierungen angezeigt.
- 6. Wählen Sie **Rational Asset Manager-Server** sowie alle Aktualisierungen für das zu installierende Paket aus. Aktualisierungen, die Abhängigkeiten aufweisen, werden automatisch zusammen ausgewählt und gelöscht.

**Anmerkung:** Wenn Sie mehrere Pakete gleichzeitig installieren, werden alle Pakete automatisch in derselben Paketgruppe installiert.

Dabei ist zu beachten, dass Rational Asset Manager-Client nicht zur Installation der Serveranwendung erforderlich ist.

- 7. Klicken Sie auf **Weiter**, um fortzufahren.
- 8. Lesen Sie auf der Seite für die Lizenzen die Lizenzvereinbarung für das von Ihnen ausgewählte Paket. Wenn Sie mehrere Pakete für die Installation ausgewählt haben, kann es sein, dass für jedes Paket eine Lizenzvereinbarung vorhanden ist. Sie können die einzelnen Paketversionen auswählen, um die zugehörige Lizenzvereinbarung auf der linken Seite anzuzeigen. Die ausgewählten Paketversionen (z. B. das Basispaket und eine Aktualisierung) werden unter dem Paketnamen aufgelistet.
	- a. Wenn Sie den Bedingungen der einzelnen Lizenzvereinbarungen zustimmen, klicken Sie auf **Ich akzeptiere die Bedingungen der Lizenzvereinbarungen**.
	- b. Klicken Sie auf **Weiter**, um fortzufahren.
- 9. Geben Sie auf der Seite **Position** im Feld **Verzeichnis für gemeinsam genutzte Ressourcen** den Pfad für das *Verzeichnis der gemeinsam genutzten Ressourcen* ein, oder übernehmen Sie den Standardpfad. Das Verzeichnis der gemeinsam genutzten Ressourcen enthält Ressourcen, die von einer oder mehreren Paketgruppen gemeinsam genutzt werden können. Klicken Sie auf **Weiter**, um fortzufahren.

Der Standardpfad lautet:

- Für Windows: C:\Programme\IBM\IBMIMShared
- v Für Linux und AIX: /opt/IBM/IBMIMShared

**Wichtig:** Sie können das Verzeichnis für gemeinsam genutzte Ressourcen nur bei der ersten Installation eines Pakets angeben. Verwenden Sie für dieses Verzeichnis die größte vorhandene Platte, um sicherzustellen, dass für die gemeinsam genutzten Ressourcen zukünftiger Pakete ausreichend Speicherplatz vorhanden ist. Sie können die Position dieses Verzeichnisses nur ändern, indem Sie alle Pakete deinstallieren und anschließend neu installieren.

- 10. Wählen Sie auf der Seite **Position** entweder eine vorhandene *Paketgruppe* aus, in der Sie das IBM Rational Asset Manager-Serverpaket installieren, oder erstellen Sie eine neue Paketgruppe. Eine Paketgruppe stellt ein Verzeichnis dar, in dem Pakete Ressourcen gemeinsam mit anderen Paketen derselben Gruppe verwenden können. Gehen Sie wie folgt vor, um eine neue Paketgruppe zu erstellen:
	- a. Klicken Sie auf **Neue Paketgruppe erstellen**.
	- b. Geben Sie den Pfad für das Installationsverzeichnis der Paketgruppe ein. Der Name für die Paketgruppe wird automatisch erstellt.

Der Standardpfad lautet:

• Für Windows: C:\Programme\IBM\RAM71Server

- Für Linux und AIX: /opt/IBM/RAM71Server
- c. Klicken Sie auf **Weiter**, um fortzufahren.
- <span id="page-40-0"></span>11. Wählen Sie auf der Seite **Komponenten** unter **Sprachen** die Sprachen für die Paketgruppe aus. Die entsprechenden Übersetzungen in der Landessprache für die Benutzerschnittstelle und die Dokumentation für das IBM Rational Asset Manager-Serverpaket werden installiert. Dabei ist zu beachten, dass Ihre Auswahl für alle Pakete gilt, die in dieser Paketgruppe installiert sind.
- 12. Wählen Sie auf der nächsten Komponentenseite **IBM Rational Asset Manager-Server** aus. Wählen Sie eine der folgenden drei Optionen aus:
	- v Rational Asset Manager. Dadurch wird die Unternehmensarchivdatei für den Server einschließlich des Web-Client und der Unternehmensarchivdatei für die Servereinrichtung installiert. Sie müssen diese Option auswählen, wenn Sie die Servereinrichtung für die Implementierung der Rational Asset Manager-Server und der Webanwendungen verwenden möchten.

**Anmerkung:** Bei der Installation in einem Cluster wird die Serveranwendung von Rational Asset Manager als einzige Anwendung auf dem Server installiert. Die übrigen Dateien werden über die Anwendung für die Servereinrichtung implementiert.

- v Asset-basierter Entwicklungs- und Governance-Prozess: Dadurch wird ein Webarchiv mit Dokumentation zum Asset-basierten Entwicklungsprozess erstellt.
- v Webarchiv für Hilfe und Dokumentation von Rational Asset Manager: Dadurch wird ein Webarchiv mit Benutzerhilfe für den Rational Asset Manager-Web-Client installiert.

Wenn Sie keine diese Zusatzeinrichtungen installieren möchten und mit dem Installationsprozess fortfahren, werden die Installationsstammverzeichnisse für Rational Asset Manager erstellt, die die Konfigurationsdateien, Datenbankscripts und einen Dokumentationsordner mit der Readme-Datei und den Dateien des Installationshandbuchs enthalten und in WebSphere Application Server integriert sind (wenn Sie diesen im nächsten Schritt auswählen).

13. Wählen Sie auf der nächsten Komponentenseite den Anwendungsserver aus:

- Paketierter integrierter WebSphere Application Server: Dadurch wird ein neuer integrierter WebSphere Application Server sowie die in Schritt 12 ausgewählten Komponenten installiert. Wenn Sie diese Option auswählen, fahren Sie mit Schritt 14 fort.
- v WebSphere Application Server Version 6.0.x. Dadurch werden die in Schritt 12 ausgewählten Komponenten in einer vorhandenen, von Ihnen angegebenen Installation von WebSphere Application Server Version 6.0.x installiert. Wenn Sie diese Option auswählen, fahren Sie mit Schritt [15 auf](#page-41-0) [Seite 36](#page-41-0) fort.
- v WebSphere Application Server Version 6.1.x. Installiert die in Schritt 12 ausgewählte Komponenten in einer vorhandenen, von Ihnen angegebenen Version von WebSphere Application Server Version 6.1.x. Wenn Sie diese Option auswählen, fahren Sie mit Schritt [15 auf Seite 36](#page-41-0) fort.
- v Manuell. Platziert die von Ihnen in Schritt 12 ausgewählten Komponenten. Wählen Sie diese Option, wenn Sie die Unternehmens- und Webarchive mit Hilfe der Anwendung für die Servereinrichtung implementieren möchten. Wenn Sie diese Option auswählen, klicken Sie auf **Weiter** und fahren Sie mit Schritt [16 auf Seite 36](#page-41-0) fort.
- 14. Wenn Sie paketierten, integrierten WebSphere Application Server ausgewählt haben, geben Sie die Serverkonfiguration an:
	- a. Um einen Service für den Anwendungsserver zu erstellen, klicken Sie auf **Ja**.
	- b. Geben Sie die integrierten WebSphere Application Server-Ports an oder belassen Sie die Standardportzuordnung. In der Spalte 'Verfügbar' wird angezeigt, ob der Port bereits verwendet wird oder nicht.

*Tabelle 1. Portdefinitionen für die integrierte Version 6.1 von WebSphere Application Server*

| <i><u> Portname</u></i>                        | Standardwert_ |
|------------------------------------------------|---------------|
| Port für HTTP-Transport (WC_defaulthost)       | 13080         |
| Port für Administrationskonsole (WC adminhost) | 13060         |

Rational Asset Manager mit Installation Manager und der Anwendung für die Servereinrichtung installieren und konfigurieren

| Portname                                                          | <b>Standardwert</b> |
|-------------------------------------------------------------------|---------------------|
| Port für HTTPS-Transport (WC_defaulthost_secure)                  | 13443               |
| Sicherer Port für Administrationskonsole<br>(WC adminhost secure) | 13043               |
| Bootstrap-Port (BOOTSTRAP_ADDRESS)                                | 13809               |
| SOAP-Connector-Port (SOAP_CONNECTOR_ADDRESS)                      | 13880               |

<span id="page-41-0"></span>*Tabelle 1. Portdefinitionen für die integrierte Version 6.1 von WebSphere Application Server (Forts.)*

- c. Fahren Sie mit Schritt 17 fort.
- 15. Wenn Sie WebSphere Application Server Version 6.0.x oder Version 6.1.x ausgewählt haben, geben Sie die Serverkonfiguration an:
	- a. Geben Sie im Textfeld für die Position des Anwendungsservers den vollständigen Pfad zum Anwendungsserver auf dem lokalen System an, oder klicken Sie auf **Durchsuchen** und navigieren Sie an die Position. Bei einer vollständigen Installation von WebSphere Application geben Sie zum Beispiel C:\Programme\IBM\WebSphere\AppServer\profiles\<profilname> ein (wobei 'profilname' der Name des Profils auf dem Server ist). Bei der Installation eines integrierten WebSphere Application Server, der mit Rational Asset Manager installiert wurde, lautet der Pfad standardmäßig C:\Programme\IBM\RAM71Server\ram\ewas\profiles\profile1.
	- b. Geben Sie im Textfeld für die Stamm-URL des Servers die Stamm-URL für den Server ein. Diese URL lautet standardmäßig http://localhost:9080. Wenn Sie eine andere Portnummer für Ihre Administrationskonsole von WebSphere Application Server für das im vorherigen Schritt ausgewählte Profil verwenden (zum Beispiel, wenn die Sicherheit aktiviert ist oder wenn mehrere Profile auf dem Anwendungsserver vorhanden sind), dann geben Sie diese Portnummer hier an Stelle von 9080 ein.
	- c. Wenn Sie auf Ihrem Anwendungsserver die Sicherheit aktiviert haben, geben Sie den Benutzername und das Kennwort des Administrators ein. Wenn die Sicherheit nicht aktiviert ist, löschen Sie den Inhalt des Kontrollkästchens.
	- d. Im Abschnitt für den Typ der Serverkonfiguration geben Sie an, ob Sie einen Einzelknoten oder ein Cluster installieren. Ferner geben Sie den Server- oder Clusternamen an. Der Server muss im Abschnitt für die Serverkonfiguration angegeben und aktiv sein.
	- e. Klicken Sie auf die Schaltfläche **Liste vom Server abrufen**.
		- v Bei Einzelknoteninstallationen wird der Name des Servers im Textfeld angezeigt (zum Beispiel ″server1″).
		- v Bei Clusterinstallationen wird eine Liste von Clusternamen angezeigt. Wählen Sie den Namen des zu installierenden Clusters in der Liste aus.
	- f. Klicken Sie auf **Weiter**.
- 16. Überprüfen Sie Ihre Auswahlen auf der Übersichtsseite. Wenn Sie die Auswahl oder Konfigurationsdetails wieder ändern möchten, die Sie auf vorherigen Seiten eingegeben haben, klicken Sie auf **Zurück**, und nehmen die Änderungen vor.
- 17. Wenn Sie mit Ihren Installationsauswahlen zufrieden sind, klicken Sie auf **Installieren**. Ein Statusanzeiger zeigt den Fortschritt der Installation (in Prozent) an.
- 18. Nach Abschluss der Installation wird in einer Nachricht bestätigt, dass die Installation erfolgreich abgeschlossen wurde.
	- a. Klicken Sie auf **Protokolldatei anzeigen**, um die Installationsprotokolldatei für die aktuelle Sitzung in einem neuen Fenster zu öffnen. Sie müssen das Fenster **Installationsprotokoll** schließen, um fortfahren zu können.
	- b. Klicken Sie auf **Fertig stellen**. Der Assistent 'Installationspakete' wird beendet.

Wenn Sie nicht in Schritt [13 auf Seite 35](#page-40-0) eine manuelle Installation ausgewählt haben, wird jetzt die Konfigurationswebseite von Rational Asset Manager in einem Browserfenster angezeigt. Befolgen Sie die Anweisungen zum Neustart des Servers (oder starten Sie den Server erneut, wenn er bereits aus-

geführt wurde), und klicken Sie anschließend auf den Link zum Starten der Webanwendung für die Servereinrichtung von Rational Asset Manager. Die Anwendung für die Servereinrichtung ist ein Assistent für die Konfiguration der Einstellungen für die Datenbank, Datenbankverbindung, Sicherheit und das Repository. Anweisungen zum Verwenden der Anwendung für die Servereinrichtung finden Sie im Abschnitt mit dem Titel "Rational Asset Manager mit der Anwendung für die Servereinrichtung konfigurieren".

Wenn Sie sich für die manuelle Installation entschieden haben, implementieren Sie die Anwendung für die Servereinrichtung manuell auf dem Anwendungsserver. Informationen zum manuellen Implementieren der Anwendung für die Servereinrichtung in einem Cluster finden Sie im Abschnitt ["Servereinrichtung von Rational Asset Manager manuell in einem Cluster implementieren" auf Seite](#page-59-0) [54.](#page-59-0)

## **Rational Asset Manager mit der Anwendung für die Servereinrichtung konfigurieren**

Die Anwendung für die Servereinrichtung ist eine browserbasierte Webanwendung, die gestartet wird, nachdem Installation Manager die Installation der Rational Asset Manager-Komponenten auf einem neuen integrierten WebSphere Application Server oder einem vorhandenen WebSphere Application Server beendet hat. Diese Anwendung unterstützt Sie ähnlich wie ein Assistent bei der Konfiguration der Einstellungen für die Datenbank, die Sicherheit und das Repository. Sie können die Anwendung für die Servereinrichtung später statt der Administrationsseiten innerhalb des Rational Asset Manager Web-Client verwenden, um diese Einstellungen zu ändern. Sie können die Anwendung für die Servereinrichtung ferner verwenden, um eine beliebige Rational Asset Manager-Komponenten auf einem Anwendungsserver zu implementieren.

Für die Verwendung der Anwendung für die Servereinrichtung müssen folgende Voraussetzungen erfüllt sein:

- v Das Unternehmensarchiv com.ibm.ram.repository.setup.web muss auf einem aktiven Anwendungsserver installiert sein. Dies kann durch Verwendung von Installation Manager für die Installation der Rational Asset Manager-Komponente erfolgt sein:
	- Mit integriertem WebSphere Application Server
	- Auf einem vorhandenem WebSphere Application Server
	- Manuell bei anschließender manueller Implementierung des Unternehmensarchivs auf einem vorhandenen Anwendungsserver.

Weitere Informationen zu diesen Optionen in Installation Manager finden Sie unter ["Rational Asset](#page-38-0) [Manager-Server mit Installation Manager installieren" auf Seite 33.](#page-38-0)

v Eine Datenbankanwendung, auf die der Rational Asset Manager-Server zugreifen kann, muss entweder lokal oder fern installiert sein. Sie müssen über administrativen Zugriff auf den Datenbankserver verfügen. Wenn Sie die Anwendung für die Servereinrichtung für die Konfiguration von DB2 verwenden möchten, muss sich der Browser, in dem Sie die Anwendung für die Servereinrichtung ausführen, auf demselben System befinden, auf dem auch DB2 installiert ist.

Das Unternehmensarchiv für die Einrichtung muss implementiert und aktiv sein und der Datenbankserver muss aktiv sein. Falls die Anwendung für die Unternehmenseinrichtung nicht bereits aktiv ist, starten Sie sie in einem Browser unter Verwendung der folgenden URL: http://<host>:<port>/ ram.setup. Falls die Sicherheit auf dem Anwendungsserver aktiviert ist, werden Sie aufgefordert, eine Benutzer-ID und ein Kennwort für einen Administrator des Anwendungsservers einzugeben.

Während der Konfiguration von Rational Asset Manager erstellt und aktualisiert die Anwendung für die Servereinrichtung eine Protokolldatei, in der alle Änderungen an der Serverumgebung erfasst werden. Wenn Sie alle aktuellen Änderungen anzeigen möchten, die Sie während der Verwendung der Anwendung für die Servereinrichtung vorgenommen haben, klicken Sie auf **Tools** → **Protokoll anzeigen/ verdecken ( )**. Unten in der Browser-Ansicht wird daraufhin eine Liste der aktuellen Änderungen ange<span id="page-43-0"></span>zeigt. Das Protokoll wird beim Konfigurieren von Rational Asset Manager automatisch aktualisiert. Während der Anzeige des Protokolls können Sie einen vollständigen Satz aller jemals von der Anwendung für die Servereinrichtung an der Serverumgebung vorgenommenen Änderungen anzeigen. Klicken Sie dazu auf **Vollständiges Protokoll anzeigen ( )**.

Klicken Sie zum Anzeigen der aktuellen Details Ihrer Serverumgebung auf **Tools** → **Konfigurationsbericht anzeigen ( )**.

- 1. Geben Sie auf der Seite 'Einführung' den Datenbanktyp und die zu verwendende Benutzerauthentifizierung an.
	- a. Wählen Sie die Datenbankanwendung aus der Liste aus: IBM DB2, Oracle oder SQL Server.
	- b. Wählen Sie den Typ der Benutzerauthentifizierung aus, die die Rational Asset Manager Webanwendung verwenden soll:
		- v **LDAP**: Benutzerinformationen werden in einem LDAP-Repository gespeichert. Sie benötigen administrative Informationen für den Zugriff auf das Repository.
		- v **Datei**: Benutzerinformationen werden in einem angepassten Benutzerregister gespeichert, das für den Anwendungsserver definiert ist. Die Informationen werden in der Liste möglicherweise mit dem Namen des angepassten Registers angezeigt, das für den Anwendungsserver definiert ist. Ein angepasstes Beispielbenutzerregister ist *Datei*. Hier werden die Benutzerinformationen in einer unstrukturierten Datei auf dem Server gespeichert. Wählen Sie diese Option aus, wenn Sie keinen der anderen Authentifizierungstypen verwenden.

**Anmerkung:** Die dateibasierte Authentifizierung ist nicht für die Verwendung in einer Produktionsumgebung geeignet.

- v **Übergreifendes Repository**: Benutzerinformationen werden in mehreren Repositorys, beispielsweise LDAP-Repositorys, gespeichert. Dieser Authentifizierungstyp wird von WebSphere Application Server verwaltet.
- v **Lokales Betriebssystem**: Benutzerinformationen werden in der Datenbank der Benutzeraccounts auf dem lokalen Betriebssystem gespeichert. Dieser Authentifizierungstyp wird von WebSphere Application Server verwaltet.
- c. Bestätigen Sie, dass der aufgelistete Server oder Cluster derjenige ist, den Sie konfigurieren möchten.
- d. Klicken Sie auf **Weiter**.
- 2. Erstellen Sie in Abschnitt 1, Teil 1 entweder eine neue Datenbank oder stellen Sie eine Verbindung zu einer vorhandenen Datenbank her.
	- a. Wählen Sie entweder das Erstellen einer neuen Datenbank oder die Verwendung einer vorhandenen Datenbank aus.
		- v Um eine neue Datenbank zu erstellen und zu füllen, klicken Sie auf **Datenbank erstellen**. Fahren Sie mit Schritt 2b fort.
		- v Um eine vorhandene Datenbank zu verwenden (zum Beispiel, wenn Sie ein Upgrade von einer vorherigen Version von Rational Asset Manager durchführen), klicken Sie auf **Vorhandene Datenbank verwenden**. Fahren Sie mit Schritt [3 auf Seite 39](#page-44-0) fort.
	- b. Erstellen Sie eine Datenbank.
		- v Bei DB2, können Sie ein Java-Applet verwenden, um die Datenbank zu erstellen und zu füllen. Sie können diese Schritte aber auch manuell ausführen.
			- Gehen Sie wie folgt vor, um das Java-Applet zu verwenden:
				- 1) Nachdem das Applet geladen wurde, sucht es auf dem lokalen System nach einer Instanz von DB2. Beachten Sie, dass sich der Browser, in dem Sie die Anwendung für die Servereinrichtung ausführen, auf demselben Computer befinden muss, auf dem auch DB2 installiert ist. Falls eine solche Instanz gefunden wird, wird die Position der DB2-Installation und die Versionangezeigt. Falls keine Instanz gefunden wird, werden Sie aufgefordert die Position einzugeben.
- <span id="page-44-0"></span>2) Um eine andere Installation von DB2 zu verwenden, klicken Sie auf **Position von DB2 ändern**.
- 3) Sobald Sie die entsprechende Position ausgewählt haben, geben Sie einen Namen für die Datenbank im Feld 'Datenbankname' ein (beispielsweise RAMDB) und klicken auf **Datenbank erstellen**.
- Um die DB2-Datenbank manuell zu erstellen und zu konfigurieren, klicken Sie auf **Tabellen in DB2 manuell konfigurieren und erstellen** und befolgen die angezeigten Anweisungen.
- v Für Oracle- oder SQL-Server befolgen Sie die Anweisungen zum manuellen Erstellen und Füllen der Datenbank.

Die in der Anwendung für die Servereinrichtung angezeigten Anweisungen sind mit denen in ["Datenbank für Rational Asset Manager erstellen und konfigurieren" auf Seite 47](#page-52-0) identisch.

- 3. Geben Sie in Abschnitt 1, Teil 2 die Eigenschaften der Datenbankverbindung an.
	- a. Geben Sie den Namen der Datenbank im Feld **Datenbankname** ein. Zum Beispiel RAMDB.
	- b. Geben Sie den Hostnamen oder die IP-Adresse des Datenbankservers im Textfeld **Datenbankserver** ein. Zum Beispiel servername.example.com. (Verwenden Sie nicht localhost).
	- c. Geben Sie die Portnummer im Feld **Port** ein. Der Standardwert für DB2 ist zum Beispiel 50000.
	- d. Geben Sie die Benutzer-ID und das Kennwort eines Benutzers mit Adminstratorberechtigung für die Datenbankanwendung ein.
	- e. Wählen Sie entweder aus, dass Sie die Position der Archivierungsdatei bzw. -dateien, die für die Datenbank auf dem Server erforderlich sind, angeben oder dass Sie sie diese Datei(en) auf den Server hochladen.
		- v Um die Position der Archivdateien auf dem Server anzugeben, geben Sie den vollständigen Pfad zu dem Ordner ein, der die Dateien enthält. Zum Beispiel C:\Programme\IBM\SQLLIB\java.
		- v Um die Dateien auf den Server hochzuladen, wählen Sie die entsprechende Option aus und suchen die Datei bzw. Dateien auf dem lokalen System. Die Dateien befinden sich standardmäßig in *<RAM V7.1 install root>*\ram\ewas\universalDriver\lib auf dem lokalen System. Beim Hochladen auf den Server, werden Sie in *<WAS\_installationsverzeichnis>*\profiles\ *<profilname>*\config\cells\*<zellenname>*\ram\_jdbc gestellt.

**Anmerkung:** Für Linux oder AIX: Ersetzen Sie die umgekehrten Schrägstriche (″\″) in den Verzeichnispfaden durch Schrägstriche (″/″).

**Wichtig:** Für Linux oder AIX: Falls Sie WebSphere Application Server oder Apache Tomcat als Benutzer ohne Rootberechtigung ausführen müssen, müssen Sie die entsprechende Berechtigung für die Java-Archivdateien der Datenbank festlegen, die Sie hochladen. Weitere Informationen finden Sie in den Anweisungen in ["Datenbankkonnektivität für Benutzer ohne Rootbe](#page-77-0)[rechtigung aktivieren \(Linux und AIX\)" auf Seite 72.](#page-77-0)

- f. Klicken Sie auf **Verbindung testen**. Die Anwendung für die Servereinrichtung berichtet, ob der Server eine Verbindung zur Datenbank herstellen konnte.
- g. Falls der Verbindungstest erfolgreich war, klicken Sie auf **Weiter**. Wenn die Datenbank ordnungsgemäß konfiguriert wurde, wird die Seite für die Einstellungen zur Datenbankleistung geöffnet.
- 4. Wenn Sie in Abschnitt 1, Teil 3 DB2 verwenden, können Sie Datenbankeinstellungen konfigurieren, um die Leistung von Rational Asset Manager zu optimieren. Wenn Sie Oracle oder SQL verwenden, können Sie an dieser Stelle keine Datenbankeinstellungen konfigurieren.
	- a. Falls Sie DB2 verwenden, konfigurieren Sie die Datenbankeinstellungen. Es werden vorgeschlagene Werte und aktuelle Werte für die folgenden Parameter aufgelistet. Wählen Sie die Option zur Verwendung empfohlener Werte aus, um alle Parameter in die empfohlenen Werte zu ändern. Änderungen an den Datenbankeinstellungen werden wirksam, wenn der Datenbankserver erneut gestartet wird.
		- v **LOCKLIST**: Geben Sie eine Zahl zwischen 4 und 60000 (einschließlich dieser Zahlen) ein, um die Speichermenge anzugeben, die der Sperrenliste zugeordnet wird.
- v **LOCKTIMEOUT**: Geben Sie eine Zahl zwischen 1 und 30000 ein, um die Anzahl an Sekunden anzugeben, die eine Anwendung wartet, bis eine Sperre abgerufen wird. Die Einstellung dieser Eigenschaft leistet einen Beitrag dazu, globale Deadlocks für Anwendungen zu vermeiden. Der Wert -1 bedeutet, dass die Erkennung der Überschreitung des Zeitlimits ausgeschaltet ist.
- v **LOGFILSIZ**: Geben Sie eine Zahl ein, um die Größe jeder primären und sekundären Protokolldatei anzugeben. Die Größe dieser Protokolldateien begrenzt die Anzahl der Protokollsätze, die in sie geschrieben werden können, bevor die Datei voll ist und eine neue Protokolldatei erforderlich wird. Der Wert für logfilsiz sollte erhöht werden, falls die Datenbank eine große Anzahl von Aktualisierungs-, Lösch- oder Einfügetransaktionen ausführt, durch die die Protokolldatei schnell voll wird.

**Anmerkung:** Das Ändern des Standardwerts für den Parameter **LOGFILSIZ** ist nur erforderlich, wenn das Repository eine große Anzahl Assets (beispielsweise Zehn- oder Hunderttausende) enthält.

- v **MAXAPPLS**: Geben Sie eine Zahl ein, die größer als die Anzahl der erwarteten gleichzeitig bestehenden Verbindungen ist.
- v **MAXLOCKS**: Geben Sie eine Zahl zwischen 1 und 100 ein, um den Prozentsatz der Sperrenliste anzugeben, der erreicht ist, wenn der Datenbankmanager eine Eskalation von Zeile zu Tabelle für die Sperren ausführt, die von der Anwendung gehalten werden. Obwohl der Eskalationsvorgang nicht viel Zeit in Anspruch nimmt, verringert das Sperren ganzer Tabellen gegenüber dem Sperren einzelner Zeilen den gemeinsamen Zugriff und möglicherweise die allgemeine Datenbankleistung für nachfolgende Zugriffsversuche auf die betroffenen Tabellen.
- b. Klicken Sie auf **Weiter**.
- 5. In Abschnitt 1, Zusammenfassung, fordert die Anwendung für die Servereinrichtung Sie auf, den Server erneut zu starten. Falls Sie mit anderen Teilen der Anwendung für die Servereinrichtung fortfahren, können Sie mit dem Neustart des Servers warten, bis Sie diese Teile beendet haben.
	- v Wenn Sie Ihre Konfigurationseinstellungen vorgenommen haben (zum Beispiel, wenn Sie die Anwendung für die Servereinrichtung verwenden, um Änderungen an einer vorhandenen Einrichtung vorzunehmen), starten Sie den Server erneut. Klicken Sie für den Neustart des Servers auf **Tools** → **Server erneut starten**.
	- v Wenn Sie fortfahren möchten, ohne den Server erneut zu starten, klicken Sie auf **Weiter**.
- 6. In Abschnitt 2 konfigurieren Sie Benutzer und die Authentifizierung.
	- v Wenn Sie in Schritt [1b auf Seite 38](#page-43-0) LDAP-Authentifizierung ausgewählt haben, konfigurieren Sie die Verbindung zu LDAP auf der Seite 'LDAP-Authentifizierung konfigurieren'. LDAP muss aktiv sein und der Zugriff auf den LDAP-Server muss von diesem System aus möglich sein.
		- a. Konfigurieren Sie die LDAP-Repositoryverbindung. Auf dieser Seite legen Sie die Informationen fest, mit denen der Rational Asset Manager-Server die Verbindung zum LDAP-Server herstellt: Die Adresse des LDAP-Servers, der DFV-Anschluss und (falls erforderlich) eine Benutzer-ID mit Kennwort, die Rational Asset Manager als Anmeldeinformationen zum Abfragen der Registrierungsdatenbank verwendet.
			- **LDAP-Anbieter**: Wählen Sie Ihre LDAP-Software aus.
			- **Server**: Geben Sie den Namen des Systems an, auf dem LDAP installiert ist. Zum Beispiel: ldap.example.com. Falls die Sicherheit auf dem LDAP-Server aktiviert ist, markieren Sie **SSL-fähig**.
			- **Port**: Geben Sie die Portnummer für den LDAP-Server ein.
			- **Verbindung anonym herstellen**: Markieren Sie dieses Feld, wenn Ihr LDAP-Repository für den Zugriff keine Benutzer-ID und kein Kennwort benötigt. Falls eine Benutzer-ID und ein Kennwort erforderlich sind, löschen Sie den Inhalt dieses Feldes und füllen Sie die Felder **Definierter Benutzername für Bindung:** und **Kennwort für Bindung:** aus.
			- **Definierter Benutzername für Bindung:**: Geben Sie den definierten Namen (DN) des Benutzers e in, der über Zugriff für die Abfrage der LDAP-Datenbank verfügt. Rational Asset

Manager verwendet diesen Benutzername für den Zugriff auf LDAP. Zum Beispiel: uid=123456,c=us,ou=exampleorganization,o=example.com.

- **Kennwort für Bindung**: Wenn Sie einen definierten Namen für den Benutzer eingegeben haben, geben Sie das Kennwort für den Benutzernamen ein.
- b. Klicken Sie auf **Verbindung testen**. Wenn die Anwendung für die Servereinrichtung ein Verbindung zu LDAP herstellen konnte, fahren Sie fort. Sie können mit der LDAP-Authentifizierung erst dann fortfahren, wenn die Verbindung ordnungsgemäß konfiguriert wurde.
- c. Geben Sie in der LDAP-Registrierungsdatenbank einen Benutzer an, der Repository-Administrator für Rational Asset Manager sein soll.
	- **Administrator-ID**: Geben Sie die eindeutige ID des Benutzers an, der Repository-Administrator für Rational Asset Manager sein soll. Der Repository-Administrator ist für die Konfiguration des Rational Asset Manager-Servers verantwortlich. Zum Beispiel (wenn Ihr LDAP E-Mail-Adressen als eindeutige Kennung verwendet) Administrator@example.com.
	- **Kennwort**: Geben Sie das Kennwort für die Administrator-ID ein.
	- **Benutzersuchfilter**: Geben Sie die Syntax ein, die LDAP für die Abfrage nach einem Benutzer verwenden soll. %v steht für den Suchbegriff, der in ein Eingabetextfeld eingegeben wurde. Die Suche wird so ausgeführt, als wäre dem Suchbegriff ein Platzhalterzeichen angehängt. Die Standardsuchschablone ist so aufgebaut, dass alle Vorkommen von *person* (object-Classes) gefunden werden, bei denen entweder die Eigenschaft *mail* oder die Eigenschaft *name* dem Suchbegriff entspricht.
	- **Benutzersuchbasis**: Geben Sie den Pfad des Stammverzeichnisses ein, von dem Sie die Suche nach Benutzern im LDAP-Registry beginnen. Zum Beispiel: ou=exampleorganization,o=example.com.
- d. Klicken Sie auf **Benutzer überprüfen**.
- e. Wenn Sie Anwendung für die Servereinrichtung den Benutzer im LDAP-Registry finden konnte, klicken Sie auf **Weiter**. Fahren Sie erst dann mit der Konfiguration der LDAP-Authentifizierung fort, wenn ein Benutzer als Repository-Administrator identifiziert wurde.
- f. Ordnen Sie auf der folgenden Seite Benutzereigenschaften in Rational Asset Manager den entsprechenden Benutzereigenschaften in Ihrer LDAP-Registrierungsdatenbank zu. Rational Asset Manager benötigt diese Informationen für die Benutzerauthentifizierung, zum Abrufen und Anzeigen von Benutzerdaten und für die Kommunikation mit Benutzern per E-Mail.
	- **Eindeutige Kennung**: Geben Sie den Namen der Eigenschaft der Instanz *objectClass* des Benutzers ein, die die eindeutige ID des Benutzers darstellt. Zum Beispiel: (objectClass) Eigenschaft serialNumber (Seriennummer) von *person* oder (objectClass) Eigenschaft sAMAccountName (sAM-Accountname) von *user*. Der Standardwert lautet uid.
	- **Anmelde-ID**: Geben Sie die Eigenschaft (objectClass) an, die Benutzer als Anmelde-ID verwenden. Obwohl die eindeutige ID und die Anmelde-ID in der Regel identisch sind, kann die Registry so eingestellt sein, dass ein Benutzer sich mit einer anderen ID (zum Beispiel einer E-Mail-Adresse) anmeldet. Zum Beispiel: userPrincipleName.
	- **Abfrage für LDAP-Benutzername**: Geben Sie die LDAP-Suchabfrage ein, die den Kurznamen eines Benutzers zu einem LDAP-Eintrag zuordnet. Zum Beispiel \*:userPrincipleName oder \*:uid.
	- **E-Mail**: Geben Sie den Namen der Eigenschaft ein, die die E-Mail-Adresse des Benutzers enthält. Zum Beispiel mail.
	- **Telefonnummer**: Geben Sie den Namen der Eigenschaft ein, die die Telefonnummer des Benutzers enthält. Zum Beispiel: telefonnummer.
	- **URL-Schablone für Bilder**: Normalerweise werden Bilder an einer anderen Position als einem LDAP-Registry gespeichert. Wenn es möglich ist, das Bild eines Benutzers mit einer URL abzurufen, konfigurieren Sie diese Schablone so, dass das Abrufen des Bildes gleichzeitig mit dem Abrufen der Benutzerinformationen in der Registry stattfindet. In der Schablone stellt \${value} eine LDAP-Benutzereigenschaft des Benutzerobjekts dar, das ersetzt wird, wenn das Abbild abgerufen wird. Für einen Benutzer mit einer *uid* property=123456 wird die

Standardschablone https://<image\_server\_url>/photo/\${uid}.jpg zum Beispiel zur URL https://<image\_server\_url>/photo/123456.jpg.

- g. Klicken Sie auf **Zuordnung testen**. Wenn alle Zuordnungen korrekt sind, wird die Benutzer-ID, der Name, die E-Mail, die Telefonnummer und das Foto des Administrators mit einer Erfolgsnachricht angezeigt.
- h. Geben Sie Eigenschaften der Benutzergruppe in LDAP an. Benutzergruppeninformationen in LDAP können von Rational Asset Manager-Communities abgerufen und wiederverwendet werden. In Rational Asset Manager sind Communities die primäre Organisationseinheit in einem Repository. Sie sind Gruppen von Benutzern mit einem gemeinsamen Interesse an einer Assetgruppe. Jede Community kann eigene Mitglieder, Mitgliederaufgabenbereiche, Berechtigungen, Prozesse und Assets definieren.
	- **Suchfilter für Benutzergruppen**: Filter zum Suchen von Gruppen. Mit dem Standard wird eines der folgenden Elemente für den vom Benutzer eingegebenen Suchbegriff gesucht: *groupOfUniqueNames* (statische Gruppe), *groupOfNames* (statische LDAP-Gruppe), *groupOfUrls* (dynamische LDAP-Gruppe), *group* (definierte Active Directory-Gruppe).
	- **Suchbasis für Benutzergruppen**: Geben Sie die Suchbasis für Suchgruppen ein. Zum Beispiel ou=memberlist,ou=groups,o=example.com.
	- **Gruppen-ID-Zuordnung**: Geben Sie die LDAP-Suchabfrage ein, die den Kurznamen einer Gruppe einem LDAP-Eintrag zuordnet. Zum Beispiel: \*:cn.
	- **Gruppenmitglieds-ID-Zuordnung**: Geben Sie die LDAP-Suchabfrage ein, die die Beziehung vom Benutzer zur Gruppe erkennt. Zum Beispiel memberof:member.
- i. Klicken Sie auf **Weiter**. Die Übersichtsseite 'Benutzer- und Authentifizierungskonfiguration' wird angezeigt.
- j. Sie können den Anwendungsserver erneut starten, um die Konfiguration zu beenden. Sie können den Server aber auch erneut starten, nachdem Sie die anderen Schritte in der Anwendung für die Servereinrichtung beendet haben.
- k. Klicken Sie auf **Weiter**.
- v Falls Sie sich in Schritt [1b auf Seite 38](#page-43-0) für die dateibasierte Authentifizierung entschieden haben, fügen Sie Benutzer von der Liste auf der Seite 'Dateibasierte Authentifizierung konfigurieren' hinzu bzw. löschen sie von dieser Liste. Dateibasierte Authentifizierung bedeutet, dass Benutzerinformationen in einer Textdatei auf dem Server gespeichert werden. Standardmäßig gibt es sechs Benutzer (″admin″ und ″user1″ bis ″user5″).

**Anmerkung:** Die Kennwörter für die sechs Standardbenutzer entsprechen jeweils der Benutzer-ID. a. Benutzer hinzufügen, bearbeiten oder löschen.

- Um die Liste der Benutzer zu filtern, geben Sie einen Suchbegriff im entsprechenden Feld ein und klicken auf 'Suchen'. Platzhalterzeichen (\*) können verwendet werden. Um die gesamte Liste anzuzeigen, geben Sie im Feld für den Suchbegriff \* ein.
- Um einen Benutzer hinzuzufügen, klicken Sie auf **Benutzer hinzufügen** und geben die ID und das Kennwort des Benutzers ein.
- Um einen Benutzer zu löschen, klicken Sie auf **Löschen** neben dem Namen des Benutzers.
- b. Wenn Sie fertig sind, klicken Sie auf **Weiter**. Die Übersichtsseite 'Benutzer- und Authentifizierungskonfiguration' wird angezeigt.
- c. Sie können den Anwendungsserver erneut starten, um die Konfiguration zu beenden. Sie können den Server aber auch erneut starten, nachdem Sie die anderen Schritte in der Anwendung für die Servereinrichtung beendet haben.
- d. Klicken Sie auf **Weiter**.
- e. Fahren Sie mit Schritt [7 auf Seite 43](#page-48-0) fort.
- v Wenn Sie sich in Schritt [1b auf Seite 38](#page-43-0) für die Verwendung eines übergreifenden Repositorys, eines lokalen Betriebssystems oder eines angepassten (nicht dateibasierten) Benutzerregisters entschieden haben, werden Sie aufgefordert zu bestätigen, dass die Benutzer-ID des Administrators

für das Benutzerregister als Repository-Administrator verwendet wird. Für diese Authentifizierungstypen stehen keine Konfigurationsoptionen zur Verfügung.

- <span id="page-48-0"></span>7. In Abschnitt 3 werden erfolgreich implementierte Anwendungen angezeigt. Dabei wird der Name des Clusters oder Servers aufgelistet, auf dem diese Anwendungen implementiert sind. Gehen Sie wie folgt vor, um Unternehmensarchive für Rational Asset Manager zu implementieren, die nicht von Installation Manager implementiert wurden:
	- a. Wählen Sie eine beliebige Anwendung aus, die implementiert werden soll.
	- b. Wählen Sie aus der Liste **Cluster und Server** die Cluster oder Server aus, in die implementiert werden soll.
	- c. Klicken Sie auf **Anwendungen implementieren**. Der Fortschritt der Verarbeitungsschritte wird auf einer separaten Seite angezeigt und das Ergebnis des Prozesses wird auf der Seite 'Rational Asset Manager implementieren' angezeigt.
	- d. Klicken Sie auf **Weiter**.
	- e. Klicken Sie auf der Übersichtsseite auf **Weiter**.
- 8. In Abschnitt 4 konfigurieren Sie Einstellungen für Rational Asset Manager.
	- a. Geben Sie die Adresse des Lizenzservers im Format <port>@<host\_name> ein. Zum Beispiel 27000@example.com. Standardmäßig verwendet Rational License Server den TCP/IP-Port 27000.
	- b. Konfigurieren Sie die Adresse des Servers für die Anwendungen, die in Schritt 7 implementiert wurden. Geben Sie das Protokoll, den vollständig qualifizierten Hostnamen und die Portnummer ein, zum Beispiel http://example.com:9080.

**Wichtig:** Verwenden Sie für diese Einträge stets einen Hostnamen oder eine IP-Adresse. Verwenden Sie nicht localhost.

- c. Konfigurieren Sie die Pfade für die Anwendungen. Die Standardpfade basieren auf der angegebenen Serveradresse.
	- v Rational Asset Manager: Geben Sie die Implementierungs-URL für die Rational Asset Manager-Serveranwendungen ein. Zum Beispiel http://example.com:9080/com.ibm.ram.repository.web.
	- v Web-Services: Geben Sie die Implementierungs-URL für die Web-Services ein. Zum Beispiel http://example.com:9080/com.ibm.ram.repository.web.ws.was
	- v Hilfe und Benutzerunterstützung: Geben Sie die Implementierungs-URL für die Benutzerunterstützungsanwendung von Rational Asset Manager ein. Zum Beispiel http:// example.com:9080/help.
	- v Asset-basierter Entwicklungsprozess: Geben Sie die Implementierungs-URL für die asset-basierte Entwicklungsprozessanwendung von Rational ein. Zum Beispiel http:// example.com:9080/com.ibm.ram.repository.web/abdprocess.

Klicken Sie zum Ändern der Positionen oder Kontextstammverzeichnisse (z. B. wenn Sie in WebSphere Application Server andere Kontextstammverzeichnisse angegeben haben), auf **Bearbeiten**.

- d. Klicken Sie auf **Weiter**.
- e. Konfigurieren Sie die persistente und lokale Position des Speicherordners. Wenn Sie in einem Cluster installieren, wird der Clustername angezeigt und Sie müssen diese Konfiguration für jeden Knoten im Cluster vornehmen.
	- v **Ordner als permanent definieren**: Geben Sie den vollständigen Pfad zu dem Ordner ein, in dem Assets und Suchindizes auf dem Dateisystem gespeichert werden sollen. Dies kann ein zugeordnetes Verzeichnis sein. Bei der Installation in einem Cluster, muss dies eine Position sein, die von allen Knoten dieses Clusters gemeinsam genutzt wird.
	- v **Lokaler Speicherordner**: Geben Sie den vollständigen Pfad zu dem Ordner ein, in dem Daten von der Webanwendung von Rational Asset Manager gespeichert werden sollen. Dabei muss es sich um eine Position auf dem lokalen System handeln, und nicht um eine zugeordnete oder gemeinsam genutzte Position. Bei der Installation in einem Cluster muss jeder Knoten im Cluster über seinen eigenen lokalen Speicherordner verfügen, der nicht mit den anderen Knoten

<span id="page-49-0"></span>gemeinsam genutzt wird. Bei der Installation mehrerer Server auf demselben physischen Knoten, sollten die Server alle denselben physischen, lokalen Speicherordner verwenden.

**Tipp:** Eine optimale Leistung wird erreicht, wenn das Laufwerk schnelle Lese- und Schreibvorgänge ausführen kann. Dabei sollte es sich nicht um das Laufwerk handeln, das vom Betriebssystem oder dem Anwendungsserver verwendet wird. Bei Clusterinstallationen sollte jedes System über einen eigenen lokalen Ordner auf einer lokalen Festplatte des Systems verfügen. Die Verwendung eines lokalen Ordners, der von allen Anwendungsservern gemeinsam verwendet wird, führt zu einer verminderten Leistung.

Klicken Sie bei Clusterinstallationen auf **Diese Einstellungen für alle Knoten verwenden**, um die Einstellungen, die Sie für den ersten Knoten eingegeben haben, für alle Knoten zu verwenden.

- f. Klicken Sie auf **Weiter**.
- g. Bei Clusterinstallationen muss Java Messaging Service (JMS) ordnungsgemäß konfiguriert werden, damit Rational Asset Manager die Kommunikation zwischen den Servern im Cluster unterstützen kann. Bestätigen Sie, dass JMS ordnungsgemäß konfiguriert wurde und klicken Sie auf **Weiter**.
- 9. Optional können Sie Leistungseinstellungen für WebSphere Application Server konfigurieren.
	- a. Konfigurieren Sie die Servereinstellungen.
		- v **Klassen-Garbage-Collection**: Geben Sie optional den Namen des verwendeten Algorithmus für die Garbage-Collection ein. Der empfohlene Wert sollte zu einer verbesserten Serverleistung führen.
			- Für Windows: -XX:+UseParallelGC
			- Für Linux oder AIX: -Xgcpolicy:optavgpause
		- v **Leistungsüberwachung**: Die Leistungsüberwachung sollte für eine optimale Leistung inaktiviert bleiben. Um die Leistungsüberwachung auf dem Anwendungsserver einzuschalten, markieren Sie die Option **Aktivieren**.
		- v **Maximale Anzahl der Sitzungen**: Geben Sie die Anzahl der Sitzungen ein, die WebSphere Application Server im Speicher verwaltet. Der Standardwert lautet 1000. Erhöhen Sie diese Zahl, um die Verwaltung von mehr Sitzungen im Speicher zu ermöglichen.
		- v **Maximum der JDBC-Verbindungen**: Geben Sie ein Zahl größer gleich der Anzahl der Benutzer ein, die gleichzeitig bei Rational Asset Manager angemeldet sein können. Zum Beispiel 100.
		- v **Sitzungszeitlimit (Minuten)**: Geben Sie ein Zahl für die Anzahl an Minuten an, bevor die Sitzung eines Benutzers das Zeitlimit erreicht. Der Standardwert für die Anzahl an Minuten lautet für WebSphere Application Server 30.

**Tipp:** Wenn Sie den Wert für **Sitzungszeitlimit** verringern, können möglicherweise mehr Benutzer zugelassen werden, insbesondere wenn zahlreiche Benutzer kurze Transaktionen ausführen. Wird dieser Wert zu niedrig angegeben, kann dies jedoch zu Konflikten mit den Erfahrungswerten von Benutzern führen bzw. die Benutzer davon abhalten, große Assets hochzuladen.

- v **Mindestgröße für Web-Container**: Geben Sie die minimale Anzahl an Threads an, die im Web-Container zulässig sind. Der Standardwert lautet 25 für Windows und 15 für Linux und AIX. Erhöhen Sie diese Anzahl, wenn die CPU für den Server nicht ausgelastet ist bzw. verringern Sie diese Anzahl, wenn die CPU überlastet ist.
- v **Maximalgröße für Web-Container**: Geben Sie die maximale Anzahl an Threads an, die im Web-Container zulässig sind. Der Standardwert lautet 50 für Windows und 30 für Linux und AIX. Erhöhen Sie diese Anzahl, wenn die CPU für den Server nicht ausgelastet ist bzw. verringern Sie diese Anzahl, wenn die CPU überlastet ist.
- b. Klicken Sie auf **Weiter**.
- c. Auf der Seite 'Einstellungen des JVM-Heapspeichers (JVM, Java Einstellungen des Virtual Memory) konfigurieren' können Sie die Größe des Heapspeichers für den Server ändern. Bei der

Installation in einem Cluster können Sie die Größe des Heapspeichers pro Knoten festlegen. Der Standardwert lautet ″Keine Einstellung″. Vor der Auswahl einer der anderen Optionen (Niedrig, Mittel, Hoch) stellen Sie sicher, wie viel physischer Hauptspeicher auf dem System verfügbar ist.

- d. Klicken Sie auf **Weiter**. Die Übersichtsseite wird erneut angezeigt. Sie können unter den Optionen in Schritt 11 auswählen.
- 10. In Abschnitt 5 bestätigen Sie, dass die Einstellungen korrekt sind und starten den Server erneut.
	- v Klicken Sie auf die Abschnittsüberschriften, um die Einstellungen anzuzeigen. Wenn die Einstellungen nicht richtig sind oder wenn Sie Änderungen vornehmen möchten, klicken Sie auf **Vorherige** oder den Namen des betreffenden Abschnitts oben auf der Seite, um zu diesem Abschnitt zurückzukehren.
	- v Klicken Sie auf **Starten Sie den Server neu** unten auf der Seite, um WebSphere Application Server erneut zu starten. Sie können keine der implementierten Anwendungen von Rational Asset Manager starten, wenn der Server nicht erneut gestartet wurde. Nach dem Neustart des Servers fahren Sie mit Schritt 11 fort.
- 11. Rational Asset Manager ist jetzt aktiv. Sie können eine der folgenden Aktionen ausführen:
	- v **Führung durch den Web Client**. Wählen Sie diese Option aus, um eine Multimedia-Tour durch den Web-Client anzuzeigen. Das Webarchiv für Hilfe und Benutzerunterstützung muss installiert sein, damit die Tour angezeigt werden kann.
	- v **Rational Asset Manager starten**. Wählen Sie diese Option aus, um den Web-Client von Rational Asset Manager zu starten und mit der Konfiguration des Repositorys oder der Einrichtung von Benutzergruppen fortzufahren oder um die Arbeit mit Assets zu beginnen.
	- v **Einstellungen für Leistung und Optimierung**. Wählen Sie diese Option aus, um Einstellungen zu konfigurieren, die möglicherweise die Serverleistung verbessern. Die hier angegebenen Optionen sind identisch mit Schritt [9 auf Seite 44.](#page-49-0)
	- v Verlassen Sie die Anwendung für die Servereinrichtung.

Weitere Informationen zur Leistungsoptimierung finden Sie in ["Rational Asset Manager Tuning Guide"](#page-78-0) [auf Seite 73.](#page-78-0)

# <span id="page-52-0"></span>**Rational Asset Manager auf einem vorhandenen Anwendungsserver manuell installieren und konfigurieren**

Befolgen Sie diese Prozeduren, um Rational Asset Manager manuell zu installieren und konfigurieren, wenn Sie Ihre vorhandene Umgebung mit WebSphere Application Server oder Ihre Clusterumgebung verwenden möchten.

Im Folgenden werden die Schritte der Reihe nach aufgeführt, die zur Installation von Rational Asset Manager für die Verwendung mit einem vorhandenen Anwendungsserver ausgeführt werden müssen:

- 1. Erstellen Sie die Datenbanktabellen in einer vorhandenen Datenbank (DB2, Oracle oder SQL Server 2005).
- 2. Rufen Sie die Rational Asset Manager-Serverartefakte unter Verwendung von IBM Installation Manager von den Installationsmedien ab.
- 3. Konfigurieren Sie eine Datenquelle für den Anwendungsserver (WebSphere Application Server oder Tomcat).
- 4. Konfigurieren Sie auf dem Anwendungsserver die Sicherheit.
- 5. Implementieren Sie die Rational Asset Manager-Server-Artefakte auf dem Anwendungsserver.

### **Datenbank für Rational Asset Manager erstellen und konfigurieren**

Wenn Ihre Datenbanksoftware installiert und der Datenbankserver aktiv ist, können Sie eine Datenbank entweder vor der Installation von Rational Asset Manager oder während der Ausführung der Anwendung für die Servereinrichtung von Rational Asset Manager (nachdem Rational Asset Manager installiert wurde) erstellen und konfigurieren. Wenn Sie DB2 verwenden, kann die Anwendung für die Servereinrichtung die Datenbank für Sie erstellen und konfigurieren.

Falls Sie auswählen, dass Ihre Datenbank von der Anwendung für die Servereinrichtung von Rational Asset Manager erstellt und konfiguriert werden soll, überspringen Sie diesen Abschnitt und fahren Sie mit ["Rational Asset Manager mit Installation Manager und der Anwendung für die Servereinrichtung](#page-38-0) [installieren und konfigurieren" auf Seite 33](#page-38-0) fort.

## **Tabellen in DB2 mit Hilfe von Datenbankscripts (nur Windows und Linux) manuell erstellen und konfigurieren**

Im Folgenden finden Sie Anweisungen, die nur für Windows und Linux gelten und mit denen Sie Tabellen in DB2 für Rational Asset Manager erstellen und auffüllen können.

Sie können die Datenbank und Tabellen automatisch erstellen, indem Sie Stapeldateien ausführen. DB2 muss bereits installiert und aktiv sein. Stellen Sie sicher, dass Sie die Position der SQL-Scripts kennen (normalerweise *pfad\_zu\_den\_installationsmedien*\db\_scripts\DB2). Stellen Sie schließlich sicher, dass Sie auch das Installationsverzeichnis für DB2 kennen (normalerweise C:\Programme\IBM\SQLLIB unter Windows und opt/IBM/DB2/V9.5 unter Linux).

**Anmerkung:** Diese Methode wird für AIX nicht unterstützt. Befolgen Sie stattdessen die Anweisungen im vorliegenden Abschnitt ["Tabellen in DB2 manuell konfigurieren und erstellen" auf Seite 48.](#page-53-0)

- 1. Wenn Sie von CD installieren, kopieren Sie die SQL-Scripts in das lokale Dateisystem.
- 2. Für Linux: Prüfen Sie, ob Sie über Schreibzugriff auf das Verzeichnis verfügen, das die SQL-Scripts enthält.
- 3. Wechseln Sie in einer Befehlszeile in das Verzeichnis, das die SQL-Scripts für DB2 enthält(*pfad\_zu\_den\_installationsmedien*\ db\_scripts\DB).
- <span id="page-53-0"></span>4. Führen Sie die Datei db2create\_populate.bat aus (für Windows) oder db2create\_populate.sh (für Linux).
- 5. Geben Sie, sobald Sie dazu aufgefordert werden, den Namen der Datenbank ein, oder drücken Sie die Eingabetaste, um den Standarddatenbanknamen (RAMDB) zu übernehmen.
- 6. Geben Sie bei der nächsten Systemanfrage den Pfad zum Installationsverzeichnis für DB2 ein, oder drücken Sie die Eingabetaste, um den Standardwert zu übernehmen (C:\Programme\IBM\SQLLIB unter Windows und /opt/IBM/DB2/V9.5 unter Linux).
- 7. Die Batchdatei wird ausgeführt. Das Script führt die folgenden Aktionen aus:
	- v Es wird eine Datenbank mit dem Namen erstellt, den Sie eingegeben haben.
	- v Für die Datenbank wird ein Tabellenbereich konfiguriert.
	- v In der Datenbank werden Tabellen und Schemata für RAM erstellt.

**Anmerkung:** Wenn Sie die Batchdatei erstmals ausführen, werden möglicherweise mehrere Fehlernachrichten mit dem Fehlercode SQL0204N angezeigt, die darauf hinweisen, dass *name* nicht als Name definiert ist. Diese Nachrichten haben in etwa folgenden Inhalt:

\*\* CLI-Fehler beim Ausführen der SQL-Anweisung: (-204): [IBM][CLI Driver][DB2/NT] SQL0204N "RAMSCHEMA.FORUM" ist ein nicht definierter Name. SQLSTATE=42704

Wenn Sie diese Batchdatei zum ersten Mal ausführen, können Sie diese Nachrichten ignorieren.

8. Prüfen Sie, ob die Tabellen erstellt wurden. Starten Sie dazu beispielsweise die DB2-Steuerzentrale, und suchen Sie nach der Datenbank RAMDB. Prüfen Sie, ob die Datenbank und die Tabellen erstellt wurden.

## **Tabellen in DB2 manuell konfigurieren und erstellen**

Im Folgenden finden Sie die Anweisungen, wie Sie DB2 manuell konfigurieren und Tabellen für Rational Asset Manager in DB2 erstellen und auffüllen können. Befolgen Sie diese Anweisungen, wenn Sie die bei den vorherigen Anweisungen verwendeten Batchdateien nicht ausführen können (z. B. bei Verwendung von AIX).

DB2 muss bereits installiert und aktiv sein. Stellen Sie darüber hinaus sicher, dass Sie die Position der SQL-Scripts kennen (normalerweise *pfad\_zu\_den\_installationsmedien* db\_scripts\DB2). Stellen Sie schließlich sicher, dass Sie auch das Installationsverzeichnis für DB2 (im Allgemeinen C:\Programme\IBM\SQLLIB unter Windows, opt/ibm/DB2/V9.5 unter Linux und /opt/IBM/db2/V9.5 unter AIX).

Gehen Sie wie folgt vor, um DB2 zu konfigurieren und die Datenbanktabellen zu erstellen:

- 1. Starten Sie die **DB2-Steuerzentrale**.
- 2. Wählen Sie die Instanz der Datenbank aus.
- 3. Erstellen Sie eine neue Datenbank und fügen Sie sie hinzu.
	- a. Klicken Sie auf **Tools** → **Befehlseditor**.
	- b. Geben Sie im Befehlseditor (in Großbuchstaben) Folgendes ein: ATTACH TO <DATABASE\_INSTANCE>

(wobei <DATABASE\_INSTANCE> der Name der Datenbankinstanz ist, die Sie in Schritt 2 ausgewählt haben)

- c. Klicken Sie auf **Ausführen**.
- d. Löschen Sie den vorherigen Befehl im Befehlseditor und geben Sie (in Großbuchstaben) Folgendes ein:

CREATE DATABASE <DATABASE\_NAME> AUTOMATIC STORAGE YES USING CODESET UTF-8 TERRITORY US

(wobei <DATABASE\_NAME> ein beliebiger von Ihnen ausgewählter Name sein kann; zum Beispiel RAMDB)

- e. Klicken Sie auf **Ausführen**.
- f. Klicken Sie auf **Hinzufügen**, wählen Sie die soeben erstellte Datenbank aus und klicken Sie auf **OK**.
- 4. Führen Sie das Script dbcreate.sql aus.
	- a. Klicken Sie auf **Öffnen**.
	- b. Navigieren Sie zur Datei dbcreate.sql.
	- c. Klicken Sie auf **OK**.
	- d. Klicken Sie auf **Ja**.
	- e. Klicken Sie auf **Ausführen**.
- 5. Führen Sie das Script RAMSCHEMA\_DB2.sql aus.
	- a. Klicken Sie auf **Öffnen**.
	- b. Navigieren Sie zur Datei RAMSCHEMA\_DB2.sql.
	- c. Klicken Sie auf **OK**.
	- d. Klicken Sie auf **Ja**.
	- e. Geben Sie im Textfeld **Anweisungsabschlusszeichen** statt des Standardzeichens Semikolon ( ; ) ein Winkelzeichen $(^\wedge)$  ein.
	- f. Klicken Sie auf **Ausführen**.
- 6. Führen Sie das Script bootstrap\_DB2.sql aus.
	- a. Klicken Sie auf **Öffnen**.
	- b. Navigieren Sie zur Datei bootstrap\_DB2.sql.
	- c. Klicken Sie auf **OK**.
	- d. Klicken Sie auf **Ja**.
	- e. Geben Sie im Textfeld **Anweisungsabschlusszeichen** statt des Winkelzeichens ( ^ ) ein Semikolon  $( ; )$  ein.
	- f. Klicken Sie auf **Ausführen**.
- 7. Prüfen Sie, ob die Tabellen erstellt wurden.
	- a. Klicken Sie auf **Objektsicht** und öffnen Sie die Datenbankinstanz.
	- b. Klicken Sie auf **Tabellen**, um zu prüfen, ob die Tabellen Daten enthalten.

## **Datenbank in Oracle 11g oder 10.2(g) erstellen und konfigurieren**

Im Folgenden finden Sie Anweisungen, wie Sie Tabellen für Rational Asset Manager in Oracle 11g oder 10.2(g) manuell erstellen und auffüllen können.

Oracle muss bereits installiert und aktiv sein. Stellen Sie darüber hinaus sicher, dass Sie die Position der SQL-Scripts kennen (normalerweise *pfad\_zu\_den\_installationsmedien* \db\_scripts\Oracle).

Gehen Sie wie folgt vor, um die Datenbanktabelle zu erstellen:

- 1. Befolgen Sie im Konfigurationsassistenten von Oracle die Schritte im Assistenten, um eine neue Datenbank zu erstellen.
	- a. Verwenden Sie den globalen Datenbanknamen ramdb\_*<Ihre Domäne>* und die SID (System-ID) ramdb.
	- b. Führen Sie über die Registerkarte **Angepasste Scripts keine** SQL-Scripts aus, die in den späteren Schritten erwähnt werden. Sie müssen zuerst einen Benutzeraccount erstellen.
	- c. Wählen Sie auf der Seite **Zeichensätze** die Option **Unicode verwenden (AL32UTF8)** aus.
	- d. Wählen Sie auf der Seite **Zeichensätze** ferner für **Nationaler Zeichensatz** die Option **UTF8 Unicode 3.0 UTF-8** aus.
	- e. Stellen Sie die übrigen Seiten im Assistenten fertig, indem Sie die Standardwerte übernehmen.
- 2. Erstellen Sie einen Datenbankbenutzer.
- a. Öffnen Sie **Datenbanksteuerung**.
- b. Navigieren Sie zur Seite **Benutzer**. (Bei Oracle 10.2(g) klicken Sie auf **Administration** und anschließend auf **Benutzer**; bei Oracle 11(g) klicken Sie auf **Server** und anschließend im Abschnitt zur Sicherheit auf **Benutzer**.)
- c. Erstellen Sie einen Benutzer mit dem Namen RAMSCHEMA, der die folgenden Voraussetzungen erfüllt:
	- v Der Benutzer verfügt über die Aufgabenbereiche für Ressourcen und Verbindungen.
	- v Die Einstellung des Benutzers für die Quote ist unbegrenzt.
	- v Für den Tabellenbereich können Sie einen beliebigen Standardtabellenbereich verwenden (außer Temp), der den Anforderungen an die Zugriffsebene für den von Ihnen erstellten Benutzer entspricht.

**Tipp:** Oracle stellt einen Standardbenutzer mit dem Namen ″Scott″ zu Verfügung, der über die entsprechenden Berechtigungen verfügt. Sie können diesen Standardbenutzer als Grundlage für Ihr neues Benutzerkonto verwenden.

- 3. Führen Sie die Scripts aus, mit denen die Datenbank gefüllt wird. (Dieser Schritt ist nicht erforderlich, wenn Sie die Anwendung für die Servereinrichtung verwenden; diese Anwendung führt die Scripts für Sie aus.)
	- a. Klicken Sie zum Öffnen auf **SQL+**.
	- b. Öffnen Sie die Datei RAMSCHEMA\_Oracle.sql im Ordner sqlscripts/oracle. Heben Sie den gesamten Dateiinhalt hervor, kopieren Sie ihn (Rechtsklick und anschließend Auswahl von **Kopieren**), und fügen Sie ihn oben in **SQL+** ein.
	- c. Klicken Sie auf **Ausführen**. Wenn der Prozess beendet ist, löschen Sie die Befehle aus dem oberen Fenster.
	- d. Wiederholen Sie diese Schritte für die Datei bootStrap\_Oracle.sql.
- 4. Prüfen Sie, ob die Tabellen erstellt wurden.

### **Datenbank in Microsoft SQL Server 2005 erstellen und konfigurieren**

Im Folgenden finden Sie die Anweisungen, wie Sie Tabellen für Rational Asset Manager in Microsoft SQL Server 2005 erstellen und auffüllen können.

SQL Server 2005 muss bereits installiert und aktiv sein. Stellen Sie darüber hinaus sicher, dass Sie die Position der SQL-Scripts kennen (normalerweise *pfad\_zu\_den\_installationsmedien* \db\_scripts\SQLServer).

Gehen Sie wie folgt vor, um die Datenbanktabelle zu erstellen:

- 1. Stellen Sie sicher, dass Ihre ID über die Berechtigung verfügt, CREATE SCHEMA-Anweisungen auszuführen. (Normalerweise verfügt der Datenbankeigner über diese Berechtigung.)
- 2. Erstellen Sie eine neue Datenbank mit dem Datenbanknamen RAMDB.
- 3. Führen Sie die Scripts aus, mit denen die Datenbank aufgefüllt wird.
	- a. Öffnen Sie eine Eingabeaufforderung.
	- b. Geben Sie sqlcmd -d *RAMDB* -i *pfad zu SQL-scripts*\RAMSCHEMA\_SQLServer.sql ein (wobei *RAMDB* der Name der in Schritt 2 erstellten Datenbank ist) und drücken Sie die Eingabetaste.
	- c. Geben Sie sqlcmd -d *RAMDB* -i *pfad zu SQL-scripts*\bootStrap\_SQLServer.sql ein (wobei *RAMDB* der Name der in Schritt 2 erstellten Datenbank ist) und drücken Sie die Eingabetaste.
- 4. Prüfen Sie, ob die Tabellen erstellt wurden.

## <span id="page-56-0"></span>**Rational Asset Manager-Anwendungen vom Installationsmedium abrufen**

Um Unternehmens- und Webarchivdateien zu Rational Asset Manager vom Installationsmedium abzurufen, können Sie Installation Manager vom Launchpad ausführen. Dabei wählen Sie die manuelle Installation statt der Installation mit integriertem WebSphere Application Server oder einem vorhandenen WebSphere Application Server aus.

### **Rational Asset Manager-Serveranwendung von den Installationsmedien mit Installation Manager abrufen**

Bei der Installation des IBM Rational Asset Manager-Servers auf einem vorhandenen Anwendungsserver unter Windows, Linux oder AIX können Sie IBM Installation Manager verwenden, um zunächst die EARoder WAR-Dateien für die Serveranwendung von den Installationsmedien abzurufen.

Gehen Sie wie folgt vor, um die EAR- oder WAR-Dateien für die Serveranwendung abzurufen:

- 1. Starten Sie das Launchpad-Programm von Rational Asset Manager (siehe ["Installation über das](#page-32-0) [Launchpad-Programm" auf Seite 27\)](#page-32-0), und wählen Sie anschließend **IBM Rational Asset Manager** aus. Wenn Installation Manager nicht bereits installiert ist, befolgen Sie die Schritte im Installationsassistenten, um die Installation durchzuführen. Der Assistent **Installationspakete** wird geöffnet. Für diese Vorgehensweise ist Installation Manager erforderlich.
- 2. Auf der Seite **Installieren** des Assistenten **Pakete installieren** werden alle Pakete aufgeführt, die in den von Installation Manager durchsuchten Repositorys gefunden wurden. Werden zwei Versionen eines Pakets ermittelt, wird nur die am besten geeignete Version des Pakets angezeigt.
- 3. Klicken Sie zur Suche nach Aktualisierungen für das Serverpaket für IBM Rational Asset Manager auf die Option **Nach anderen Versionen und Erweiterungen suchen**.

**Anmerkung:** Damit Installation Manager die Positionen des vordefinierten IBM Aktualisierungsrepositorys nach den installierten Paketen durchsucht, muss auf der Seite mit den Benutzervorgaben für Repositorys die Einstellung **Service-Repositorys während Installation und Aktualisierungen durchsuchen** aktiviert sein. Diese Einstellung ist standardmäßig aktiviert. Außerdem ist Internetzugriff erforderlich.

Installation Manager sucht im vordefinierten Service-Repository für das Produktpaket nach Aktualisierungen. Ferner werden alle Repositorypositionen durchsucht, die Sie festgelegt haben. In einem Statusanzeiger wird angezeigt, dass der Suchvorgang ausgeführt wird. Aktualisierungen können bei der Installation des Basisproduktpakets installiert werden.

- 4. Wenn Aktualisierungen für den IBM Rational Asset Manager-Server vorhanden sind, werden diese in der Liste **Installationspakete** auf der Seite **Pakete installieren** nach dem entsprechenden Produkt aufgeführt. Standardmäßig werden nur die am besten geeigneten Aktualisierungen angezeigt.
- 5. Wählen Sie **Rational Asset Manager-Server** sowie alle Aktualisierungen für das zu installierende Paket aus. Aktualisierungen, die Abhängigkeiten aufweisen, werden automatisch zusammen ausgewählt und gelöscht.
- 6. Klicken Sie auf **Weiter**, um fortzufahren.

**Anmerkung:** Wenn Sie mehrere Pakete gleichzeitig installieren, werden alle Pakete automatisch in derselben Paketgruppe installiert.

- 7. Lesen Sie auf der Seite für die Lizenzen die Lizenzvereinbarung für das von Ihnen ausgewählte Paket. Wenn Sie mehrere Pakete für die Installation ausgewählt haben, kann es sein, dass für jedes Paket eine Lizenzvereinbarung vorhanden ist. Klicken Sie links auf der Seite **Lizenz** auf die einzelnen Paketversionen, um die zugehörige Lizenzvereinbarung anzuzeigen. Die ausgewählten Paketversionen (z. B. das Basispaket und eine Aktualisierung) werden unter dem Paketnamen aufgelistet.
	- a. Wenn Sie den Bedingungen der einzelnen Lizenzvereinbarungen zustimmen, klicken Sie auf **Ich akzeptiere die Bedingungen der Lizenzvereinbarungen**.
- b. Klicken Sie auf **Weiter**, um fortzufahren.
- 8. Wenn Sie das erste Paket auf diesem Computer installieren, geben Sie auf der Seite **Lokation** den Pfad für das *Verzeichnis der gemeinsam genutzten Ressourcen* in das Feld **Verzeichnis der gemeinsam genutzten Ressourcen** ein, oder akzeptieren Sie den Standardpfad. Das Verzeichnis der gemeinsam genutzten Ressourcen enthält Ressourcen, die von einer oder mehreren Paketgruppen gemeinsam genutzt werden können. Klicken Sie auf **Weiter**, um fortzufahren.

Der Standardpfad lautet:

- Für Windows: C:\Programme\IBM\IBMIMShared
- v Für Linux und AIX: /opt/IBM/IBMIMShared

**Wichtig:** Sie können das Verzeichnis für gemeinsam genutzte Ressourcen nur bei der ersten Installation eines Pakets angeben. Verwenden Sie dazu die größte vorhandene Platte, um sicherzustellen, dass für die gemeinsam genutzten Ressourcen zukünftiger Pakete ausreichend Speicherplatz vorhanden ist. Sie können die Position dieses Verzeichnisses nur ändern, indem Sie alle Pakete deinstallieren und anschließend neu installieren.

- 9. Wählen Sie auf der Seite **Position** entweder eine vorhandene *Paketgruppe* aus, in der Sie das IBM Rational Asset Manager-Serverpaket installieren, oder erstellen Sie eine neue Paketgruppe. Eine Paketgruppe stellt ein Verzeichnis dar, in dem Pakete Ressourcen gemeinsam mit anderen Paketen derselben Gruppe verwenden können. Gehen Sie wie folgt vor, um eine neue Paketgruppe zu erstellen:
	- a. Klicken Sie auf **Neue Paketgruppe erstellen**.
	- b. Geben Sie den Pfad für das Installationsverzeichnis der Paketgruppe ein. Dies ist das Verzeichnis, in dem die Anwendungsdateien für Rational Asset Manager für die manuelle Installation erstellt werden. Der Name für die Paketgruppe wird automatisch erstellt.

Der Standardpfad lautet:

- Für Windows: C:\Programme\IBM\RAM71Server
- Für Linux und AIX: /opt/IBM/RAM71Server
- c. Klicken Sie auf **Weiter**, um fortzufahren.
- 10. Wählen Sie auf der Seite **Komponenten** unter **Sprachen** die Sprachen für die Paketgruppe aus. Die entsprechenden Übersetzungen in der Landessprache für die Benutzerschnittstelle und die Dokumentation für das IBM Rational Asset Manager-Serverpaket werden installiert. Dabei ist zu beachten, dass Ihre Auswahl für alle Pakete gilt, die in dieser Paketgruppe installiert sind.
- 11. Wählen Sie auf der Seite **Komponenten** die Option **Rational Asset Manager-Optionen zur manuellen Installation** aus, und inaktivieren Sie **Integrierte Version von IBM WebSphere Application Server Version 6.1**. Stellen Sie sicher, dass Sie das Archiv auswählen, das für Ihren Anwendungsserver geeignet ist.

**Anmerkung:** Eine optimale Leistung erzielen Sie, wenn Sie die Option **Webarchiv für Hilfe und Dokumentation für Rational Asset Manager** auswählen, da Sie Zugriff auf die Hilfedateien benötigen, um einige Konfigurationsanweisungen lesen zu können.

- 12. Überprüfen Sie auf der Seite **Zusammenfassung** die Auswahl, bevor Sie das Paket installieren. Wenn Sie Ihre Auswahl oder die Konfigurationsdetails auf der vorherigen Seite ändern möchten, klicken Sie auf **Zurück**, und nehmen Sie die Änderungen vor.
- 13. Wenn Sie mit den ausgewählten Installationsoptionen zufrieden sind, klicken Sie auf **Installieren**, um das Paket zu installieren. Ein Statusanzeiger zeigt den Fortschritt der Installation (in Prozent) an.
- 14. Nach Abschluss der Installation wird in einer Nachricht bestätigt, dass die Installation erfolgreich abgeschlossen wurde.

Die EAR- und WAR-Dateien zur Installation der Serveranwendung für IBM Rational Asset Manager auf einem vorhandenen WebSphere Application Server befinden sich nun im Verzeichnis *installationsverzeichnis*\ram\apps.

<span id="page-58-0"></span>*Tabelle 2. Positionen der heruntergeladenen Dateien*

| Pfad                                                  | Dateinamen                                                                                                    | Beschreibung                                                                                                    |
|-------------------------------------------------------|----------------------------------------------------------------------------------------------------|----------------------------------------------------------------------------------------------------|
| installationsverzeichnis\ram\apps\<br>was             | · com.ibm.ram.repository.web_runtime.ear<br>com.ibm.ram.repository.setup.web.ear<br>$\bullet$                    | Rational Asset<br>Manager-EAR-<br>Datei für<br>WebSphere<br>Application Server<br>Unternehmens-<br>archiv (EAR) für<br>die Serverein-<br>richtung von Rati-<br>onal Asset<br>Manager |
| installationsverzeichnis\ram\apps\<br>tomcat          | · com.ibm.ram.repository.web.tomcat_runtime.war<br>com.ibm.ram.repository.web.ws.tomcat_runtime.war<br>$\bullet$ | Rational Asset<br>Manager Web<br>Archive für Tomcat                                                                                                    |
| $installations verzeichnis \ram\apps \$<br><b>WAR</b> | rmcabdgovernprocess.war                                                                                          | Assetbasierter Ent-<br>wicklungs- und<br>Governanceprozess                                                                                                    |
| installationsverzeichnis\ram\apps                     | iehs.war                                                                                                    | Webarchiv für Hilfe<br>und Dokumentation<br>für Rational Asset<br>Manager                                                                                                    |

## **Rational Asset Manager-Serveranwendung von den Installationsmedien manuell abrufen**

Zur Installation der Version des IBM Rational Asset Manager-Servers auf einem vorhandenen Anwendungsserver können Sie die EAR- oder WAR-Dateien für die Serveranwendung manuell von den Installationsmedien abrufen.

Die EAR- oder WAR-Dateien für die Serveranwendung müssen von der CD oder dem Plattenimage von Rational Asset Manager manuell auf ein lokales Plattenimage kopiert werden. Die Dateien für Rational Asset Manager befinden sich an folgenden Positionen:

| Pfad                         | Dateinamen                                                                                                  | Beschreibung                                                                                       |
|------------------------------|----------------------------------------------------------------------------------------------------|----------------------------------------------------------------------------------------------------|
| stammverzeichnis\apps\was    | com.ibm.ram.repository.web_runtime.ear<br>٠<br>com.ibm.ram.repository.setup.web.ear<br>٠                    | Rational Asset<br>$\bullet$<br>Manager-EAR-<br>Datei für<br>WebSphere<br>Application Server        |
|                              |                                                                                                    | Unternehmens-<br>archiv (EAR) für<br>die Serverein-<br>richtung von Rati-<br>onal Asset<br>Manager |
| stammverzeichnis\apps\tomcat | com.ibm.ram.repository.web.tomcat_runtime.war<br>٠<br>com.ibm.ram.repository.web.ws.tomcat_runtime.war<br>٠ | Rational Asset<br>Manager Web<br>Archive für Tomcat                                                |
| stammverzeichnis\apps\WAR    | rmcabdgovernprocess.war                                                                                     | Assetbasierter Ent-<br>wicklungs- und<br>Governanceprozess                                         |

*Tabelle 3. Positionen der Installationsdateien für Rational Asset Manager-Server für AIX*

<span id="page-59-0"></span>*Tabelle 3. Positionen der Installationsdateien für Rational Asset Manager-Server für AIX (Forts.)*

| Pfad                        | Dateinamen | Beschreibung                                                              |
|-----------------------------|------------|---------------------------------------------------------------------------|
| $ stammverzeichnis \approx$ | iehs.war   | Webarchiv für Hilfe<br>und Dokumentation<br>für Rational Asset<br>Manager |

## **Servereinrichtung von Rational Asset Manager manuell in einem Cluster implementieren**

Zum manuellen Implementieren der Anwendung für die Servereinrichtung von Rational Asset Manager in einem Cluster muss ein Jython-Script ausgeführt werden. Wenn Sie Installation Manager für die Installation von Rational Asset Manager in einem Cluster verwendet haben, hat Installation Manager diesen Schritt bereits ausgeführt.

Vor der Ausführung dieser Scripts, müssen Sie Installation Manager verwendet und die manuelle Installation ausgewählt haben.

- 1. Suchen Sie folgende Scripts im Ordner <Rational Asset Manager installationsverzeichnis>\ram\ conf\bin:
	- deployClusterSetup.py
	- UninstallSetup.py
- 2. Um das Unternehmensarchiv für die Servereinrichtung von Rational Asset Manager in einem Cluster zu implementieren, führen Sie folgenden Befehl aus (Windows):

wsadmin.bat -lang jython -user *<benutzername>* -password *<kennwort>* -f *<installationsverzeichnis>*\ram\conf\bin\deployClus

Führen Sie unter AIX oder Linux den folgenden Befehl aus:

wsadmin.sh -lang jython -user *<benutzername>* -password *<kennwort>* -f *<installationsverzeichnis>*/ram/conf/bin/deployClus

Hierbei gilt Folgendes:

- <br />benutzername> ist der Name eines Administrators von WebSphere Application Server.
- <kennwort> ist das Kennwort dieses Administrators.
- <installationsverzeichnis> ist das Installationsverzeichnis von Rational Asset Manager.
- v <servername> ist der Name des Servers, beispielsweise RAMCluster
- < kontextstammverzeichnis > ist das Kontextstammverzeichnis der Anwendung für die Servereinrichtung, beispielsweise com.ibm.ram.repository.setup.web oder ram.setup.

**Anmerkung:** Der Pfad zum Python-Script muss umgekehrte Schrägstriche (\) unter Windows und Schrägstriche (/) unter AIX und Linux enthalten. Der Pfad zur EAR-Datei muss Schrägstriche (/) enthalten (unabhängig von der Plattform).

Für die Deinstallation aus dem Cluster führen Sie folgenden Befehl aus (Windows): wsadmin.bat -conntype NONE -lang jython -f <installationsverzeichnis>\ram\conf\bin\UninstallSetup.py com.ibm.ram.repo

Führen Sie unter AIX oder Linux den folgenden Befehl aus:

wsadmin.sh -conntype NONE -lang jython -f <installationsverzeichnis>/ram/conf/bin/UninstallSetup.py com.ibm.ram.repository.

## **Rational Asset Manager-Server manuell auf WebSphere Application Server installieren**

Sie können den Rational Asset Manager-Server manuell auf einer vorhandenen Version von WebSphere Application Server installieren.

## **Dateibasierte Sicherheit konfigurieren**

Bei der Erstinstallation verwendet die Serveranwendung für Rational Asset Manager zur Benutzerauthentifizierung die dateibasierte Sicherheit. Wenn Sie das Installationsszenario durchführen, bei dem Sie den Rational Asset Manager-Server mit einer integrierten Version von WebSphere Application Server installieren, konfiguriert Installation Manager dies automatisch.

Wenn Sie Rational Asset Manager auf einem vorhandenen WebSphere Application Server installieren, müssen Sie die dateibasierte Sicherheit selbst konfigurieren.

**Wichtig:** Wenn Sie Rational Asset Manager auf einem vorhandenen WebSphere Application Server installieren, der bereits für die Sicherheit konfiguriert ist (beispielsweise mit LDAP), müssen Sie den Anwendungsserver für dateibasierte Sicherheit neu konfigurieren, bis die Installation und die Konfiguration von Rational Asset Manager vollständig ist. Nach der Installation und der Konfiguration der Serveranwendung für die Verwendung eines benutzerdefinierten Benutzerregisters können Sie die Sicherheitskonfiguration von WebSphere Application Server wiederherstellen. Die dateibasierte Sicherheit ist nicht für Produktionsumgebungen vorgesehen.

#### **Dateibasierte Sicherheit für WebSphere Application Server Version 6.1 konfigurieren**

Sie können Benutzer für Rational Asset Manager unter Verwendung der dateibasierten Sicherheit unter dem lokalen Betriebssystem authentifizieren. Die folgenden Anweisungen gelten für die Konfiguration der dateibasierten Sicherheit für WebSphere Application Server Version 6.1.

Bevor Sie beginnen, notieren Sie sich die Position der Dateien mit dem Namen users.props und groups.props. Der Installationsprozess stellt diese in das Verzeichnis *websphere\_application\_serverinstallationsstammverzeichnis*/ram/conf/security.

- 1. Starten Sie den Server, und öffnen Sie die Administrationskonsole.
	- a. Öffnen Sie ein Befehlsfenster, und wechseln Sie in das Verzeichnis *WAS-PROFIL*/bin.
	- b. Geben Sie startServer.bat server1 ein.
	- c. Wenn der Server gestartet wurde, öffnen Sie einen Web-Browser, und rufen Sie die URL http://localhost:13060/ibm/console auf. (Diese Portnummer kann sich ggf. von 13060 unterscheiden; zur Überprüfung können Sie in der Datei *WAS-PROFIL*/properties/portdef.props nach dem Wert für das Merkmal **WC\_adminhost** suchen und diesen stattdessen verwenden.) Wenn die Sicherheit aktiviert ist, können Sie die URL https://localhost:13043/ibm/console verwenden. (Diese Portnummer kann sich ggf. von 9043 unterscheiden; zur Überprüfung können Sie in der Datei *WAS-PROFIL*/properties/portdef.props nach dem Wert für das Merkmal **WC\_adminhost- \_secure** suchen und diesen stattdessen verwenden.)
- 2. Klicken Sie auf **Sicherheit**.
- 3. Klicken Sie auf **Sichere Verwaltung, Anwendungen und Infrastruktur**.
- 4. Wählen Sie unter **Verfügbare Realm-Definitionen** die Option **Eigenständige benutzerdefinierte Registry** aus, und klicken Sie auf **Konfigurieren**.
- 5. Klicken Sie auf **Angepasste Merkmale**.
- 6. Klicken Sie auf **Neu**.
- 7. Geben Sie in das Feld **Name** den Namen groupsFile ein.
- 8. Geben Sie in das Feld **Wert** den Pfad zur Datei groups.props ein.
- 9. Klicken Sie auf **Anwenden**.
- 10. Klicken Sie auf **OK**.
- 11. Klicken Sie auf **Neu**.
- 12. Geben Sie in das Feld **Name** den Namen usersFile ein.
- 13. Geben Sie in das Feld **Wert** die Position der Datei users.props ein.
- 14. Klicken Sie auf **Anwenden**.
- 15. Klicken Sie oben auf der Seite auf **Eigenständige benutzerdefinierte Registry**.
- 16. Klicken Sie auf **Speichern**.
- 17. Geben Sie in die Felder **Name des primären Benutzers mit Verwaltungsaufgaben**, **Server-Benutzer-ID** und **Kennwort** das Wort admin ein.
- 18. Klicken Sie auf **OK**.
- 19. Wählen Sie auf der Seite **Konfiguration** die Option **Verwaltungssicherheit aktivieren** aus, und inaktivieren Sie **Java-2-Sicherheit verwenden**.
- 20. Stellen Sie sicher, dass die Option **Anwendungssicherheit aktivieren** weiterhin ausgewählt ist.
- 21. Stellen Sie sicher, dass **Verfügbare Realm-Definitionen** auf **Eigenständige benutzerdefinierte Registry** gesetzt ist.
- 22. Klicken Sie auf **Als aktuelle Registry festlegen**.
- 23. Klicken Sie auf **Anwenden**.
- 24. Klicken Sie auf **Speichern**.
- 25. Melden Sie sich von der Administrationskonsole ab.
- 26. Starten Sie den Server oder das System neu. Wenn Sie eine Clusterumgebung einsetzen, starten Sie den Server oder das System neu, auf dem sich Domain Manager (DM) befindet.

### **Datenbankverbindungen konfigurieren**

In diesem Abschnitt wird beschrieben, wie Sie eine Verbindung zwischen der Datenbank und WebSphere Application Server herstellen können.

#### **Datenbankverbindung zwischen WebSphere Application Server Version 6.1 und DB2 konfigurieren**

Sie können manuell eine Datenbankverbindung zwischen WebSphere Application Server Version 6.1 und den für Rational Asset Manager in DB2 erstellten Datenbanktabellen erstellen.

Wenn Sie in einer Cluster-Server-Umgebung arbeiten, verwenden Sie für alle Schritte mit der WebSphere Application Server-Konsole die WebSphere-Administrationskonsole, die sich auf dem Domain Manager (DM) befindet.

- 1. Starten Sie die Administrationskonsole mit der Option **WebSphere-Administrationskonsole**.
- 2. Melden Sie sich mit der Benutzer-ID admin und dem Kennwort admin an (wie oben im Abschnitt ″Dateibasierte Sicherheit konfigurieren″ definiert).
- 3. Wenn DB2 und WebSphere Application Server nicht auf demselben Server installiert sind, stellen Sie sicher, dass DB2 Agent Installer zusammen mit WebSphere Application Server installiert ist, so dass mit einer fernen DB2-Installation kommuniziert werden kann.
- 4. Erstellen Sie eine Datenbankverbindung.
	- a. Klicken Sie im Navigationsfenster auf **Ressourcen**.
	- b. Klicken Sie auf **JDBC**.
	- c. Klicken Sie auf **JDBC-Provider**.
- 5. Erstellen Sie einen JDBC-Provider.
	- a. Klicken Sie auf **Neu**.
	- b. Wählen Sie für den Datenbanktyp den Typ **DB2** aus.
	- c. Wählen Sie für den Providertyp die Option **Universeller DB2-JDBC-Treiber** aus.
- d. Wählen Sie als Implementierungstyp die Option **Datenquelle für Verbindungspool** aus.
- e. Klicken Sie auf **Weiter**.
- f. Geben Sie auf der Seite **Informationen zum Klassenpfad der Datenbank eingeben** den Pfad zum DB2-Java-Verzeichnis in das Feld **Verzeichnisposition** ein.
- g. Klicken Sie auf **Weiter**.
- h. Klicken Sie auf **Fertig stellen**.
- i. Klicken Sie auf der Seite **JDBC-Provider** auf **Speichern**.
- 6. Binden Sie die Datenbank an einen JNDI-Namen.
	- a. Klicken Sie auf den Link **JDBC-Treiber-Provider für DB2 Universal**.
	- b. Klicken Sie unter **Weitere Merkmale** auf die Option **Datenquellen**.
	- c. Klicken Sie auf **Neu**.
	- d. Geben Sie in das Feld **JNDI-Name** den Namen jdbc/RAM\_Con ein.
	- e. Klicken Sie auf **Weiter**.
	- f. Geben Sie in das Feld **Datenbankname** den Namen der Datenbank ein.
	- g. Geben Sie in das Feld **Servername** den Namen des Servers ein.
	- h. Klicken Sie auf **Weiter**.
	- i. Klicken Sie auf **Fertig stellen**.
- 7. Konfigurieren Sie die J2C-Authentifizierung.
	- a. Geben Sie auf der Seite **JAAS J2C-Authentifizierungsdaten** den Wert für **Aliasname**, **Benutzer-ID** und **Kennwort** zur Authentifizierung für die DB2-Datenbank ein.
	- b. Klicken Sie auf **JDBC-Treiber-Provider für DB2 Universal**.
	- c. Wählen Sie *knotenname***/db2admin** (oder den Namen, den Sie für den JAAS-J2C-Authentifizierungsaliasnamen erstellt haben) aus. Im Allgemeinen ist dem Authentifizierungsaliasnamen der Knotenname vorangestellt.
	- d. Klicken Sie auf **OK**.
	- e. Klicken Sie auf **Speichern**.
- 8. Melden Sie sich von der Konsole ab.
- 9. Starten Sie den Server neu.
- 10. In einer Clusterumgebung muss Domain Manager (DM) erneut gestartet werden.

#### **Datenbankverbindung zwischen WebSphere Application Server und Oracle konfigurieren**

Sie können manuell eine Datenbankverbindung zwischen WebSphere Application Server V6.1 oder V6.0.2 und den für Rational Asset Manager in Oracle 11g oder 10.2(g) erstellten Datenbanktabellen erstellen.

Wenn Sie in einer Cluster-Server-Umgebung arbeiten, verwenden Sie für alle Schritte mit der WebSphere-Administrationskonsole die WebSphere-Administrationskonsole, die sich auf dem Domain Manager (DM) befindet.

- 1. Stellen Sie sicher, dass die Datei odbc14.jar aus Oracle ab 10g (10.2) stammt. Ältere Versionen dieser Datei erfüllen diesen Zweck nicht. Kopieren Sie, falls erforderlich, die benötigte Version der Datei in einen Ordner auf dem WebSphere Application Server-Server (Beispiel: D:\Oracle).
- 2. Starten Sie die Administrationskonsole mit der Option **WebSphere-Administrationskonsole**.
- 3. Melden Sie sich mit der Benutzer-ID admin und dem Kennwort admin an (wie oben im Abschnitt ″Dateibasierte Sicherheit konfigurieren″ definiert).
- 4. Installieren Sie den Oracle-Treiberpfad.
	- a. Klicken Sie im Navigationsfenster auf **Umgebung**.
	- b. Klicken Sie auf **WebSphere-Variablen**.
	- c. Klicken Sie auf **Neu**.
- d. Geben Sie in das Feld **Name** die Variable **Oracle\_JDBC\_DRIVER\_PATH** ein.
- e. Wählen Sie im Feld **Wert** den Pfad zur Oracle-Bibliothek mit der erforderlichen Version der Datei ojdbc14.jar aus (Beispiel: D:\Oracle).
- f. Klicken Sie auf **Anwenden**.
- g. Klicken Sie auf **OK**.
- 5. Konfigurieren Sie die J2C-Authentifizierung.
	- a. Klicken Sie auf **Sicherheit**.
	- b. Klicken Sie auf **Globale Sicherheit**.
	- c. Klicken Sie im Abschnitt **Authentifizierung** des Fensters **Globale Sicherheit** auf die Option **JAAS-Konfiguration**.
	- d. Klicken Sie auf **J2C-Authentifizierungsdaten**.
	- e. Klicken Sie auf **Neu**.
	- f. Geben Sie in das Feld **Aliasname** den Namen RAM\_Con ein.
	- g. Geben Sie in das Feld **Benutzer-ID** eine Oracle-Benutzer-ID mit Administratorberechtigung ein. Für Oracle muss die hier definierte Benutzer-ID dem Namen des Schemas entsprechen (Beispiel: ramschema).
	- h. Geben Sie in das Feld **Kennwort** das Kennwort für die Benutzer-ID ein.
	- i. Klicken Sie auf **Anwenden**.
	- j. Klicken Sie auf **OK**.
- 6. Erstellen Sie eine Datenbankverbindung.
	- a. Klicken Sie im Navigationsfenster auf **Ressourcen**.
	- b. Klicken Sie auf **JDBC-Provider**.
	- c. Wenn Sie DB2 fern installieren, müssen die Einträge **Knoten** und **Server** gelöscht sein, und Sie müssen auf **Anwenden** klicken.
	- d. Wenn Sie in einer Clusterumgebung arbeiten, geben Sie den Namen des Clusters in das Feld **Cluster** ein und klicken auf **Anwenden**.
- 7. Wenn für Rational Asset Manager andere JDBC-Treiber definiert wurden (beispielsweise JNDI Name = jdbc/RAM\_Con), löschen Sie diese Treiber, bevor Sie folgende Schritte durchführen.
- 8. Erstellen Sie einen JDBC-Provider.
	- a. Klicken Sie auf **Neu**.
	- b. Wählen Sie für den Datenbanktyp die Option **Oracle** aus.
	- c. Wählen Sie für den Providertyp die Option **Oracle JDBC Treiber** aus.
	- d. Wählen Sie als Implementierungstyp die Option **Datenquelle für Verbindungspool** aus.
	- e. Klicken Sie auf **Weiter**.
	- f. Klicken Sie auf **Anwenden**.
	- g. Klicken Sie auf **Datenquellen**.
	- h. Klicken Sie auf **Neu**.
- 9. Binden Sie die Datenbank an einen JNDI-Namen.
	- a. Wählen Sie für **JNDI-Name** den Namen **jdbc/RAM\_Con** aus.
	- b. Wählen Sie als Wert für **Name der Helper-Klasse für Datenspeicher** die installierte Oracle-Version aus (Beispiel: Helper-Klasse für Datenspeicher ab Oracle 9i).
	- c. Wählen Sie für das Feld **Komponentengestützter Authentifizierungsalias** die J2C-Authentifizierung aus, die Sie vorher erstellt haben.
	- d. Geben Sie in das Feld **URL** den Pfad ein, den der Oracle-Administrator zur Verfügung stellt. Er weist das folgende Format auf:
		- jdbc:oracle:thin:@*vollständig\_qualifizierter\_maschinenname*:*oracle\_portnummer*:*datenbankname*.
	- e. Klicken Sie auf **Anwenden**.
- f. Klicken Sie auf **OK**.
- g. Klicken Sie auf **Verbindung testen**.
- 10. Speichern Sie die Konfiguration für WebSphere Application Server.
	- a. Klicken Sie oben im Fenster auf **Speichern**.
	- b. Klicken Sie im nächsten Fenster auf **Speichern**.
- 11. Melden Sie sich von der Konsole ab.
- 12. Starten Sie den Server neu.
- 13. In einer Clusterumgebung muss Domain Manager (DM) erneut gestartet werden.

#### **Datenbankverbindung zwischen WebSphere Application Server Version 6.1 und Microsoft SQL Server 2005 konfigurieren**

Sie können manuell eine Datenbankverbindung zwischen WebSphere Application Server Version 6.1 und den für Microsoft SQL Server 2005 erstellten Datenbanktabellen erstellen.

Wenn Sie in einer Cluster-Server-Umgebung arbeiten, verwenden Sie für alle Schritte mit der WebSphere Application Server-Konsole die WebSphere-Administrationskonsole, die sich auf dem Domain Manager (DM) befindet.

- 1. Starten Sie die Administrationskonsole mit der Option **WebSphere-Administrationskonsole**.
- 2. Melden Sie sich mit der Benutzer-ID admin und dem Kennwort admin an (wie im Abschnitt ″Dateibasierte Sicherheit konfigurieren″ weiter oben definiert).
- 3. Klicken Sie auf die Optionen **Umgebung** → **WebSphere-Variablen**. Die Seite ″WebSphere-Variablen″ wird geöffnet.
- 4. Klicken Sie auf **MSSQLSERVER\_JDBC\_DRIVER\_PATH**. Die Seite MSSQLSERVER\_JDBC\_DRIVER- \_PATH wird geöffnet.
- 5. Geben Sie in das Feld **Wert** den Pfad zum Verzeichnis ein, das die Microsoft JDBC-Treiber für MSS-QLServer 2005 (sqljdbc.jar) enthält, und klicken Sie anschließend auf **OK**.
- 6. Klicken Sie auf die Optionen **Ressourcen** → **JDBC-Provider**, und klicken Sie anschließend auf der geöffneten Seite **JDBC-Provider** auf die Option **Neu**.
- 7. Erstellen Sie einen JDBC-Provider.
	- a. Klicken Sie auf der Seite **JDBC-Provider** auf die Option **Neu**.
	- b. Wählen Sie für den Datenbanktyp die Option **Benutzerdefiniert** aus.
	- c. Geben Sie für **Name der Implementierungsklasse** den Namen com.microsoft.sqlserver.jdbc.SQLServerXADataSource ein.
	- d. Geben Sie als **Name** den Namen Microsoft SQL Server 2005-JDBC-Provider ein.
	- e. Klicken Sie auf **Weiter**.
	- f. Geben Sie für **Klassenpfad** den Pfad \${MSSQLSERVER\_JDBC\_DRIVER\_PATH}/sqljdbc.jar ein.
	- g. Klicken Sie auf **Fertig stellen**.
- 8. Binden Sie die Datenbank an einen JNDI-Namen.
	- a. Klicken Sie auf der Seite **JDBC-Provider** auf den Link **Microsoft SQL Server 2005-JDBC-Provider** (den Link für den JDBC-Provider, den Sie im vorherigen Schritt erstellt haben).
	- b. Klicken Sie unter **Weitere Merkmale** auf die Option **Datenquellen**.
	- c. Klicken Sie auf **Neu**.
	- d. Geben Sie in das Feld **Name der Datenquelle** den Namen Microsoft SQLServer 2005 JDBC RAM ein.
	- e. Geben Sie in das Feld **JNDI-Name** den Namen jdbc/RAM\_Con ein.
	- f. Klicken Sie auf **Weiter**.
	- g. Geben Sie in das Feld **Name der Helper-Klasse für Datenspeicher** den Namen com.ibm.websphere.rsadapter.ConnectJDBCDataStoreHelper ein.
	- h. Klicken Sie auf **Weiter**, und klicken Sie danach auf **Fertig stellen**.
- i. Klicken Sie auf der Seite für die Datenquelle Microsoft SQLServer 2005 JDBC RAM unter **Weitere Merkmale** auf **Angepasste Merkmale**.
- j. Klicken Sie auf der Seite **Benutzerdefinierte Merkmale** auf **Neu**.
- k. Geben Sie in das Feld **Name** den Namen databaseName und in das Feld **Wert** den Wert RAMDB oder den Namen ein, den Sie für die Datenbank verwendet haben.
- l. Klicken Sie auf **OK**. Sie gelangen zurück auf die Seite **Benutzerdefinierte Merkmale**.
- m. Fügen Sie für den Servernamen ein weiteres angepasstes Merkmal hinzu. Klicken Sie auf **Neu**. Geben Sie in das Feld **Name** den Namen serverName und in das Feld **Wert** den Wert für *Ihr Servername* ein (Beispiel: meinserver.de), und klicken Sie anschließend auf **OK**.
- n. Fügen Sie für die Portnummer ein weiteres angepasstes Merkmal hinzu. Klicken Sie auf **Neu**. Geben Sie in das Feld **Name** den Namen portNumber und in das Feld **Wert** den Wert für *Ihre Portnummer* ein (Standardwert: normalerweise 1443), und klicken Sie anschließend auf **OK**.
- o. Klicken Sie auf **OK**. Sie gelangen zurück auf die Seite **Benutzerdefinierte Merkmale**.
- 9. Konfigurieren Sie die J2C-Authentifizierung.
	- a. Klicken Sie auf den Link **Microsoft SQLServer 2005 JDBC RAM** im oberen Teil der Seite.
	- b. Klicken Sie unter **Zugehörige Elemente** auf **JAAS J2C-Authentifizierungsdaten**.
	- c. Klicken Sie auf **Neu**.
	- d. Geben Sie den Wert für **Aliasname**, **Benutzer-ID** und **Kennwort** zur Authentifizierung für die Microsoft SQL Server 2005-Datenbank ein.
	- e. Klicken Sie auf **OK**.
	- f. Klicken Sie auf den Link **Microsoft SQLServer 2005 JDBC RAM** im oberen Teil der Seite.
	- g. Wählen Sie unter **Containergestützte Authentifizierung** den Eintrag aus, der dem von Ihnen erstellten Aliasnamen für die JAAS-J2C-Authentifizierung entspricht. Dem Knotennamen wird normalerweise der Name des Authentifizierungsaliasnamens vorangestellt.
	- h. Klicken Sie auf **OK**.
	- i. Klicken Sie auf **Speichern**.
- 10. Melden Sie sich von der Konsole ab.
- 11. Starten Sie den Server neu.
- 12. In einer Clusterumgebung muss Domain Manager (DM) erneut gestartet werden.

#### **Rational Asset Manager-Server auf WebSphere Application Server implementieren**

In diesem Abschnitt wird die Implementierung der Rational Asset Manager-Serveranwendung auf WebSphere Application Server beschrieben.

#### **Rational Asset Manager auf WebSphere Application Server Version 6.1 implementieren**

Sie können Rational Asset Manager manuell auf einer vorhandenen Installation von WebSphere Application Server Version 6.1 installieren.

Wenn Sie das Produkt in einer Clusterumgebung installieren, verwenden Sie für alle Schritte in der Administrationskonsole die WebSphere-Administrationskonsole, die sich auf dem Domain Manager (DM) befindet.

- 1. Suchen Sie die Rational Asset Manager-EAR-Datei (Enterprise Archive) com.ibm.ram.repository.web\_runtime.ear für WebSphere Application Server. Informationen zur Position dieser Datei finden Sie in den Abschnitten ["Rational Asset Manager-Serveranwendung von den Installationsmedien mit](#page-56-0) [Installation Manager abrufen" auf Seite 51](#page-56-0) und ["Rational Asset Manager-Serveranwendung von den](#page-58-0) [Installationsmedien manuell abrufen" auf Seite 53.](#page-58-0)
- 2. Starten Sie die WebSphere-Administrationskonsole.
- 3. Klicken Sie auf **Anwendungen**.
- 4. Klicken Sie auf **Enterprise-Anwendungen**.
- 5. Klicken Sie auf **Installieren**.
- 6. Geben Sie den Pfad und den Dateinamen der EAR-Datei für den Rational Asset Manager-Server ein.
- 7. Klicken Sie auf **Alle Installationsoptionen und -parameter anzeigen**.
- 8. Klicken Sie auf **Weiter**, bis Sie zu ″Schritt 6: Ressourcenreferenzen zu Ressourcen zuordnen″ gelangen, oder wählen Sie diesen Schritt im Navigationsfenster aus.
- 9. Führen Sie auf der Seite mit dem Titel ″Ressourcenreferenzen zu Ressourcen zuordnen″ die folgenden Schritte durch:
	- a. Wählen Sie im Bereich ″javax.sql.DataSource″ beide Module der Tabelle aus.
	- b. Wählen Sie in demselben Bereich unter **Authentifizierungsmethode angeben** die Option **Standardmethode verwenden (N:1-Zuordnung)** und unter Authentifizierungsdateneintrag *knotenname***/RAM\_Con** aus dem Menü aus.
	- c. Wählen Sie unter **JNDI-Name** den Pfad **jdbc/RAM\_Con** aus, und klicken Sie auf **Anwenden**.
	- d. Wählen Sie im Bereich ″javax.sql.DataSource″ unter **Authentifizierungsdateneintrag angeben** die Option **Standardmethode verwenden** und im Menü den Wert für *knotenname***/RAM\_Con** aus.
	- e. Klicken Sie auf **Anwenden**.
	- f. Klicken Sie auf **Weiter**.

**Anmerkung:** Möglicherweise wird eine Seite mit mehreren Warnungen angezeigt, die darauf hinweisen, dass Ressourcenzuordnungen (jms/RAM\_Factory, jms/RAM\_Cache, url/RAM\_Local und url/RAM\_Persist) für Ressourcenreferenzen fehlen. Diese Warnungen können Sie ignorieren. Klicken Sie auf **Weiter**.

- 10. Klicken Sie auf den nächsten drei Seiten auf **Weiter**, oder klicken Sie im Navigationsfenster auf **Schritt 10**.
- 11. Klicken Sie auf der Seite mit dem Titel ″Zusammenfassung″ auf **Fertig stellen**.
- 12. Wenn die Installation der EAR-Datei beendet ist, klicken Sie auf **In Master-Konfiguration speichern**.
- 13. Klicken Sie auf **Speichern**.
- 14. Installieren Sie das Webarchiv für Hilfe und Dokumentation zu Rational Asset Manager:
	- a. Klicken Sie auf **Anwendungen** → **Enterprise-Anwendungen**.
	- b. Klicken Sie auf **Installieren**.
	- c. Geben Sie im Feld **Pfad angeben** den Pfad und den Dateinamen der WAR-Datei mit der Hilfe und Dokumentation zu Rational Asset Manager ein. Informationen zur Position dieser Datei fin-den Sie in den Abschnitten ["Rational Asset Manager-Serveranwendung von den Installations](#page-56-0)[medien mit Installation Manager abrufen" auf Seite 51](#page-56-0) und ["Rational Asset Manager-Serveran](#page-58-0)[wendung von den Installationsmedien manuell abrufen" auf Seite 53.](#page-58-0)
	- d. Geben Sie im Feld **Kontextstammverzeichnis** help als Verzeichnisangabe für das Kontextstammverzeichnis an.
	- e. Klicken Sie auf **Weiter**, bis **Schritt 3: Virtuelle Hosts für Webmodule zuordnen** angezeigt wird. Wählen Sie das Webmodul aus, und klicken Sie auf **Weiter**.
	- f. Klicken Sie auf der Seite mit dem Titel ″Zusammenfassung″ auf **Fertig stellen**.
	- g. Wenn die Installation der WAR-Datei beendet ist, klicken Sie auf **In Master-Konfiguration speichern**.
	- h. Klicken Sie auf **Speichern**.
- 15. Installieren Sie das Webarchiv für den assetbasierten Entwicklungs- und Governanceprozess:
	- a. Klicken Sie auf **Anwendungen** → **Enterprise-Anwendungen**.
	- b. Klicken Sie auf **Installieren**.
	- c. Geben Sie im Feld **Pfad angeben** den Pfad und den Dateinamen der WAR-Datei rmcabdgovernprocess.war für den assetbasierten Entwicklungs- und Governanceprozess ein. Informationen zur Position dieser Datei finden Sie in den Abschnitten ["Rational Asset Manager-Serveranwendung](#page-56-0)

[von den Installationsmedien mit Installation Manager abrufen" auf Seite 51](#page-56-0) und ["Rational Asset](#page-58-0) [Manager-Serveranwendung von den Installationsmedien manuell abrufen" auf Seite 53.](#page-58-0)

- d. Geben Sie im Feld **Kontextstammverzeichnis** com.ibm.ram.repository.web/abdprocess als Verzeichnisangabe für das Kontextstammverzeichnis an.
- e. Klicken Sie auf **Weiter**, bis **Schritt 3: Virtuelle Hosts für Webmodule zuordnen** angezeigt wird. Wählen Sie das Webmodul aus, und klicken Sie auf **Weiter**.
- f. Klicken Sie auf der Seite mit dem Titel ″Zusammenfassung″ auf **Fertig stellen**.
- g. Wenn die Installation der WAR-Datei beendet ist, klicken Sie auf **In Master-Konfiguration speichern**.
- h. Klicken Sie auf **Speichern**.
- 16. Starten Sie die Anwendung.
	- a. Klicken Sie im Navigationsfenster auf **Anwendungen**.
	- b. Klicken Sie auf **Enterprise-Anwendungen**.
	- c. Wählen Sie die neu installierte Rational Asset Manager-Anwendung aus, und klicken Sie auf **Starten**.
- 17. Wenn über IIS oder über den Apache-Server auf Rational Asset Manager zugegriffen wird, führen Sie die folgenden Schritte aus. Wenn jedoch auf Rational Asset Manager ohne ein Web-Server-Front-End zugegriffen wird, überspringen Sie diesen Schritt.
	- a. Klicken Sie im Navigationsfenster auf **Server**.
	- b. Klicken Sie auf **Web-Server**.
	- c. Wählen Sie den Namen des Web-Servers aus, und klicken Sie auf **Plug-in generieren**. (Wenn das Web-Server-Plug-in nie erstellt wurde, finden Sie hierzu weitere Informationen im Internet unter [Web-Server-Plug-ins installieren.](http://publib.boulder.ibm.com/infocenter/wasinfo/v6r1/index.jsp?topic=/com.ibm.websphere.base.doc/info/aes/ae/tins_manualWebApache20.html))
	- d. Wählen Sie den Namen des Web-Servers erneut aus, und klicken Sie auf **Plug-in weitergeben**. Dadurch wird das Plug-in an den Web-Server gesendet, so dass die Rational Asset Manager Server-Anwendung über den installierten Web-Server referenziert werden kann.
- 18. Starten Sie WebSphere Application Server und die Web-Server neu.
- 19. Verwenden Sie die folgenden URLs, um auf Rational Asset Manager zuzugreifen.
	- a. Geben Sie bei Verwendung eines Web-Servers die URL http://*maschinenname*/ com.ibm.ram.repository.web/home.faces ein.
	- b. Wenn Sie keinen Web-Server verwenden, geben Sie die URL http://*maschinenname*:13080/ com.ibm.ram.repository.web/home.faces ein. (Wenn diese URL nicht funktioniert, können Sie im Navigationsfenster unter **Umgebung** die Portnummer für den Standardhost verwenden, die in **Virtuelle Hosts** definiert wird.)
- 20. Konfigurieren Sie die Rational Asset Manager-Serveranwendung. Weitere Informationen hierzu fin-den Sie im Abschnitt ["Rational Asset Manager-Serveranwendung konfigurieren" auf Seite 67.](#page-72-0)

### **Rational Asset Manager-Server auf Tomcat installieren**

Sie können Rational Asset Manager manuell auf einer vorhandenen Version von Apache Tomcat installieren.

## **Rational Asset Manager auf Apache Tomcat Version 5.5 mit einer Verbindung zu DB2 implementieren**

Rational Asset Manager kann manuell auf einer vorhandenen Installation von Apache Tomcat installiert werden. Die folgenden Anweisungen betreffen die Implementierung von Rational Asset Manager auf Tomcat Version 5.5.

Der Tomcat-Server muss installiert und aktiv sein.

- 1. Lokalisieren Sie die WAR-Dateien für den Rational Asset Manager-Server. Das Installationsprogramm stellt diese Dateien in das Verzeichnis *rational\_asset\_manager-installationsstammverzeichnis*/tomcat.
- 2. Starten Sie Tomcat Manager wie folgt: open http://localhost:8080/manager/html.
- 3. Konfigurieren Sie Tomcat für den Zugriff auf DB2.
	- a. Öffnen Sie die Datei *tomcat-installationspfad*\conf\server.xml mit einem Texteditor.
	- b. Suchen Sie in der Datei server.xml nach Zeilen, die mit <Connector beginnen und port="8080" oder port="8009" enthalten. Ändern Sie den Anfang dieser Zeilen in <Connector URIEncoding="UTF-8".
	- c. Geben Sie in der Datei server.xml zwischen dem Anfangs- und Endbefehl für globale JNDI-Ressourcen (<GlobalNamingResources> und </GlobalNamingResources>) den im Folgenden für Ihre Tomcat-Version angegebenen Text ein.

**Anmerkung:** Verwenden Sie als Werte für *benutzername* und *kennwort* eine Benutzer-ID und ein Kennwort, die Sie zum Datenbankzugriff berechtigen. Die Werte, die für ″maxWait″, ″maxActive″ und ″maxIdle″ angezeigt werden, sind Musterwerte und können in Abhängigkeit von den Anforderungen an die Leistung angepasst werden.

Geben Sie Folgendes ein:

```
<Resource name="jdbc/RAM_Con"
type="javax.sql.DataSource"
driverClassName="com.ibm.db2.jcc.DB2Driver"
username="benutzername"
password="kennwort"
url=" jdbc:db2://vollständig_qualifizierter_servername:db2-portnummer/datenbankname "
poolPreparedStatements="true"
maxWait="5000"
maxActive="4"
maxIdle="2"/>
```
- 4. Konfigurieren Sie den Tomcat-Server für die Sicherheit.
	- a. Bearbeiten Sie die Datei *tomcat-installationspfad*\conf\tomcat-users.xml.
	- b. Fügen Sie Benutzer-IDs hinzu, die zur Authentifizierung erforderlich sind.
- 5. Kopieren Sie die folgenden JAR-Dateien aus dem Ordner *db2-installationspfad*\java Ihrer DB2-Installation in den Ordner *tomcat-installationspfad*\common\lib:
	- db2jcc\_license\_cu.jar
	- db2jcc.jar
- 6. Starten Sie den Tomcat-Server neu.
- 7. Installieren Sie die WAR-Dateien für Rational Asset Manager wie folgt auf dem Tomcat-Server:
	- a. Öffnen Sie Tomcat Manager (http://localhost:8080/manager/html), und melden Sie sich mit der richtigen Benutzer-ID und dem richtigen Kennwort für den Administrator an.
	- b. Wählen Sie im unteren Bereich der Seite von Tomcat Web Application Manager im Feld **Hochzuladende WAR-Datei auswählen** unter ″Zu implementierende WAR-Datei″ das Verzeichnis aus, aus dem Sie die Datei com.ibm.ram.repository.web.tomcat\_runtime.war von den Installationsmedien abgerufen haben. Informationen zur Position dieser Datei finden Sie in den Abschnitten ["Rational Asset Manager-Serveranwendung von den Installationsmedien mit Installation Manager](#page-56-0) [abrufen" auf Seite 51](#page-56-0) und ["Rational Asset Manager-Serveranwendung von den Installations](#page-58-0)[medien manuell abrufen" auf Seite 53.](#page-58-0)
	- c. Klicken Sie auf **Implementieren**.
	- d. Wiederholen Sie die vorangehenden Schritte, um die Datei com.ibm.ram.repository.web.ws.tomcat\_runtime.warfile zu implementieren. Geben Sie dabei diese Datei als die hochzuladende WAR-Datei an.
	- e. Die WAR-Dateien werden in der Liste der Anwendungen angezeigt.
- 8. Installieren Sie die WAR-Datei für die Hilfe zu Rational Asset Manager auf dem Tomcat-Server:
- a. Geben Sie in Tomcat Manager im Feld **WAR- oder Verzeichnis-URL** im Bereich für die Implementierung des Verzeichnisses bzw. der WAR-Datei des Servers die Position an, aus der Sie die Datei iehs.war von den Installationsmedien abgerufen haben. Informationen zur Position dieser Datei finden Sie in den Abschnitten ["Rational Asset Manager-Serveranwendung von den](#page-56-0) [Installationsmedien mit Installation Manager abrufen" auf Seite 51](#page-56-0) und ["Rational Asset Manager-](#page-58-0)[Serveranwendung von den Installationsmedien manuell abrufen" auf Seite 53.](#page-58-0)
- b. Geben Sie im Feld **Kontextpfad (optional)** /help ein.
- c. Klicken Sie auf **Implementieren**.
- d. Die WAR-Datei wird in der Liste der Anwendungen angezeigt.
- 9. Installieren Sie die WAR-Dateien für die Dokumentation zur assetbasierten Prozessgovernance von Rational Asset Manager wie folgt auf dem Tomcat-Server:
	- a. Geben Sie in Tomcat Manager im Feld **WAR- oder Verzeichnis-URL** im Bereich für die Implementierung des Verzeichnisses bzw. der WAR-Datei des Servers die Position an, aus der Sie die Datei rmcabdgovernprocess.war von den Installationsmedien abgerufen haben. Informationen zur Position dieser Datei finden Sie in den Abschnitten ["Rational Asset Manager-Serveranwendung](#page-56-0) [von den Installationsmedien mit Installation Manager abrufen" auf Seite 51](#page-56-0) und ["Rational Asset](#page-58-0) [Manager-Serveranwendung von den Installationsmedien manuell abrufen" auf Seite 53.](#page-58-0)
	- b. Geben Sie im Feld **Kontextpfad (optional)** /abdprocess ein.
	- c. Klicken Sie auf **Implementieren**.
	- d. Die WAR-Datei wird in der Liste der Anwendungen angezeigt.
- 10. Öffnen Sie Rational Asset Manager unter Verwendung von Tomcat (http://localhost:8080/ com.ibm.ram.repository.web/home.faces) oder über einen Web-Server (http://*web-servername*/ com.ibm.ram.repository.web/home.faces).

### **Rational Asset Manager auf Apache Tomcat Version 5.5 mit einer Verbindung zu Oracle implementieren**

Rational Asset Manager kann manuell auf einer vorhandenen Installation von Apache Tomcat installiert werden. Die folgenden Anweisungen betreffen die Implementierung von Rational Asset Manager auf Tomcat Version 5.5.

Tomcat muss bereits installiert und aktiv sein.

- 1. Lokalisieren Sie die WAR-Dateien für den Rational Asset Manager-Server. Das Installationsprogramm stellt diese Dateien in das Verzeichnis *<rational\_asset\_manager-installationsstammverzeichnis>>*/tomcat.
- 2. Starten Sie Tomcat Manager wie folgt: open http://localhost:8080/manager/html.
- 3. Konfigurieren Sie den Tomcat-Server für den Zugriff auf Oracle.
	- a. Öffnen Sie die Datei *tomcat-installationspfad*\conf\server.xml mit einem Texteditor.
	- b. Suchen Sie in der Datei server.xml nach Zeilen, die mit <Connector beginnen und port="8080" oder port="8009" enthalten. Ändern Sie den Anfang dieser Zeilen in <Connector URIEncoding="UTF-8".
	- c. Geben Sie in der Datei server.xml zwischen dem Anfangs- und Endbefehl für globale JNDI-Ressourcen (<GlobalNamingResources> und </GlobalNamingResources>) den im Folgenden für Ihre Tomcat-Version angegebenen Text ein.

**Anmerkung:** Verwenden Sie als Werte für *benutzername* und *kennwort* eine Benutzer-ID und ein Kennwort, die Sie zum Datenbankzugriff berechtigen. Die Werte, die für ″maxWait″, ″maxActive″ und ″maxIdle″ angezeigt werden, sind Musterwerte und können in Abhängigkeit von den Anforderungen an die Leistung angepasst werden.

Geben Sie Folgendes ein:

```
<Resource name="jdbc/RAM_Con"
type="javax.sql.DataSource"
driverClassName="oracle.jdbc.driver.OracleDriver"
```

```
username="benutzername"
password="kennwort"
url="jdbc:oracle:thin:@vollständig_qualifizierter_maschinenname:oracle-portnummer:datenbankame"
poolPreparedStatements="true"
maxWait="5000"
maxActive="4"
maxIdle="2"/>
```
- 4. Konfigurieren Sie den Tomcat-Server für die Sicherheit.
	- a. Bearbeiten Sie die Datei *tomcat-installationspfad*\conf\tomcat-users.xml.
	- b. Fügen Sie Benutzer-IDs hinzu, die zur Authentifizierung erforderlich sind.
- 5. Fügen Sie dem Ordner *tomcat-installationspfad*\common\lib die folgende JAR-Datei hinzu:
	- ojdbc14.jar

Diese Datei müsste bei dem Anbieter der Datenbankanwendung verfügbar sein.

- 6. Starten Sie den Tomcat-Server neu.
- 7. Installieren Sie die WAR-Dateien für Rational Asset Manager wie folgt auf dem Tomcat-Server:
	- a. Öffnen Sie Tomcat Manager (http://localhost:8080/manager/html), und melden Sie sich mit der richtigen Benutzer-ID und dem richtigen Kennwort für den Administrator an.
	- b. Wählen Sie im unteren Bereich der Seite von Tomcat Web Application Manager im Feld **Hochzuladende WAR-Datei auswählen** unter ″Zu implementierende WAR-Datei″ das Verzeichnis aus, aus dem Sie die Datei com.ibm.ram.repository.web.tomcat\_runtime.war von den Installationsmedien abgerufen haben. Informationen zur Position dieser Datei finden Sie in den Abschnitten ["Rational Asset Manager-Serveranwendung von den Installationsmedien mit Installation Manager](#page-56-0) [abrufen" auf Seite 51](#page-56-0) und ["Rational Asset Manager-Serveranwendung von den Installations](#page-58-0)[medien manuell abrufen" auf Seite 53.](#page-58-0)
	- c. Klicken Sie auf **Implementieren**.
	- d. Wiederholen Sie die vorangehenden Schritte, um die Datei com.ibm.ram.repository.web.ws.tomcat\_runtime.warfile zu implementieren. Geben Sie dabei diese Datei als die hochzuladende WAR-Datei an.
	- e. Die WAR-Dateien werden in der Liste der Anwendungen angezeigt.
- 8. Installieren Sie die WAR-Datei für die Hilfe zu Rational Asset Manager auf dem Tomcat-Server:
	- a. Geben Sie in Tomcat Manager im Feld **WAR- oder Verzeichnis-URL** im Bereich für die Implementierung des Verzeichnisses bzw. der WAR-Datei des Servers die Position an, aus der Sie die Datei iehs.war von den Installationsmedien abgerufen haben. Informationen zur Position dieser Datei finden Sie in den Abschnitten ["Rational Asset Manager-Serveranwendung von den](#page-56-0) [Installationsmedien mit Installation Manager abrufen" auf Seite 51](#page-56-0) und ["Rational Asset Manager-](#page-58-0)[Serveranwendung von den Installationsmedien manuell abrufen" auf Seite 53.](#page-58-0)
	- b. Geben Sie im Feld **Kontextpfad (optional)** /help ein.
	- c. Klicken Sie auf **Implementieren**.
	- d. Die WAR-Datei wird in der Liste der Anwendungen angezeigt.
- 9. Installieren Sie die WAR-Dateien für die Dokumentation zur assetbasierten Prozessgovernance von Rational Asset Manager wie folgt auf dem Tomcat-Server:
	- a. Geben Sie in Tomcat Manager im Feld **WAR- oder Verzeichnis-URL** im Bereich für die Implementierung des Verzeichnisses bzw. der WAR-Datei des Servers die Position an, aus der Sie die Datei rmcabdgovernprocess.war von den Installationsmedien abgerufen haben. Informationen zur Position dieser Datei finden Sie in den Abschnitten ["Rational Asset Manager-Serveranwendung](#page-56-0) [von den Installationsmedien mit Installation Manager abrufen" auf Seite 51](#page-56-0) und ["Rational Asset](#page-58-0) [Manager-Serveranwendung von den Installationsmedien manuell abrufen" auf Seite 53.](#page-58-0)
	- b. Geben Sie im Feld **Kontextpfad (optional)** /abdprocess ein.
	- c. Klicken Sie auf **Implementieren**.
	- d. Die WAR-Datei wird in der Liste der Anwendungen angezeigt.

10. Öffnen Sie Rational Asset Manager unter Verwendung von Tomcat (http://localhost:8080/ com.ibm.ram.repository.web/home.faces) oder über einen Web-Server (http://*web-servername*/ com.ibm.ram.repository.web/home.faces).

## **Rational Asset Manager auf Apache Tomcat Version 5.5 mit einer Verbindung zu SQL Server 2005 implementieren**

Rational Asset Manager kann manuell auf einer vorhandenen Installation von Apache Tomcat installiert werden. Die folgenden Anweisungen betreffen die Implementierung von Rational Asset Manager auf Tomcat Version 5.5.

Der Tomcat-Server muss installiert und aktiv sein.

- 1. Lokalisieren Sie die WAR-Dateien für den Rational Asset Manager-Server. Das Installationsprogramm stellt diese Dateien in das Verzeichnis *rational\_asset\_manager-installationsstammverzeichnis>*/tomcat.
- 2. Starten Sie Tomcat Manager wie folgt: open http://localhost:8080/manager/html.
- 3. Konfigurieren Sie den Tomcat-Server für den Zugriff auf SQL Server.
	- a. Öffnen Sie die Datei *tomcat-installationspfad*\conf\server.xml mit einem Texteditor.
	- b. Suchen Sie in der Datei server.xml nach Zeilen, die mit <Connector beginnen und port="8080" oder port="8009" enthalten. Ändern Sie den Anfang dieser Zeilen in <Connector URIEncoding="UTF-8".
	- c. Geben Sie in der Datei server.xml zwischen dem Anfangs- und Endbefehl für globale JNDI-Ressourcen (<GlobalNamingResources> und </GlobalNamingResources>) den im Folgenden für Ihre Tomcat-Version angegebenen Text ein.

**Anmerkung:** Verwenden Sie als Werte für *benutzername* und *kennwort* eine Benutzer-ID und ein Kennwort, die Sie zum Datenbankzugriff berechtigen. Die Werte, die für ″maxWait″, ″maxActive″ und ″maxIdle″ angezeigt werden, sind Musterwerte und können in Abhängigkeit von den Anforderungen an die Leistung angepasst werden.

Geben Sie Folgendes ein:

```
<Resource name="jdbc/RAM_Con"
type="javax.sql.DataSource"
driverClassName="com.microsoft.jdbc.sqlserver.SQLServerDriver"
username="benutzername"
password="kennwort"
url="jdbc:microsoft:sqlserver://vollständig_qualifizierter_servername:sql-server-portnummer:datenbankname"
poolPreparedStatements="true"
maxWait="5000"
maxActive="4"
maxIdle="2"/>
```
- 4. Konfigurieren Sie den Tomcat-Server für die Sicherheit.
	- a. Bearbeiten Sie die Datei *tomcat-installationspfad*\conf\tomcat-users.xml.
	- b. Fügen Sie Benutzer-IDs hinzu, die zur Authentifizierung erforderlich sind.
- 5. Fügen Sie dem Ordner *tomcat-installationspfad*\common\lib die folgende JAR-Datei hinzu:
	- sqljdbc.jar

Diese Datei müsste bei dem Anbieter der Datenbankanwendung verfügbar sein.

- 6. Starten Sie den Tomcat-Server neu.
- 7. Installieren Sie die WAR-Dateien für Rational Asset Manager wie folgt auf dem Tomcat-Server:
	- a. Öffnen Sie Tomcat Manager (http://localhost:8080/manager/html), und melden Sie sich mit der richtigen Benutzer-ID und dem richtigen Kennwort für den Administrator an.
	- b. Wählen Sie im unteren Bereich der Seite von Tomcat Web Application Manager im Feld **Hochzuladende WAR-Datei auswählen** unter ″Zu implementierende WAR-Datei″ das Verzeichnis aus, aus dem Sie die Datei com.ibm.ram.repository.web.tomcat\_runtime.war von den Installationsmedien abgerufen haben. Informationen zur Position dieser Datei finden Sie in den Abschnitten
["Rational Asset Manager-Serveranwendung von den Installationsmedien mit Installation Manager](#page-56-0) [abrufen" auf Seite 51](#page-56-0) und ["Rational Asset Manager-Serveranwendung von den Installations](#page-58-0)[medien manuell abrufen" auf Seite 53.](#page-58-0)

- c. Klicken Sie auf **Implementieren**.
- d. Wiederholen Sie die vorangehenden Schritte, um die Datei com.ibm.ram.repository.web.ws.tomcat\_runtime.warfile zu implementieren. Geben Sie dabei diese Datei als die hochzuladende WAR-Datei an.
- e. Die WAR-Dateien werden in der Liste der Anwendungen angezeigt.
- 8. Installieren Sie die WAR-Datei für die Hilfe zu Rational Asset Manager auf dem Tomcat-Server:
	- a. Geben Sie in Tomcat Manager im Feld **WAR- oder Verzeichnis-URL** im Bereich für die Implementierung des Verzeichnisses bzw. der WAR-Datei des Servers die Position an, aus der Sie die Datei iehs.war von den Installationsmedien abgerufen haben. Informationen zur Position dieser Datei finden Sie in den Abschnitten ["Rational Asset Manager-Serveranwendung von den](#page-56-0) [Installationsmedien mit Installation Manager abrufen" auf Seite 51](#page-56-0) und ["Rational Asset Manager-](#page-58-0)[Serveranwendung von den Installationsmedien manuell abrufen" auf Seite 53.](#page-58-0)
	- b. Geben Sie im Feld **Kontextpfad (optional)** /help ein.
	- c. Klicken Sie auf **Implementieren**.
	- d. Die WAR-Datei wird in der Liste der Anwendungen angezeigt.
- 9. Installieren Sie die WAR-Dateien für die Dokumentation zur assetbasierten Prozessgovernance von Rational Asset Manager wie folgt auf dem Tomcat-Server:
	- a. Geben Sie in Tomcat Manager im Feld **WAR- oder Verzeichnis-URL** im Bereich für die Implementierung des Verzeichnisses bzw. der WAR-Datei des Servers die Position an, aus der Sie die Datei rmcabdgovernprocess.war von den Installationsmedien abgerufen haben. Informationen zur Position dieser Datei finden Sie in den Abschnitten ["Rational Asset Manager-Serveranwendung](#page-56-0) [von den Installationsmedien mit Installation Manager abrufen" auf Seite 51](#page-56-0) und ["Rational Asset](#page-58-0) [Manager-Serveranwendung von den Installationsmedien manuell abrufen" auf Seite 53.](#page-58-0)
	- b. Geben Sie im Feld **Kontextpfad (optional)** /abdprocess ein.
	- c. Klicken Sie auf **Implementieren**.
	- d. Die WAR-Datei wird in der Liste der Anwendungen angezeigt.
- 10. Öffnen Sie Rational Asset Manager unter Verwendung von Tomcat (http://localhost:8080/ com.ibm.ram.repository.web/home.faces) oder über einen Web-Server (http://*web-servername*/ com.ibm.ram.repository.web/home.faces).

#### **Rational Asset Manager-Serveranwendung konfigurieren**

Beenden Sie die Konfiguration der Rational Asset Manager-Serveranwendung mit den im Folgenden beschriebenen Schritten:

**Anmerkung:** Die Beispielwerte in diesem Abschnitt beziehen sich nur auf eine einfache, eigenständige Umgebung. Bei komplexeren Installationen müssen die angegebenen Einstellungen vom zuständigen Serveradministrator an die jeweilige Umgebung angepasst werden.

Der Anwendungsserver, auf dem sich die Rational Asset Manager-Serveranwendung befindet, muss bei Ausführung der folgenden Schritte gestartet sein:

- 1. Greifen Sie mit der entsprechenden URL auf die Rational Asset Manager-Serveranwendung zu:
	- v Bei integriertem WebSphere Application Server: http://*hostname*:*portnummer*/com.ibm.ram.repository.web/home.faces

Dabei ist *portnummer* (Port für HTTP-Transport oder WC\_defaulthost) standardmäßig 13080. Geben Sie beispielsweise Folgendes ein: http://localhost:13080/com.ibm.ram.repository.web/home.faces

Den Wert für die Portnummer (WC\_defaulthost) können Sie überprüfen, indem Sie die Datei *installationsposition*\ram\ewas\profiles\profile1\properties\portdef.props mit einem Texteditor öffnen und den Wert für ″wc\_defaulthost″ suchen. Dabei ist *installationsposition* die Position, an der Rational Asset Manager installiert wurde.

• Auf WebSphere Application Server: http://*hostname*:*portnummer*/com.ibm.ram.repository.web/home.faces

Dabei ist *portnummer* (Port für HTTP-Transport oder WC\_defaulthost) standardmäßig 9080.

Geben Sie beispielsweise Folgendes ein:

http://localhost:9080/com.ibm.ram.repository.web/home.faces

Den Wert für ″WC\_defaulthost″ können Sie überprüfen, indem Sie die WebSphere Application Server-Administrationskonsole öffnen und auf **Server** → **Anwendungsserver** → *servername* → **Ports** klicken.

• Auf Apache Tomcat:

http://*hostname*:8080/com.ibm.ram.repository.web/home.faces

Geben Sie beispielsweise Folgendes ein:

http://localhost:8080/com.ibm.ram.repository.web/home.faces

- 2. Melden Sie sich an, indem Sie admin sowohl für die **Benutzer-ID** als auch für das **Kennwort** verwenden.
- 3. Beim ersten Zugriff auf Rational Asset Manager wird eine Seite zu einem Konfigurationsfehler angezeigt. Klicken Sie auf den Link **hier**, und geben Sie die Administrator-ID und das Kennwort ein, sobald die entsprechenden Systemanfragen angezeigt werden. Die Konfigurationsseite für Rational Asset Manager wird geöffnet.
- 4. Geben Sie den Pfad zum Lizenzserver an:
	- a. Geben Sie für den Lizenzserverpfad die Portnummer gefolgt von dem Zeichen ″@″ und dem vollständigen Namen des Lizenzservers ein. Beispiel: 8010@lizenzserverpfad. Wenn Sie über redundante Lizenzserver verfügen, können Sie mehrere Einträge, jeweils getrennt durch ein Komma, eingeben. (Sie müssen drei Server angeben.) Beispiel: 27000@lizenzserverpfad\_a.beispiel.de, 27000@lizenzserverpfad\_b.beispiel.de, 27777@lizenzserverpfad\_c.beispiel.de.
- 5. Geben Sie den Pfad zum Web-Server an:
	- a. Geben Sie für den Pfad zum Web-Server Folgendes ein:

http://*hostname*:*portnummer*/com.ibm.ram.repository.web

Dabei ist *hostname* der Hostname des Anwendungsservers und *portnummer* der Port für HTTP-Transport. (Wenn Sie eine Einrichtung für den Lastausgleich verwenden, geben Sie den Namen dieser Einrichtung an. Wenn Sie einen Web-Proxy-Server ohne Einrichtung für den Lastausgleich verwenden, geben Sie den Namen des Web-Servers an.)

Geben Sie beispielsweise Folgendes ein:

http://www.beispiel.de:9080/com.ibm.ram.repository.web

- 6. Geben Sie den Pfad für die Web-Services an:
	- a. Geben Sie für den Pfad für die Web-Services Folgendes ein: http://*hostname*:*portnummer*/com.ibm.ram.repository.web.ws.was

Dabei ist *hostname* der Hostname des Anwendungsservers und *portnummer* der Port für HTTP-Transport. (Wenn Sie eine Lastausgleichsfunktion verwenden, geben Sie den Namen dieser Funktion an. Wenn Sie einen Web-Proxy-Server ohne Lastausgleichsfunktion verwenden, geben Sie den Namen des Web-Servers an.)

Geben Sie beispielsweise Folgendes ein:

http://www.beispiel.de:9080/com.ibm.ram.repository.web.ws.was

7. Geben Sie den Dokumentationspfad an:

- a. Markieren Sie bei dem Pfad zum Information Center das Kontrollkästchen **Standard verwenden**, wenn sich die Webanwendung für Hilfe und Dokumentation auf demselben Server wie die Serveranwendung befindet. Inaktivieren Sie andernfalls das Kontrollkästchen **Standard verwenden**, und geben Sie die URL für den Server ein, auf dem die Webanwendung für Hilfe installiert ist, beispielsweise http://www.beispiel.de:8080/help.
- b. Markieren Sie bei dem Pfad zum assetbasierten Entwicklungsprozess das Kontrollkästchen **Standard verwenden**, wenn sich die Webanwendung für die Dokumentation zum assetbasierten Entwicklungs- und Governanceprozess auf demselben Server wie die Serveranwendung befindet. Inaktivieren Sie andernfalls das Kontrollkästchen **Standard verwenden**, und geben Sie die URL für den Server ein, auf dem die Webanwendung für Hilfe installiert ist, beispielsweise http:// www.example.com:8080/com.ibm.ram.repository.web/abdprocess.
- 8. Klicken Sie auf den Link **Hilfe**. (Wenn das Hilfesystem nicht geöffnet wird, prüfen Sie, ob Sie bei der Installation des Rational Asset Manager-Servers die Dokumentation mit installiert haben.)
- 9. Navigieren Sie im Navigationsfenster zu **Konfigurieren** → **Rational Asset Manager-Repository konfigurieren** → **Konfiguration nach der Installation**.
- 10. Führen Sie die verbleibenden Punkte im Abschnitt ″Konfiguration nach der Installation″ durch. Weitere je nach Konfiguration eventuell erforderliche Schritte finden Sie im Abschnitt ″Optionale Konfiguration″.

# **Weitere Konfigurationsanforderungen für Linux und AIX**

Bei der Ausführung von Rational Asset Manager unter Linux oder AIX müssen Sie die in diesem Abschnitt aufgeführten Tasks ausführen, um Ihre Konfiguration zu beenden.

#### **Inhaltsindexierung für Artefakte für Linux und AIX aktivieren**

Zur Aktivierung der Inhaltsindexierung für Artefakte unter Linux und AIX müssen Sie die Stellent-Dateien der Umgebungsvariable LD\_LIBRARY\_PATH (für Linux) oder LIBPATH (für AIX) für den Bibliothekspfad hinzufügen.

Die Stellent-Dateien befinden sich in den folgenden Verzeichnissen, abhängig davon, welche Anwendung Sie zur Installation des Rational Asset Manager-Servers verwendet haben:

- v Integrierte Version 6.1 von WebSphere Application Server: *ram-installationsverzeichnis*/ram/ewas/ profiles/*anwendungsservername*/installedApps/*node*/RAM1WebApplication.ear/ com.ibm.ram.repository.web.ws.was.war/WEB-INF/classes/oiexport/
- v WebSphere Application Server: *installationsverzeichnis\_des\_anwendungsservers*/profiles/ *anwendungsservername*/installedApps/*knoten*/RAM1WebApplication.ear/ com.ibm.ram.repository.web.ws.was.war/WEB-INF/classes/oiexport/
- v Apache Tomcat: *installationsverzeichnis\_des\_anwendungsservers*/ com.ibm.ram.repository.web.ws.tomcat\_runtime.war/WEB-INF/classes/oiexport/

Wenn Sie die Variable für den Bibliothekspfad nicht ändern, um die Inhaltsindexierung zu aktivieren, erhalten Sie normalerweise auf der Statusseite für Rational Asset Manager eine Fehlernachricht darüber, dass die Indexierung für Artefakte ausgeschaltet wurde.

Gehen Sie wie folgt vor, um die Umgebungsvariable für Bibliothek zu aktualisieren:

- 1. Suchen in der Man-Page Ihrer Shell nach genauen Details zur Festlegung von Umgebungsvariablen. Geben Sie beispielsweise in der Shell Bash den Befehl LD\_LIBRARY\_PATH=\$LD\_LIBRARY\_PATH:*Pfad für WebSphere Application Server oder Tomcat wie oben gezeigt* ein.
- 2. Starten Sie nach der Aktualisierung der Umgebungsvariable den Rational Asset Manager-Server neu.

### **Inhaltsindexierung für Benutzer ohne Rootberechtigung aktivieren (Linux und AIX)**

Wenn Sie WebSphere Application Server oder Apache Tomcat als Benutzer ohne Rootberechtigung ausführen, legen Sie die entsprechende Berechtigung der Exportkomponente für das Verzeichnis fest, das die Dateien für die Stellent-Inhaltsindexierung enthält.

Gehen Sie wie folgt vor, um die Berechtigung für die Exportkomponente festzulegen:

- 1. Melden Sie sich als ″Root″ an.
- 2. Wechseln Sie in einer Befehlszeile in das Verzeichnis der Dateien für Stellent-Inhaltsindexierung (siehe "Inhaltsindexierung für Artefakte für Linux und AIX aktivieren").
- 3. Geben Sie den folgenden Befehl ein: chmod 755 exporter

### **Datenbankkonnektivität für Benutzer ohne Rootberechtigung aktivieren (Linux und AIX)**

Falls Sie WebSphere Application Server oder Apache Tomcat als Benutzer ohne Rootberechtigung ausführen müssen, müssen Sie die entsprechende Berechtigung für die Java-Archivdateien der Datenbank festlegen, die Sie hochladen.

Gehen Sie wie folgt vor, um die Berechtigung festzulegen:

- 1. Melden Sie sich als ″Root″ an.
- 2. Wechseln Sie in einer Befehlszeile zum Verzeichnis *<WAS\_installationsverzeichnis>*/profiles/ *<profilname>*/config/cells/*<cell\_name>*/ram\_jdbc.
- 3. Geben Sie folgenden Befehl ein: chmod 755 *datenbank\_jar-dateiname* (zum Beispiel: chmod 755 db2jcc.jar).
- 4. Wiederholen Sie Schritt 3 für jede Java-Archivdatei der Datenbank, die Sie hochgeladen haben.

# **Rational Asset Manager Tuning Guide**

Die Leistung von Rational Asset Manager hängt in hohem Maße davon ab, wie Sie Ihren Anwendungsserver, Ihre Datenbank, Ihren Web-Server, Ihren Caching-Proxy, Ihre Einrichtung für den Lastausgleich und Ihr Betriebssystem optimieren. Dieser Abschnitt enthält Richtlinien zur Optimierung dieser Systeme und zur Optimierung von Rational Asset Manager. Obwohl es nicht möglich ist, jede einzelne Einstellung zu behandeln, stellen die hier bereitgestellten Informationen einen guten Ausgangspunkt für die Bewältigung hoher Arbeitslasten durch Benutzer in Rational Asset Manager dar. In diesem Abschnitt werden keine Hardwareeinstellungen behandelt und auch nicht die erwarteten Benutzerlasten, die bei unterschiedlichen Einrichtungen unterstützt werden können. Diese Informationen entnehmen Sie bitte dem Rational Asset Manager Capacity Planning Guide.

#### **Optimierung von Rational Asset Manager**

Auf der Konfigurationsseite von Rational Asset Manager befinden sich Einstellungen, die Sie anpassen können, um eine optimale Leistung zu erreichen. Auf diese Seite kann ein Repository-Administrator zugreifen.

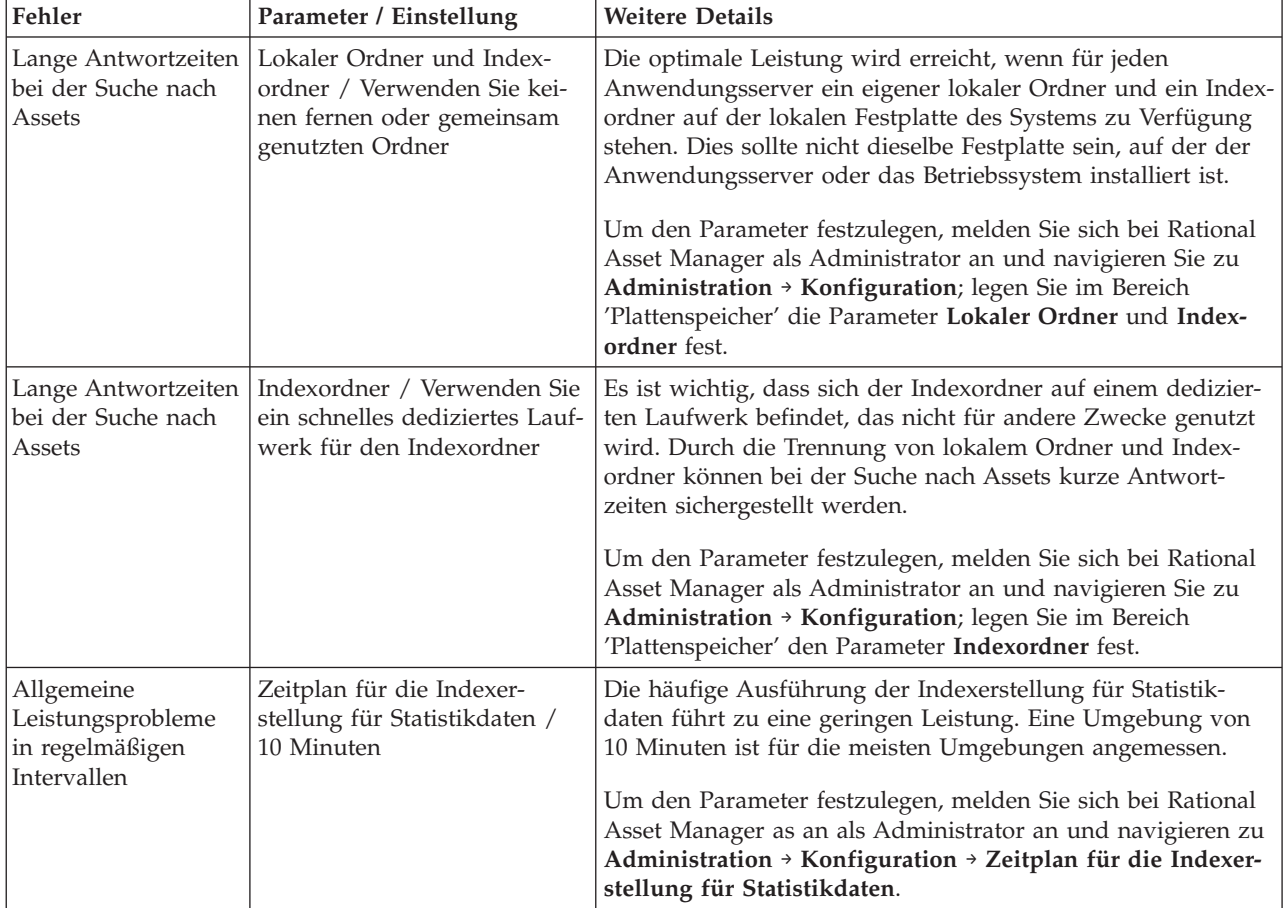

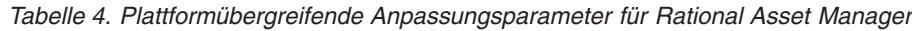

| Fehler                                                            | Parameter / Einstellung                                                                                                  | <b>Weitere Details</b>                                                                                                    |
|-------------------------------------------------------------------|----------------------------------------------------------------------------------------------------|----------------------------------------------------------------------------------------------------|
| Allgemeine<br>Leistungsprobleme<br>in regelmäßigen<br>Intervallen | Plan für Prozessabonnements<br>/ Zeit für Zeiträume mit<br>geringer Auslastung festlegen                                 | Abonnements können in angepassten Intervallen verarbeitet<br>werden. Legen Sie für das Intervall eine Zeit fest, in der Rati-<br>onal Asset Manager eine relativ geringe Auslastung aufweist,<br>um die Leistung zu verbessern.                                                                                                    |
|                                                                   |                                                                                                    | Um den Parameter festzulegen, melden Sie sich bei Rational<br>Asset Manager as an als Administrator an und navigieren zu<br>Administration $\rightarrow$ Konfiguration $\rightarrow$ Zeitplan für die Indexer-<br>stellung für Statistikdaten.                                                                                                    |
| Allgemeine<br>Leistungsprobleme<br>in regelmäßigen<br>Intervallen | Plan für die Aktualisierung<br>von Benutzer- und Gruppen-<br>daten / Zeit für Zeiträume<br>mit geringer Auslastung fest- | Benutzer- und Gruppendaten können in angepassten Interval-<br>len verarbeitet werden. Legen Sie für das Intervall eine Zeit<br>fest, in der Rational Asset Manager eine relativ geringe Aus-<br>lastung aufweist, um die Leistung zu verbessern.                                                                                                    |
|                                                                   | legen                                                                                                    | Um den Parameter festzulegen, melden Sie sich bei Rational<br>Asset Manager als Administrator an und navigieren zu<br>Administration → Konfiguration → Plan für die Aktualisie-<br>rung von Benutzer- und Gruppendaten.                                                                                                    |
| Allgemeine<br>Leistungsprobleme<br>in regelmäßigen<br>Intervallen | Plan für die Prüfung von<br>Prozessbenachrichtigungen /<br>Zeit für Zeiträume mit gerin-<br>ger Auslastung festlegen     | Die Prüfung von Prozessbenachrichtigungen kann in ange-<br>passten Intervallen verarbeitet werden. Legen Sie für das<br>Intervall eine Zeit fest, in der Rational Asset Manager eine<br>relativ geringe Auslastung aufweist, um die Leistung zu ver-<br>bessern.                                                                                                    |
|                                                                   |                                                                                                    | Um den Paramater festzulegen, melden Sie sich bei Rational<br>Asset Manager als Administrator an und navigieren zu<br>Administration → Konfiguration → Plan für die Prüfung von<br>Prozessbenachrichtigungen.                                                                                                    |
| Speichermangel-<br>fehler in Protokollen<br>- Sitzungsfehler      | Maximale Anzahl der Sitzun-<br>gen pro Benutzer / 10                                                                     | Es ist einem einzigen Benutzer möglich, alle verfügbaren Sit-<br>zungen auf einem Server auszuschöpfen. Die Ursache hierfür<br>kann ein schlecht geschriebenes Script oder das Zurückwei-<br>sen einer Serviceattacke sein. Um diese Möglichkeit auszu-<br>schließen, ist die maximale Anzahl der Sitzungen pro<br>Benutzer standardmäßig auf 10 festgelegt. Wenn ein Benutzer<br>diese Begrenzung erreicht, ist es ihm nicht mehr möglich,<br>weitere Sitzungen auf dem Server zu erstellen. |
|                                                                   |                                                                                                    | Um den Parameter festzulegen, melden Sie sich bei Rational<br>Asset Manager als Administrator an und navigieren Sie zu<br>Administration > Konfiguration; legen Sie im Bereich<br>'Sitzungsmanagement' den Parameter Maximale Anzahl der<br>Sitzungen pro Benutzer fest.                                                                                                    |

*Tabelle 4. Plattformübergreifende Anpassungsparameter für Rational Asset Manager (Forts.)*

Zusätzlich zu den oben genannten Parametern können Administratoren auf die Seite 'Jobstatus' in Rational Asset Manager zugreifen, indem Sie zu **Administration** → **Konfiguration** → **Jobstatus anzeigen** navigieren. Auf dieser Seite werden momentan aktive oder zuvor aktive Jobs angezeigt, die sich negativ auf die Leistung von Rational Asset Manager auswirken können. Fehlernachrichten können ebenfalls auf der Seite 'Jobstatus' angezeigt werden.

#### **Anwendungsserver optimieren**

Rational Asset Manager arbeitet eng mit Ihrem Anwendungsserver zusammen. Daher wird durch eine Optimierung der Einstellungen für den Anwendungsserver auch die Leistung von Rational Asset Manager verbessert.

In diesem Abschnitt werden besonders die Einstellungen von WebSphere Application Server Version 6.1 behandelt, die die Leistung entscheidend beeinflussen. Sie können diese Einstellungen in WebSphere Application Server Version 6.0 anpassen. Die Anweisungen zum Festlegen der Parameter sind jedoch möglicherweise unterschiedlich.

**Wichtig:** Sichern Sie Ihr WebSphere Application Server-Profil, bevor Sie Parameter ändern.

| Fehler                                                          | Parameter / Ein-<br>stellung                                     | <b>Weitere Details</b>                                                                                                    |
|-----------------------------------------------------------------|------------------------------------------------------------------|----------------------------------------------------------------------------------------------------|
| Speicher-<br>mangelfehler in   Machine Größe<br>Protokollen     | Java Virtual<br>des Heapspeichers<br>/ Zwischen 1300<br>und 2000 | Auf einem Server mit 4 GB installiertem Hauptspeicher können Sie zwei<br>Instanzen mit einer Größe des Heapspeichers von 2000 MB angeben. Sie müs-<br>sen das Systempaging beobachten, um sicherzustellen, dass ausreichend Spei-<br>cher verfügbar ist. Wenn Ihr Server über 8 GB Hauptspeicher verfügt, geben<br>Sie 2 Instanzen mit einer Größe des Heapspeichers von 2000 MB für jede<br>Instanz an.                                                                                                    |
|                                                                 |                                                                  | Um den Parameter festzulegen, melden Sie sich bei der Administrations-<br>konsole von WebSphere an und navigieren zu Server > Anwendungsserver ><br>Java und Prozessmanagement > Prozessdefinition > Java Virtual Machine ><br>Anfangsgröße des Heapspeichers und Maximale Größe des Heapspeichers.                                                                                                    |
| Datenbank-                                                      | Maximum der<br>verbindungsfehlefDBC-Verbindun-<br>gen / 100      | Stellen Sie sicher, dass ausreichend JDBC-Verbindungen verfügbar sind, um<br>alle Benutzer zu unterstützen, die bei Rational Asset Manager angemeldet<br>sind.                                                                                                    |
|                                                                 |                                                                  | Um den Parameter festzulegen, melden Sie sich bei der Administrations-<br>konsole von WebSphere an und navigieren zu Ressourcen → JDBC → Daten-<br>quellen → <datenquelle asset="" manager="" rational="" von=""> → Eigenschaften des<br/>Verbindungspools &gt; Maximum der Verbindungen.</datenquelle>                                                                                                    |
|                                                                 |                                                                  | Weitere Informationen enthält der Abschnitt zu den Parametern MAXAPPLS<br>und MAXAGENTS unter DB2-Optimierung.                                                                                                    |
|                                                                 |                                                                  | Lesen Sie auch den Abschnitt über die maximale Anzahl an Prozessen für AIX<br>und Linux unter Betriebssystemoptimierung.                                                                                                    |
| Speicher-<br>mangelfehler in<br>Protokollen -<br>Sitzungsfehler | Maximaler,<br>speicherinterner<br>Sitzungszähler /<br>200        | Standardmäßig verwaltet WebSphere Application Server 6.1 bis zu 1000 Sit-<br>zungen im Speicher. Die Option 'Überlauf ermöglichen' ist jedoch ebenfalls<br>ausgewählt, was darauf hinweist, dass weitere Sitzungen in einer zweiten<br>Sitzungstabelle gespeichert werden. Diese Standardeinstellungen können mög-<br>licherweise zu Speichermangelbedingungen führen. Es empfiehlt sich, die<br>maximale Anzahl speicherinterner Sitzungen zu begrenzen, die Option 'Über-<br>lauf ermöglichen' zu inaktivieren und den maximalen, speicherinternen<br>Sitzungszähler auf einen dem Serverhauptspeicher angemessenen Wert zu set-<br>zen. |
|                                                                 |                                                                  | Um den Parameter festzulegen, melden Sie sich bei der Administrations-<br>konsole von WebSphere an und navigieren Sie zu Server > Anwendungs-<br>server → <servername> → Sitzungsmanagement → Maximaler,<br/>speicherinterner Sitzungszähler.</servername>                                                                                                    |

*Tabelle 5. Plattformübergreifende Anpassungsparameter für WebSphere Application Server Version 6.1*

| Fehler                                                          | Parameter / Ein-<br>stellung                                       | <b>Weitere Details</b>                                                                                                    |
|-----------------------------------------------------------------|--------------------------------------------------------------------|----------------------------------------------------------------------------------------------------|
| Speicher-<br>mangelfehler in<br>Protokollen -<br>Sitzungsfehler | Sitzungszeitlimit /<br>Standardwert (30<br>Minuten)                | Der Standardwert für ein Sitzungszeitlimit in WebSphere Application Server<br>6.1 beträgt 30 Minuten. Das Festlegen einer kürzeren Zeit für diesen Wert<br>ermöglicht mehr Benutzer. Dies gilt insbesondere dann, wenn es sich um zahl-<br>reiche Benutzer handelt, die schnelle Transaktionen ausführen. Wird dieser<br>Wert zu niedrig festgelegt, können Benutzer keine großen Assets hochladen.<br>Bedenken Sie, dass sich die meisten Benutzer nicht explizit abmelden, wenn<br>sie eine Transaktion beenden; die meisten Sitzungen bleiben aktiv, bis das<br>Zeitlimit überschritten wird. |
|                                                                 |                                                                    | Um den Parameter festzulegen, melden Sie sich bei der Administrations-<br>konsole von WebSphere an und navigieren zu Server → Anwendungsserver →<br><servername> &gt; Sitzungsmanagement &gt; Zeitlimit festlegen.</servername>                                                                                                    |
| Hohe CPU-<br>Belastung beo-<br>bachtet                          | Infrastruktur von<br>Performance Moni-<br>tor / inaktiviert        | WebSphere Application Server Version 6.1 aktiviert die Basisinfrastruktur von<br>Performance Monitoring (Basis-PMI) standardmäßig. Obwohl PMI ein gut<br>geeignetes Tool für die Optimierung eines Anwendungsservers ist, sollten Sie<br>diese Funktion nach der ordnungsgemäßen Optimierung des Servers inakti-<br>vieren, um eine maximale Leistung zu erzielen. Sie müssen diese Funktion für<br>alle Instanzen und Knotenagenten inaktivieren.                                                                                                    |
|                                                                 |                                                                    | Um den Parameter festzulegen, melden Sie sich bei der Administrations-<br>konsole von WebSphere an und navigieren zu Überwachung und Optimie-<br>rung → Performance Monitoring Infrastructure (PMI) → <servername> →<br/>Infrastruktur von Performance Monitor (PMI) aktivieren.</servername>                                                                                                    |
| Allgemeine<br>Leistungs-<br>probleme                            | Vorbereiteter<br>Anweisungscache<br>/100                           | WebSphere Application Server bietet die Möglichkeit, allgemein verwendete,<br>vorbereitete Anweisungen in den Cache zu stellen. Wenn in den Cache<br>gestellte Anweisungen gelöscht werden, schalten Sie PMI in WebSphere<br>Application Server ein und erhöhen Sie den Wert.                                                                                                    |
|                                                                 |                                                                    | Um den Parameter festzulegen, melden Sie sich bei der Administrations-<br>konsole von WebSphere an und navigieren zu Ressourcen → JDBC → Daten-<br>quellen → <datenquelle asset="" manager="" rational="" von=""> → Eigenschaften der<br/>Datenquelle von WebSphere Application Server &gt; Größe für Anweisungs-<br/>cache.</datenquelle>                                                                                                    |
|                                                                 |                                                                    | Lesen Sie auch den Abschnitt mit weiteren Informationen zur Optimierung<br>von WebSphere Application Server."                                                                                                    |
| Sitzungszeit-<br>limitfehler                                    | Maximaler,<br>speicherinterner<br>Sitzungszähler /<br>Standardwert | Websphere Applcation Server 6.1 verwaltet standardmäßig bis zu 1000 Sitzun-<br>gen im Speicher. Die Option 'Überlauf ermöglichen' ist jedoch ebenfalls ausge-<br>wählt, was darauf hinweist, dass weitere Sitzungen in einer zweiten<br>Sitzungstabelle gespeichert werden. Wenn Sie mehr als 1000 speicherinterne<br>Sitzungen erwarten, müssen Sie die Anzahl für die zweite Sitzungstabelle<br>erhöhen.                                                                                                    |
|                                                                 |                                                                    | Um den Parameter festzulegen melden Sie sich bei der Administrations-<br>konsole von WebSphere an und navigieren Sie zu Servers > Anwendungs-<br>server → <servername> → Sitzungsmanagement → Maximaler,<br/>speicherinterner Sitzungszähler.</servername>                                                                                                    |

*Tabelle 5. Plattformübergreifende Anpassungsparameter für WebSphere Application Server Version 6.1 (Forts.)*

| Fehler                                                              | Parameter / Ein-<br>stellung                                                                                                    | <b>Weitere Details</b>                                                                                                    |
|---------------------------------------------------------------------|----------------------------------------------------------------------------------------------------|----------------------------------------------------------------------------------------------------|
| Periodische<br>Langsamkeit;<br>beobachtete<br>Leistungs-<br>spitzen | Class Garbage<br>Collection /<br>(für WebSphere<br>Application Server<br>Fixpack 16 und<br>niedriger) oder<br>-Xgcpolicy:gencon<br>(für WebSphere<br>Application Server<br>Fixpack 17 und | Ihre jeweilige Serverumgebung oder -auslastung kann von anderen Einstellun-<br>gen für die Garbage-Collection profitieren. Weitere Informationen zu Einstel-<br>Xgcpolicy:optavgpaukengen für die Garbage-Collection finden Sie unter http://java.sun.com/docs/<br>hotspot/gc5.0/gc_tuning_5.html.<br>Um den Parameter festzulegen, melden Sie sich bei der Administrations-<br>konsole von WebSphere an und navigieren zu Server > Anwendungsserver ><br><servername> &gt; Java und Prozessmanagement &gt; Prozessdefinition &gt; Java<br/>Virtual Machine &gt; Generische JVM-Argumente.</servername> |
| Server schlägt<br>während der<br>Übertragung<br>großer Dateien      | höher)<br>Angepasste Eigen-<br>schaft des Web-<br>Containers:<br>channelwritetype /                                                                                                    | Für die Verwendung der asynchronen Datenübertragung ist möglicherweise<br>eine sehr hohe Anzahl an Puffern zum Senden von Daten über eine TCP/IP-<br>Verbindung erforderlich.                                                                                                    |
| fehl; möglicher-<br>weise wegen<br>zu wenig Spei-                   | synchrone Datenü-<br>bertragung (sync)                                                                                                    | 1. Navigieren Sie in der Administrationskonsole von WebSphere zu Server ><br>Anwendungsserver → servername → Web-Container-Einstellungen → Web-<br>Container > Angepasste Eigenschaften.                                                                                                    |
| cher oder<br>malloc-Fehlern                                         |                                                                                                    | 2. Klicken Sie auf Neu.                                                                                                    |
| in Protokollen.                                                     |                                                                                                    | 3. Fügen Sie das folgende Paar hinzu:                                                                                                    |
|                                                                     |                                                                                                    | · Name: com.ibm.ws.webcontainer.channelwritetype                                                                                                    |
|                                                                     |                                                                                                    | • Wert: sync                                                                                                    |
|                                                                     |                                                                                                    | Klicken Sie auf OK und speichern Sie anschließend die Konfiguration. Starten<br>Sie den Anwendungsserver neu, damit die Eigenschaft übernommen wird.                                                                                                    |
|                                                                     |                                                                                                    | Für einen Deployment-Manager:                                                                                                    |
|                                                                     |                                                                                                    | 1. Starten Sie eine interaktive wsadmin-Sitzung:                                                                                                    |
|                                                                     |                                                                                                    | <dmgr profilstammverzeichnis="">\bin&gt;wsadmin -lang jacl</dmgr>                                                                                                    |
|                                                                     |                                                                                                    | 2. Kopieren Sie den folgenden Block an Zeilen und fügen Sie ihn in die Ein-<br>gabeaufforderung wsadmin> ein:                                                                                                    |
|                                                                     |                                                                                                    | set dmgr [\$AdminConfig getid /Server:dmgr/]<br>set webcontainer [\$AdminConfig list WebContainer \$dmgr]<br>\$AdminConfig create Property \$webcontainer {{name com.ibm.ws.webcontainer.channelwrite<br>\$AdminConfig show \$webcontainer<br>\$AdminConfig save                                                                                                    |
|                                                                     |                                                                                                    | 3 Starten Sie den Deployment-Manager neu, damit die Eigenschaft übernom-<br>men wird.                                                                                                    |
|                                                                     |                                                                                                    | Weitere Informationen finden Sie in http://www.ibm.com/support/<br>docview.wss?uid=swg21317658.                                                                                                    |

*Tabelle 5. Plattformübergreifende Anpassungsparameter für WebSphere Application Server Version 6.1 (Forts.)*

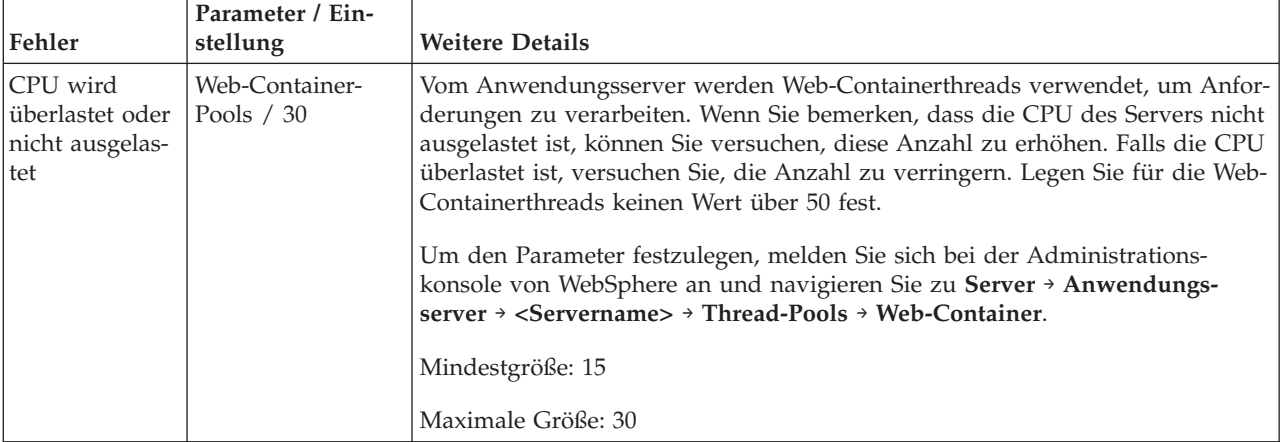

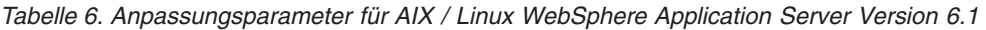

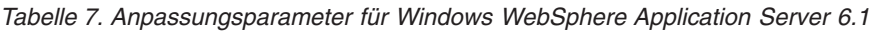

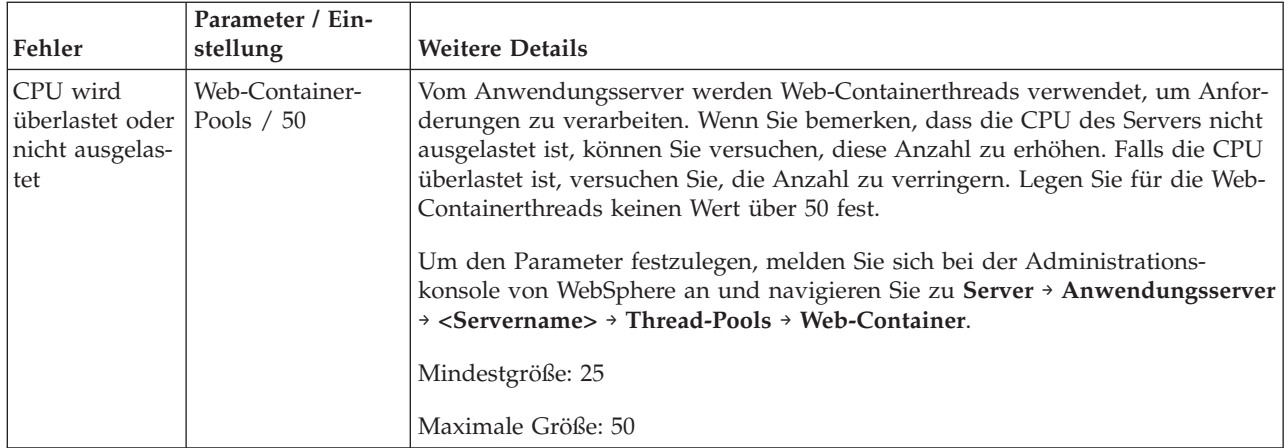

Zusätzlich zu diesen Parametern können Sie WebSphere Application Server unter einer bestimmten Auslastung optimieren, indem Sie die Infrastruktur von Performance Monitor einschalten. Dadurch werden detaillierte Grafiken mit Leistungsdaten zur Verfügung gestellt. Obwohl PMI unter normalen Auslastungen eingeschaltet sein sollte, um Daten zu erfassen, verringert dies die Leistung. Sie sollten PMI daher nach der Erfassung der Daten ausschalten.

Um den PMI zu aktivieren, melden Sie sich bei der Administrationskonsole von WebSphere an und navigieren zu **Überwachung und Optimierung** → **Performance Monitoring Infrastructure (PMI)** → **<Servername>** → **Infrastruktur von Performance Monitor (PMI) aktivieren**.

Weitere Ressourcen:

v

[http://publib.boulder.ibm.com/infocenter/wasinfo/v6r1/index.jsp?topic=/](http://publib.boulder.ibm.com/infocenter/wasinfo/v6r1/index.jsp?topic=/com.ibm.websphere.base.doc/info/aes/ae/tprf_tuneprf.html) [com.ibm.websphere.base.doc/info/aes/ae/tprf\\_tuneprf.html](http://publib.boulder.ibm.com/infocenter/wasinfo/v6r1/index.jsp?topic=/com.ibm.websphere.base.doc/info/aes/ae/tprf_tuneprf.html)

#### **Datenbankserver optimieren**

Eine gut optimierte Datenbank ist ausgesprochen wichtig, um ein hohes Leistungsniveau in Rational Asset Manager zu erreichen.

**Anmerkung:** Dieser Abschnitt bezieht sich speziell auf DB2 Version 9.5. Zahlreiche der hier genannten Parameter sind jedoch auch in anderen Versionen von DB2 verfügbar. In Oracle und SQL-Server kann es ähnliche Parameter geben.

|                                                  | Parameter / Einstel-                                                                                                    |                                                                                                    |
|--------------------------------------------------|----------------------------------------------------------------------------------------------------|----------------------------------------------------------------------------------------------------|
| Fehler                                           | lung                                                                                                    | <b>Weitere Details</b>                                                                                                    |
| Keine Verbin-<br>dungen ver-<br>fügbar           | MAXAPPLS /<br><b>AUTOMATIC</b><br>(Maximale Anzahl<br>der JDBC-Verbin-<br>dungen von<br>WebSphere<br>Application Server *<br>Anzahl der Instan-<br>zen)  | Stellen Sie sicher, dass der Wert für MAXAPPLS groß genug ist, um die<br>Anzahl der JDBC-Verbindungspools zu handhaben, die in Ihrem<br>Anwendungsserver angegeben ist. Die Einstellung für MAXAPPLS muss grö-<br>ßer-gleich der Einstellung für die maximale Anzahl der JDBC-Verbindungen<br>sein.<br>Einstellungsposition: Datenbankparameter<br>Weitere Informationen enthält der Abschnitt zur maximalen Anzahl der JDBC-<br>Verbindungen unter Anwendungsserver optimieren.  |
| Keine Verbin-<br>dungen ver-<br>fügbar           | MAXAGENTS /<br><b>AUTOMATIC</b><br>(Maximale Anzahl<br>der JDBC-Verbin-<br>dungen von<br>WebSphere<br>Application Server *<br>Anzahl der Instan-<br>zen) | Stellen Sie sicher, dass der Wert für MAXAGENTS groß genug ist, um die<br>Anzahl der JDBC-Verbindungspools zu handhaben, die in Ihrem<br>Anwendungsserver angegeben ist. Die Einstellung für MAXAGENTS muss<br>größer-gleich der Einstellung für die maximale Anzahl der JDBC-Verbindun-<br>gen sein.<br>Einstellungsposition : Instanzparameter<br>Weitere Informationen enthält der Abschnitt zur maximalen Anzahl der JDBC-<br>Verbindungen unter Anwendungsserver optimieren. |
| Deadlocks                                        | MAXLOCKS /<br><b>AUTOMACTIC (80)</b>                                                                                                    | Der Parameter MAXLOCKS zeigt den maximalen Prozentsatz verfügbarer<br>Sperren innerhalb von DB2 an, die eine Anwendung halten kann, bevor<br>Zeilensperren zu Tabellensperren eskalieren. Diese Tabellensperren können zu<br>Deadlocks führen.<br>Einstellungsposition: Datenbankparameter                                                                                                    |
| Deadlocks                                        | LOCKLIST /<br><b>AUTOMATIC</b><br>(20000)                                                                                                    | Der Parameter LOCKLIST stellt den verfügbaren Hauptspeicher für Sperren in<br>DB2 dar. Sie können folgende Formel verwenden, um diesen Parameter in<br>einer bestimmten Umgebung festzulegen:<br>LOCKLIST = $[(512 * 64 * MAXAPPLS) / 4096]^2$<br>Legen Sie für diesen Parameter keinen Wert fest, der höher als der<br>Heapspeicher ist, der DB2 zu Verfügung steht. Einstellungsposition:<br>Datenbankparameter                                                                 |
| Deadlocks                                        | LOCKTIMEOUT /<br>60                                                                                                    | Falls eine einzelne Sperre andere Transaktionen stoppt, kann dies zu einem<br>Deadlock führen. Um dies zu vermeiden, legen Sie für das Zeitlimit der Sperre<br>60 Sekunden fest.<br>Einstellungsposition: Datenbankparameter                                                                                                    |
| Allgemeine<br>Leistungs-<br>probleme             | Statistik / Zeitplan<br>wird regelmäßig<br>ausgeführt                                                                                                    | Die Ausführung von Statistiken gegen die Tabelle unterstützt das<br>Optimierungsprogramm bei der Feststellung des besten Pfades für den Daten-<br>zugriff. Statistiken sollten regelmäßig ausgeführt oder automatisch geplant<br>werden.                                                                                                    |
| Fehler wäh-<br>rend<br>Datenbank-<br>migrationen | LOG_FIL_SIZ /<br>10000                                                                                                    | Die Migrationsfunktion in Rational Asset Manager kann bei Datenbanken mit<br>Tausenden von Assets möglicherweise nicht ausgeführt werden, wenn der<br>Wert für den Parameter LOG_FIL_SIZ zu niedrig festgelegt ist.                                                                                                    |

*Tabelle 8. Plattformübergreifende Anpassungsparameter für DB2, Version 9.5*

*Tabelle 9. Anpassungsparameter für AIX/Linux DB2, Version 9.5*

|                                                               | Parameter / Einstel-                                                                                                    |                                                                                                    |
|---------------------------------------------------------------|----------------------------------------------------------------------------------------------------|----------------------------------------------------------------------------------------------------|
| Fehler                                                        | lung                                                                                                    | <b>Weitere Details</b>                                                                                                    |
| Auf den<br>DB2-Server<br>kann nicht<br>zugegriffen<br>werden. | *Siehe Abschnitt<br>über die maximale<br>Anzahl an Prozes-<br>sen für AIX und<br>Linux unter<br>Betriebssystem-<br>optimierung. | Wenn Sie nicht auf den DB2-Server zugreifen können, kann es sein, dass die<br>DB2-Agenten (db2agents) die maximale Anzahl an Prozessen verwendet haben. |

Andere Parameter, die Sie in Ihrer eigenen Umgebung überprüfen sollten sind unter anderem:

- APP CTLHEAP SZ
- DATABASE MEMORY
- DFT\_PREFETCH\_SZ
- NUM\_IOCLEANERS
- NUM\_IOSERVERS
- SORTHEAP
- MAX\_QUERYDEGREE

Die Einstellung des Parameters auf AUTOMATIC innerhalb von DB2 ermöglicht es DB2 die Parameter auf Grundlage der aktuellen Auslastung zu optimieren. Dies kann zuerst zu einem negativen Einfluss auf die Leistung und zu einigen möglichen Fehlern führen, wenn bestimmte Werte nicht schnell genug optimiert werden. Es handelt sich jedoch um eine gute Methode, um festzustellen, welche Parameter optimiert werden müssen, um maximale Leistung zu erzielen.

Wenn Sie für einen Parameter einen zu hohen Wert festlegen und die DB2-Steuerzentrale nicht starten können, kann der Parameter in der DB2-Befehlszeile mit der Anweisung db2 update db cfg for *db\_name* using *parametername wert* geändert werden.

Weitere Ressourcen:

v DB2 ist ein komplexes System mit zahlreichen Anpassungsparametern, die in dieser kurzen Übersicht nicht alle behandelt wurden. Einer der umfassendsten Artikel zur Optimierung von DB2 ist "Best Practices for Tuning DB2 UDB V8.1 and its Databases" von Fraser McArthur[.http://www.ibm.com/](http://www.ibm.com/developerworks/db2/library/techarticle/dm-0404mcarthur/) [developerworks/db2/library/techarticle/dm-0404mcarthur/](http://www.ibm.com/developerworks/db2/library/techarticle/dm-0404mcarthur/)

#### **Web-Server optimieren**

In diesem Abschnitt werden Optimierungsinformationen für IBM HTTP Web Server zur Verfügung gestellt, der in den Ergänzungen für Websphere Application Server enthalten ist.

Die in diesem Abschnitt beschriebenen Parameter können in der Datei httpd.conf geändert werden.

|                            | Parameter / Einstel- |                                                                                                    |
|----------------------------|----------------------|----------------------------------------------------------------------------------------------------|
| Fehler                     | lung                 | <b>Weitere Details</b>                                                                                      |
|                            |                      | Fehler bei Ver- MaxKeepAliveRequestDiese Anweisung bezeichnet die maximale Anzahl an Anforderungen, die ein |
| bindung auf- $\frac{1}{0}$ |                      | einzelnen Client einreichen kann, bevor die Verbindung aufgehoben wird. Für                                 |
| gehoben                    |                      | diesen Wert ist in der Regel 0 festgelegt.                                                                  |

*Tabelle 10. Plattformübergreifende Anpassungsparameter für Web-Server*

| Fehler                               | Parameter / Einstel-<br>lung                                    | <b>Weitere Details</b>                                                                                                    |
|--------------------------------------|-----------------------------------------------------------------|----------------------------------------------------------------------------------------------------|
| Allgemeine<br>Leistungs-<br>probleme | Lademodul /<br>ibm_afpa_module<br>modules/<br>mod_afpa_cache.so | Um statische Inhalte wie Bilder in den Cache zu stellen, entfernen Sie die<br>Kommentarzeichen vor folgender Zeile:LoadModule ibm afpa module<br>modules/mod afpa cache.so<br>Dadurch wird Fast Response Cache Accelerator (FRCA) aktiviert.                                             |
| Allgemeine<br>Leistungs-<br>probleme | Afpa-Protokollie-<br>rung $/$ aus                               | Falls die FRCA-Protokollierung nicht eingeschaltet sein muss, können Sie sie<br>ausschalten, indem Sie das Kommentarzeichen ('#') vor der Anweisung<br>AfpaLogFile einfügen. Dadurch wird die Serverleistung ebenfalls<br>verbessert.#AfpaLogFile " path to server /logs/afpalog" V-ECLF |

*Tabelle 10. Plattformübergreifende Anpassungsparameter für Web-Server (Forts.)*

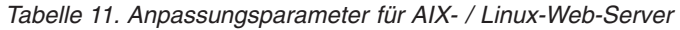

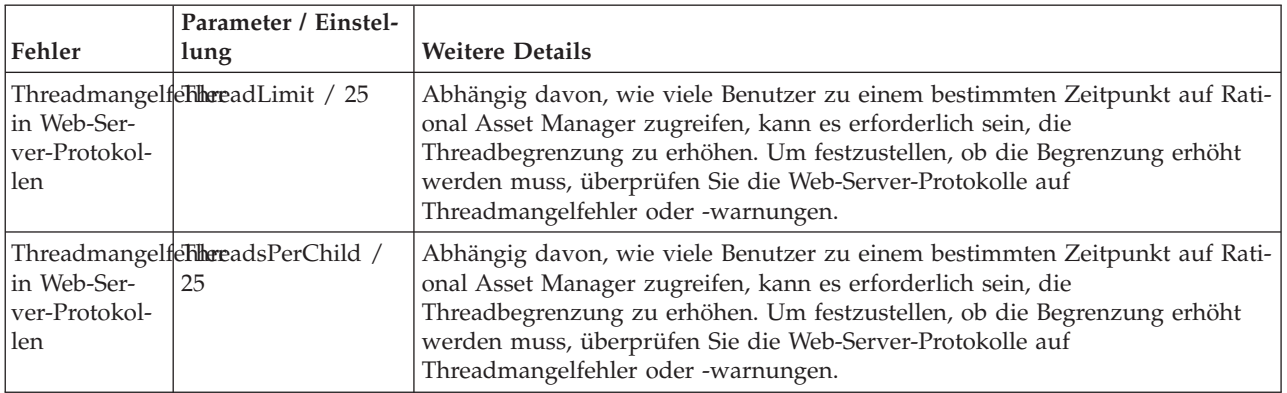

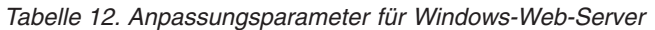

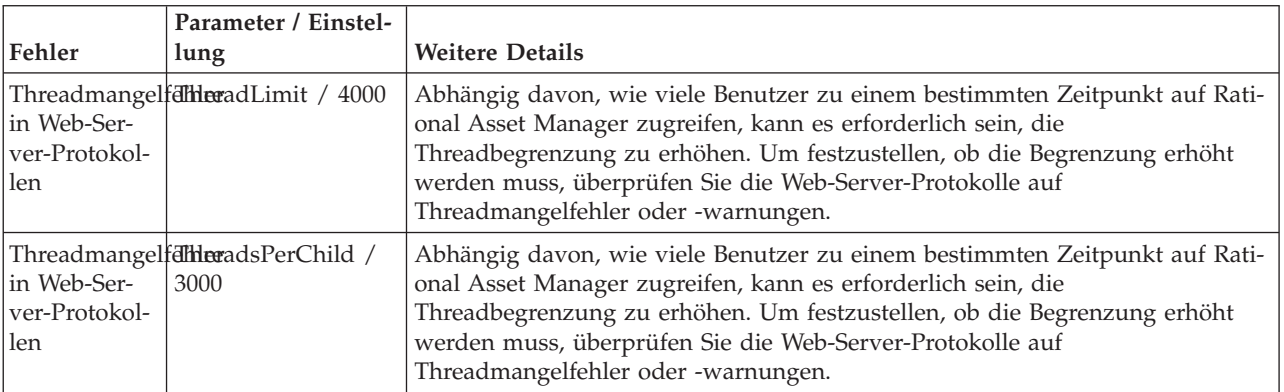

Weitere Ressourcen:

v

[http://publib.boulder.ibm.com/infocenter/wasinfo/v6r1/index.jsp?topic=/com.ibm.websphere.ihs.doc/](http://publib.boulder.ibm.com/infocenter/wasinfo/v6r1/index.jsp?topic=/com.ibm.websphere.ihs.doc/info/ihs/ihs/tihs_startadmserv.html) [info/ihs/ihs/tihs\\_startadmserv.html](http://publib.boulder.ibm.com/infocenter/wasinfo/v6r1/index.jsp?topic=/com.ibm.websphere.ihs.doc/info/ihs/ihs/tihs_startadmserv.html)

• <http://httpd.apache.org/>

#### **Caching-Proxy optimieren**

In diesem Abschnitt wird insbesondere IBM Edge Caching Proxy erläutert.

Die in diesem Dokument beschriebenen Parameter können in der Datei ibmproxy.conf geändert werden.

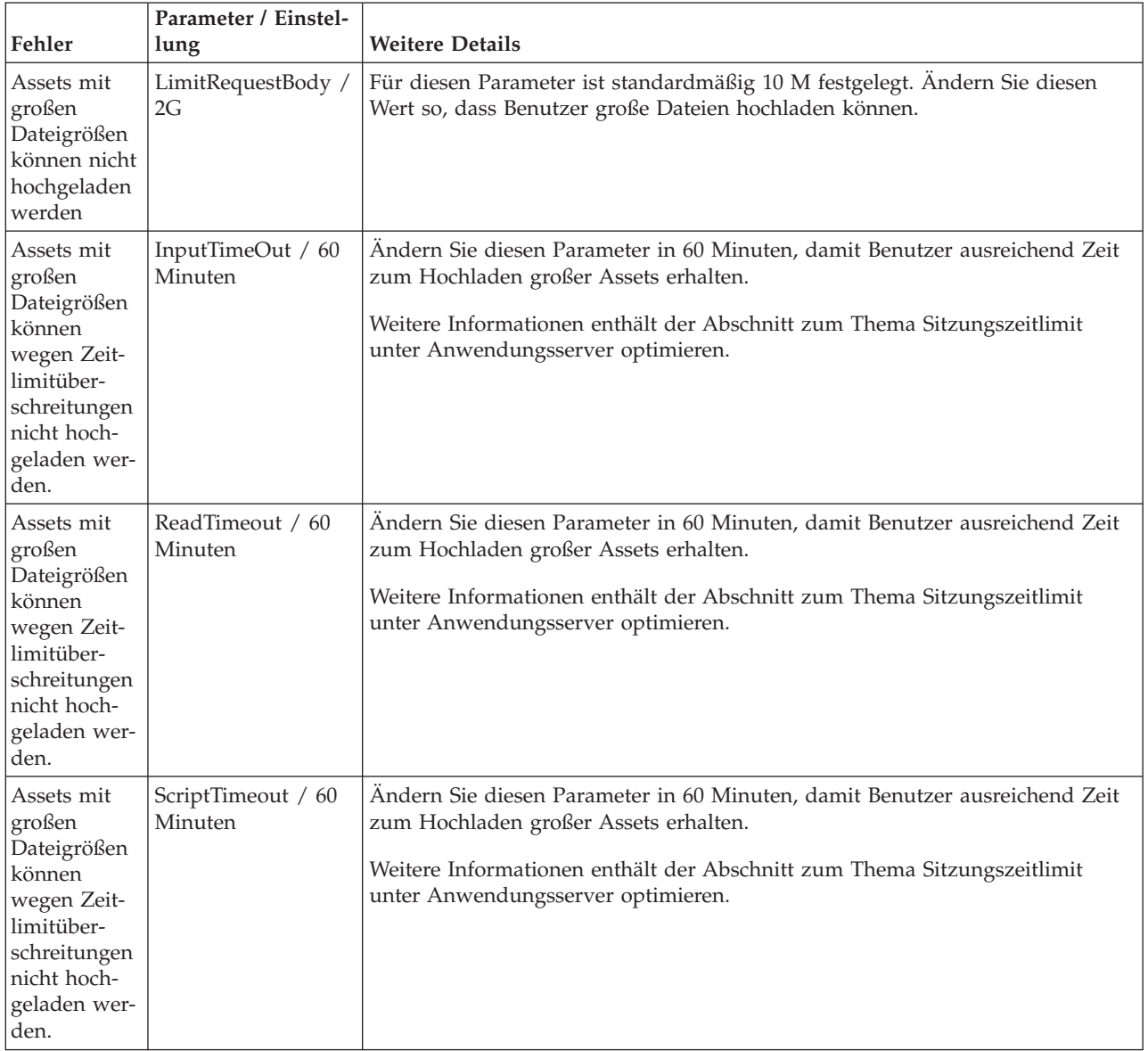

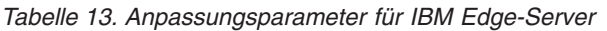

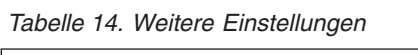

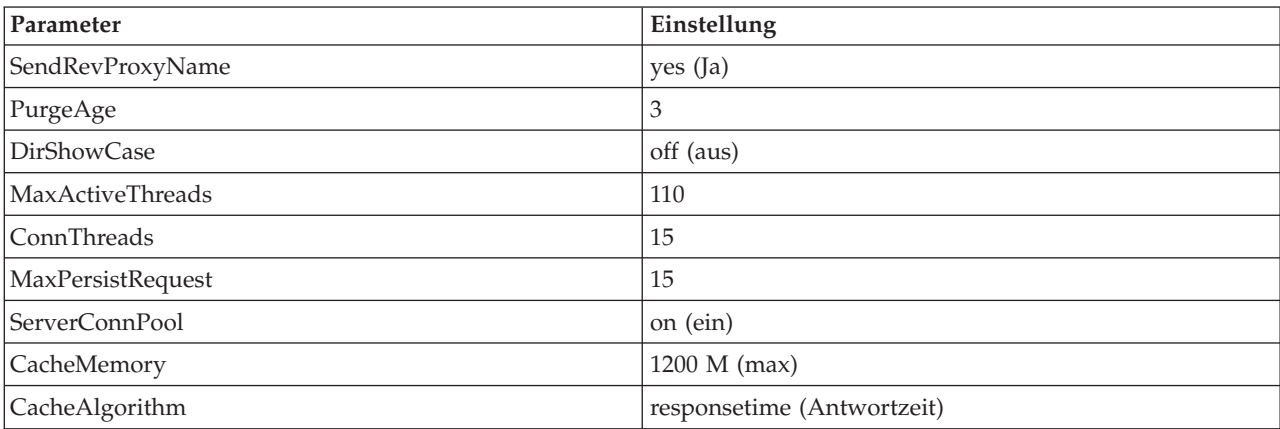

*Tabelle 14. Weitere Einstellungen (Forts.)*

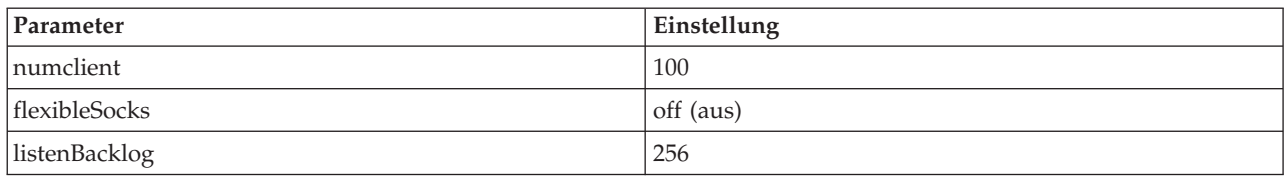

#### **Betriebssystem optimieren**

Plattformübergreifend:

- v Stellen Sie sicher, dass die Größe der Auslagerungsdatei mindestens 2 GB beträgt.
- v Definieren Sie bei AIX-Systemen die Auslagerungsdatei auf einem Platte, die von der Platte getrennt ist, auf der WebSphere sich befindet.

Windows:

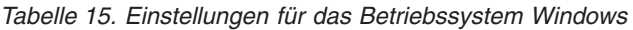

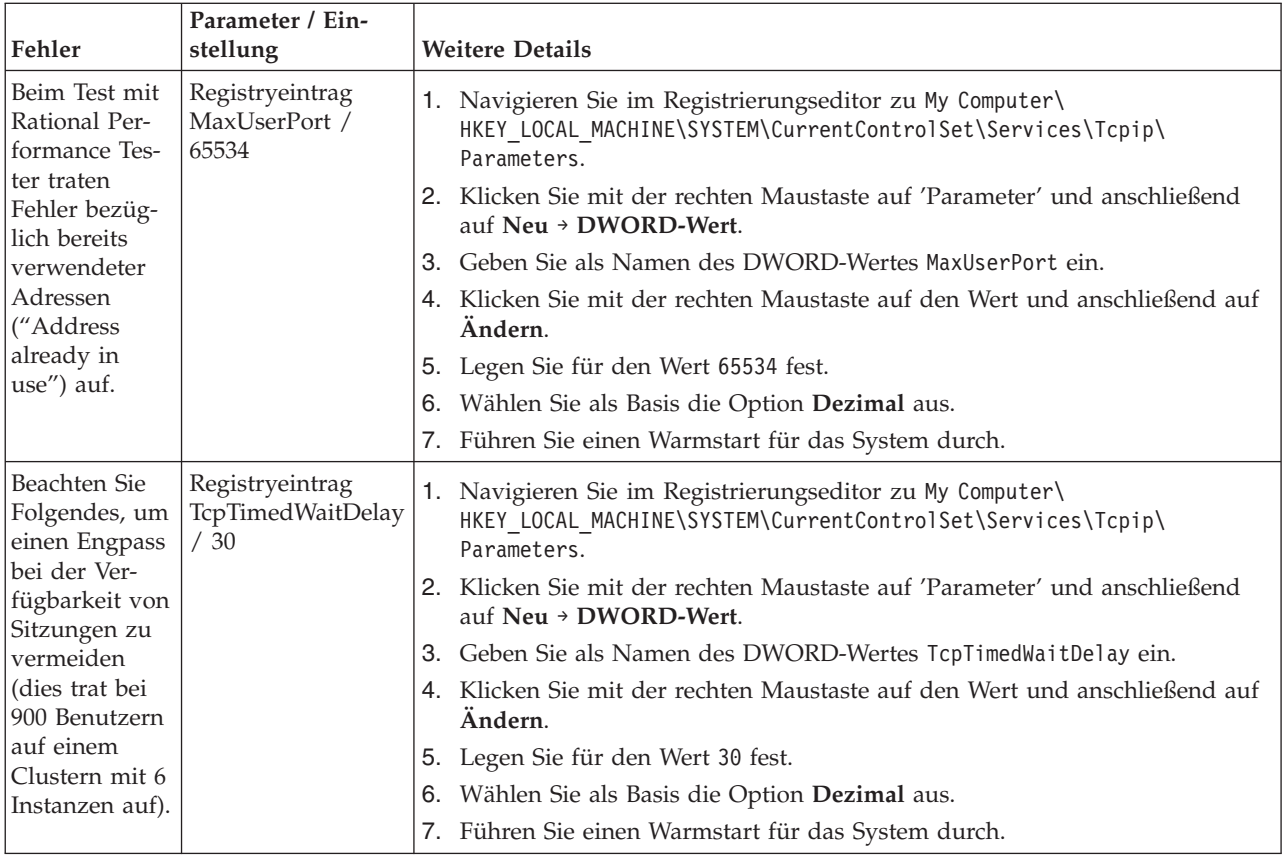

Weitere Ressourcen:

v <http://www.redbooks.ibm.com/abstracts/redp3943.html?Open>

#### **AIX/Linux**

Die folgenden Anweisungen gelten speziell für AIX.

#### **Maximale Anzahl der Prozesse**

Für die maximale Anzahl der Prozesse, die ein Benutzer ausführen kann, muss ein ausreichend hoher Wert festgelegt werden. Dies gilt insbesondere für den Datenbankserver, der über zahlreiche Datenbankagenten verfügen kann.

Verwenden Sie folgenden Befehl, um die festgelegte maximale Anzahl der Prozesse anzuzeigen: lsattr -E -l sys0 -a maxuproc

Verwenden Sie folgenden Befehl, um die maximale Anzahl der Prozesse festzulegen: chdev -l sys0 -a maxuproc=2000

Das Ergebnis ist ein Grenzwert von 2000.

#### **Dateideskriptoren**

Ändern Sie in der Datei /etc/security/limits alle Einstellungen auf uneingeschränkt.

Soft FILE Size -1 Soft CPU Time -1<br>Soft STACK Size -1 Soft STACK Size Soft CORE File Size -1 Hard FILE Size -1 Hard CPU Time -1<br>Hard STACK Size -1 Hard STACK Size Hard CORE File Size -1

Dies kann auch mit Hilfe des Befehls ulimit erreicht werden.

*Tabelle 16. Einstellungen für das Betriebssystem AIX/Linux*

| Fehler                                                                                                    | Parameter / Einstellung                                                                                                    | <b>Weitere Details</b>                                                                                                    |
|----------------------------------------------------------------------------------------------------|----------------------------------------------------------------------------------------------------|----------------------------------------------------------------------------------------------------|
| Wechsel zu<br>externem<br>Domain<br>Name Sys-<br>tem (DNS)                                                | /etc/netsvc.conf                                                                                                    | Fügen Sie die folgende Zeile der Datei netsvc.conf hinzu:<br>hosts=local, bind4                                                                                                    |
| Der<br>Ethernet-<br>Adapter<br>führt eine<br>durch                                                        | no -o tcp recvspace=65536<br>no -o tcp sendspace=65536<br>no -o udp sendspace=65536<br>no -o udp_recvspace=65536<br>Segmentierungsauslagerung<br>durch – no -o tcp_tmewait=1<br>no -o tcp keepidle=600<br>no -o tcp_keepintvl=10<br>no -o tcp keepinit=40 | Die Auswirkung dieser Befehle hängt davon ab, wie groß die<br>TCP/IP-Pakete sind, die Ihre Anwendung erstellt, sendet oder<br>empfängt. Die Befehle "no -a" sind so lange wirksam, bis ein<br>Warmstart für Ihr System durchgeführt wird. Damit diese Befehle<br>permanent wirksam sind, fügen Sie sie der Datei /etc/tunables/<br>nextboot hinzu. Sie können diese Befehle auch auf Basis einer per-<br>tcpip-Schnittstelle festlegen. Überprüfen Sie "lsattr -E -l en0".<br>Wenn die Befehle dort nicht festgelegt sind, verwendet AIX die<br>"no -a"-Werte.                                                                                                    |
| AIX erkennt<br>mehr virtu-<br>elle Prozes-<br>soren als<br>physische<br>Prozessoren<br>vorhanden<br>sind. | smtctl -m off                                                                                                    | Mit dem Befehl AIX smtctl wird angezeigt, wie viele virtuelle<br>Prozessoren AIX erkennt. Mit folgendem Befehl können Sie SMT<br>ausschalten:<br>smtctl -m off<br>Die beiden Threads auf jedem physischen Prozessor nutzen<br>gemeinsam einen Level1-Cache. Wenn die Threads nicht zusam-<br>menhängen, beschädigen sie die anderen Cachedaten, wodurch<br>der Gesamtdurchsatz sich möglicherweise verlangsamt, da das<br>Systems auf weitere Speicherabrufe wartet, um den Cache zu<br>aktualisieren. Führen Sie nach Möglichkeit einige Testläufe mit<br>eingeschaltetem und ausgeschaltetem SMT durch, um die beste<br>Einstellung für Ihre Auslastung zu ermitteln. |

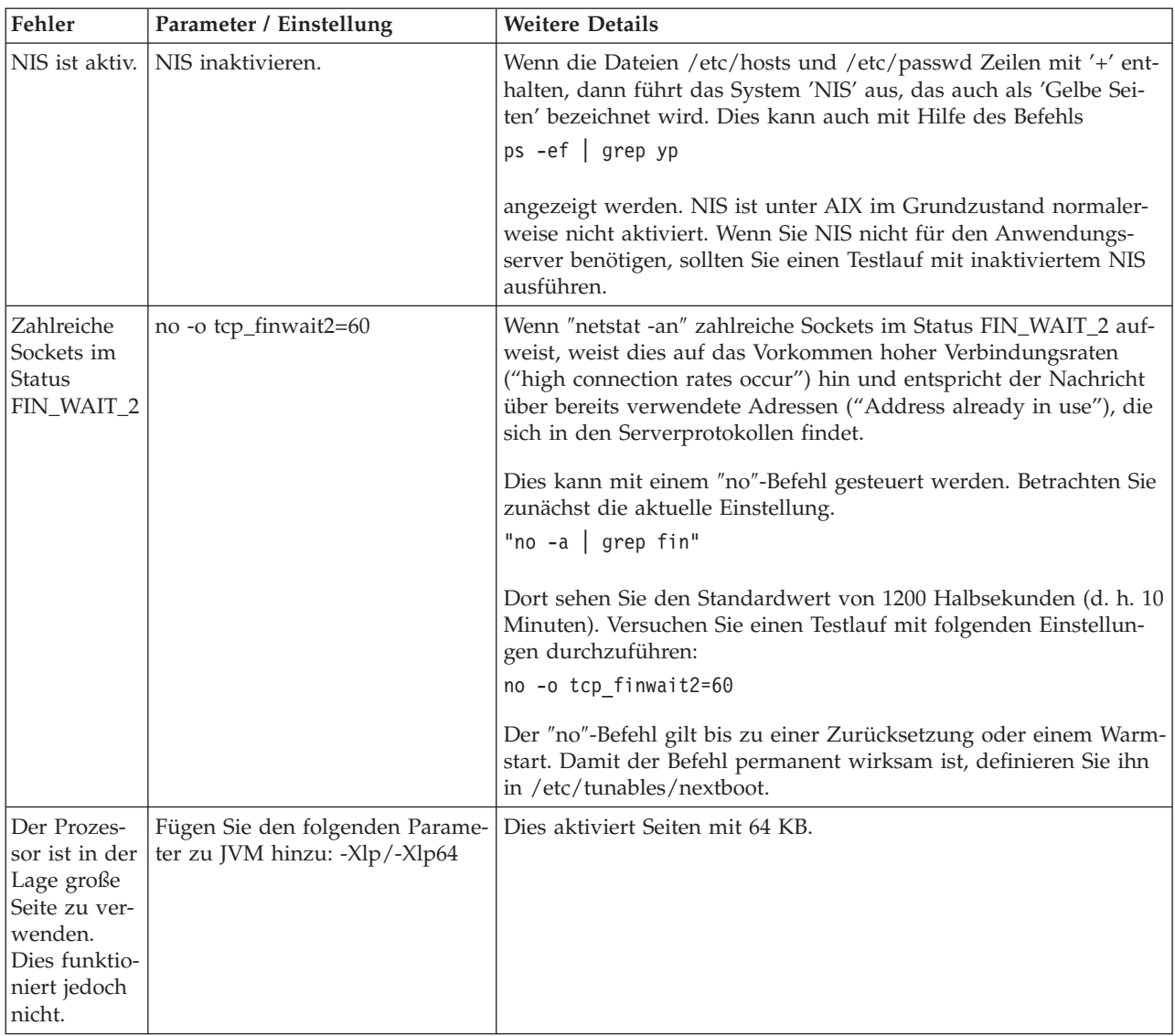

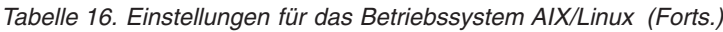

Weitere Ressourcen:

v

[http://publib.boulder.ibm.com/infocenter/wasinfo/v6r1/index.jsp?topic=/](http://publib.boulder.ibm.com/infocenter/wasinfo/v6r1/index.jsp?topic=/com.ibm.websphere.base.doc/info/aes/ae/tprf_tuneprf.html) [com.ibm.websphere.base.doc/info/aes/ae/tprf\\_tuneprf.html](http://publib.boulder.ibm.com/infocenter/wasinfo/v6r1/index.jsp?topic=/com.ibm.websphere.base.doc/info/aes/ae/tprf_tuneprf.html)

- v <http://www.redbooks.ibm.com/redbooks/pdfs/sg246392.pdf>
- v [http://publib.boulder.ibm.com/infocenter/wasinfo/v4r0/index.jsp?topic=/com.ibm.websphere.v4.doc/](http://publib.boulder.ibm.com/infocenter/wasinfo/v4r0/index.jsp?topic=/com.ibm.websphere.v4.doc/wasa_content/0901.html) [wasa\\_content/0901.html](http://publib.boulder.ibm.com/infocenter/wasinfo/v4r0/index.jsp?topic=/com.ibm.websphere.v4.doc/wasa_content/0901.html)
- v [ftp://ftp.software.ibm.com/software/webserver/appserv/library/v61/wasv610nd\\_tune.pdf](ftp://ftp.software.ibm.com/software/webserver/appserv/library/v61/wasv610nd_tune.pdf)

# **Sicherung eines Rational Asset Manager-Repository erstellen**

Gehen Sie wie folgt vor, um eine Sicherungskopie von Ihrem Rational Asset Manager-Repository zu erstellen, die später für die Wiederherstellung verwendet werden kann:

- 1. Melden Sie sich beim Rational Asset Manager Web-Client als Administrator an.
- 2. Navigieren Sie zu **Administration** → **Konfiguration**.
- 3. Notieren Sie sich die Position des als permanent definierten Ordners.
- 4. Stoppen Sie den Server.
- 5. Erstellen Sie auf der Maschine, auf der sich die Datenbank befindet, eine Sicherung der Rational Asset Manager-Datenbank. Anweisungen finden Sie in der Dokumentation zu Ihrer Datenbankanwendung.
- 6. Erstellen Sie im Betriebssystem eine Sicherungskopie des als permanent definierten Ordners.

# **Eclipse-Client für Rational Asset Manager installieren**

In diesem Abschnitt wird beschrieben, wie Sie die Eclipse-Clientanwendung für Rational Asset Manager installieren können.

Sie können den Eclipse-Client für Rational Asset Manager mit folgenden Verfahren installieren:

- v Wenn Sie auf dem Computer über eine vorhandene Eclipse-IDE verfügen, können Sie den Eclipse-Update-Manager verwenden, um Eclipse-Client-Plug-ins für Rational Asset Manager auf einem Rational Asset Manager-Server zu suchen und zu installieren. Installieren Sie das Client-Plug-in mit Hilfe des Eclipse-Aktualisierungsprozesses (**Hilfe** → **Softwareaktualisierungen** → **Suchen und installieren**).
- v Wenn Sie über keine Eclipse-IDE verfügen, können Sie den Eclipse-Client von den Installationsmedien für Rational Asset Manager installieren. Beachten Sie, dass Sie mit diesem Verfahren den Eclipse-Client auch in einer vorhandenen Eclipse-IDE installieren können.

### **Eclipse-Client für Rational Asset Manager unter Verwendung des Eclipse-Update-Managers installieren**

Sie können den Eclipse-Client für Rational Asset Manager in einer vorhandenen Eclipse-Version und unter Verwendung des Eclipse-Update-Manager installieren.

Für die Eclipse-IDE müssen die Softwarevoraussetzungen erfüllt sein, bevor Sie den Eclipse-Client für Rational Asset Manager darin installieren können. Weitere Informationen zu den Voraussetzungen finden Sie im Abschnitt ["Softwarevoraussetzungen" auf Seite 14.](#page-19-0) Darüber hinaus müssen Sie bei Verwendung des Web-Clients die URL zum Zugriff auf den Rational Asset Manager-Server kennen.

- 1. Starten Sie Eclipse.
- 2. Klicken Sie auf die Optionen **Hilfe** → **Software-Updates** → **Suchen und Installieren**.
- 3. Wählen Sie im Fenster **Installieren/Aktualisieren** die Option **Nach neuen zu installierenden Komponenten suchen** aus.
- 4. Klicken Sie auf **Neue ferne Site**.
- 5. Geben Sie die Details für die Update-Site an:
	- a. Geben Sie für den neuen Eintrag einen Namen ein, beispielsweise Rational Asset Manager.
	- b. Öffnen Sie den Web-Client für Rational Asset Manager, und klicken Sie auf **Erweiterungen** in den Kopfdaten oder den Fußdaten der Anwendung.
	- c. Kopieren Sie auf der Seite für Erweiterungen im Abschnitt **Eclipse-Client-Plug-in** die URL, die sich neben **Update-Site** befindet, und fügen Sie diese in das Feld **URL** ein.

Wenn der Rational Asset Manager-Server nur über ein HTTPS-Protokoll verfügbar ist, kann der Eclipse-Client die Update-Site nicht verwenden. Informationen zum Lösen dieses Problems enthält der Abschnitt 'Öffentliches Zertifikat des Servers zum Eclipse-Client hinzufügen'.

- 6. Klicken Sie auf **OK**.
- 7. Wählen Sie die neue Rational Asset Manager-Site aus.
- 8. Akzeptieren Sie die Lizenzvereinbarung, und klicken Sie auf **Weiter**.
- 9. Klicken Sie auf **Fertig stellen**.
- 10. Klicken Sie auf **Alles installieren**.

**Anmerkung:** Beim Installieren des Eclipse-Clients von Rational Asset Manager in Rational Team Concert können Sie die folgenden Komponenten abwählen, da sie bereits installiert sein müssten:

- IBM Rational Allgemeine Benutzerunterstützung
- IBM Rational Ressourcen für allgemeine Benutzerunterstützung

Zur Überprüfung, ob die Installation erfolgreich war, öffnen Sie die Asset-Management-Perspektive, klicken auf **Fenster** → **Perspektive öffnen** → **Andere** und wählen anschließend in der Liste den Eintrag **Asset-Management** aus. Klicken Sie auf **OK**.

### **IBM Rational Asset Manager Eclipse-Client über die grafische Oberfläche von IBM Installation Manager installieren**

In den folgenden Schritten wird beschrieben, wie Sie das Paket für den Eclipse-Client für Rational Asset Manager mit der grafischen Benutzerschnittstelle von Installation Manager installieren können.

- 1. Starten Sie das Launchpad-Programm von Rational Asset Manager (siehe ["Installation über das](#page-32-0) [Launchpad-Programm" auf Seite 27\)](#page-32-0), und wählen Sie anschließend **IBM Rational Asset Manager** aus. Wenn Installation Manager nicht bereits installiert ist, befolgen Sie die Schritte im Installationsassistenten, um die Installation durchzuführen. Der Assistent **Installationspakete** wird geöffnet.
- 2. Auf der Seite **Installieren** des Assistenten **Pakete installieren** werden alle Pakete aufgeführt, die in den von Installation Manager durchsuchten Repositorys gefunden wurden.
- 3. Klicken Sie auf **Auf Aktualisierungen überprüfen**, um nach Aktualisierungen für das IBM Rational Asset Manager-Paket zu suchen.
- 4. Wählen Sie **IBM Rational Asset Manager-Client** sowie alle Aktualisierungen für das zu installierende Paket aus. Aktualisierungen, die Abhängigkeiten aufweisen, werden automatisch zusammen ausgewählt und gelöscht. Klicken Sie auf **Weiter**, um fortzufahren.

**Anmerkung:** Wenn Sie mehrere Pakete gleichzeitig installieren, werden alle Pakete automatisch in derselben Paketgruppe installiert.

- 5. Lesen Sie auf der Seite für die Lizenzen die Lizenzvereinbarung für das von Ihnen ausgewählte Paket. Wenn Sie mehrere Pakete für die Installation ausgewählt haben, kann es sein, dass für jedes Paket eine Lizenzvereinbarung vorhanden ist. Klicken Sie links auf der Seite **Lizenz** auf die einzelnen Paketversionen, um die zugehörige Lizenzvereinbarung anzuzeigen. Die ausgewählten Paketversionen (z. B. das Basispaket und eine Aktualisierung) werden unter dem Paketnamen aufgelistet.
	- a. Wenn Sie den Bedingungen der Lizenzvereinbarungen zustimmen, klicken Sie auf **Ich akzeptiere die Bedingungen der Lizenzvereinbarungen**.
	- b. Klicken Sie auf **Weiter**, um fortzufahren.
- 6. Wenn Sie das erste Paket auf diesem Computer installieren, geben Sie auf der Seite **Lokation** den Pfad für das *Verzeichnis der gemeinsam genutzten Ressourcen* in das Feld **Verzeichnis der gemeinsam genutzten Ressourcen** ein, oder akzeptieren Sie den Standardpfad. Das Verzeichnis der gemeinsam genutzten Ressourcen enthält Ressourcen, die von einer oder mehreren Paketgruppen gemeinsam genutzt werden können. Klicken Sie auf **Weiter**, um fortzufahren.

Der Standardpfad lautet:

- Für Windows: C:\Programme\IBM\SDP70Shared
- Für Linux: /opt/IBM/SDP70Shared

**Wichtig:** Sie können das Verzeichnis für gemeinsam genutzte Ressourcen nur bei der ersten Installation eines Pakets angeben. Verwenden Sie dazu die größte vorhandene Platte, um sicherzustellen, dass für die gemeinsam genutzten Ressourcen zukünftiger Pakete ausreichend Speicherplatz vorhanden ist. Sie können die Position dieses Verzeichnisses nur ändern, indem Sie alle Pakete deinstallieren und anschließend neu installieren.

- 7. Wählen Sie auf der Seite **Position** entweder eine vorhandene *Paketgruppe* aus, in der Sie das IBM Rational Asset Manager-Eclipse-Paket installieren, oder erstellen Sie eine neue Paketgruppe. Eine Paketgruppe stellt ein Verzeichnis dar, in dem Pakete Ressourcen gemeinsam mit anderen Paketen derselben Gruppe verwenden können. Gehen Sie wie folgt vor, um eine neue Paketgruppe zu erstellen:
	- a. Klicken Sie auf **Neue Paketgruppe erstellen**.

b. Geben Sie den Pfad für das Installationsverzeichnis der Paketgruppe ein. Der Name für die Paketgruppe wird automatisch erstellt.

Der Standardpfad lautet:

- Für Windows: C:\Programme\IBM\SDP70
- Für Linux: /opt/IBM/SDP70
- c. Klicken Sie auf **Weiter**, um fortzufahren.
- 8. Auf der nächsten Seite **Position** können Sie angeben, dass eine vorhandene Eclipse-IDE erweitert werden soll, die bereits auf dem System installiert ist. Diese Funktionalität wird dann den zu installierenden Paketen hinzugefügt.
	- v Soll keine vorhandene Eclipse-IDE erweitert werden, klicken Sie auf **Weiter**, um fortzufahren.
	- v Gehen Sie wie folgt vor, um eine vorhandene Eclipse-IDE zu erweitern:
		- a. Wählen Sie **Vorhandene Eclipse-Version erweitern** aus.
		- b. Navigieren Sie im Feld **Eclipse-IDE** zur Position des Ordners mit der ausführbaren Eclipse-Datei (eclipse.exe oder eclipse.bin), oder geben Sie die Position ein. Installation Manager überprüft, ob die Version der Eclipse-IDE für das zu installierende Paket gültig ist. Im Feld **Eclipse-IDE-JVM** wird die Java Virtual Machine (JVM) für die angegebene IDE angezeigt.
		- c. Klicken Sie auf **Weiter**, um fortzufahren.
- 9. Wählen Sie auf der Seite **Komponenten** unter **Sprachen** die Sprachen für die Paketgruppe aus. Die entsprechenden Übersetzungen in der Landessprache für die Benutzerschnittstelle und die Dokumentation für das IBM Rational Asset Manager-Paket werden installiert. Dabei ist zu beachten, dass Ihre Auswahl für alle Pakete gilt, die in dieser Paketgruppe installiert sind.
- 10. Klicken Sie auf der nächsten Seite **Komponenten** auf **Weiter**. Beachten Sie, dass die eine Komponente für IBM Rational Asset Manager nicht gelöscht werden kann.
- 11. Überprüfen Sie Ihre Auswahl auf der Seite **Zusammenfassung**, bevor Sie das IBM Rational Asset Manager-Paket installieren. Wenn Sie Ihre Auswahl auf der vorherigen Seite ändern möchten, klicken Sie auf **Zurück**, und nehmen Sie die Änderungen vor. Wenn Sie mit den ausgewählten Installationsoptionen zufrieden sind, klicken Sie auf **Installieren**, um das Paket zu installieren. Ein Statusanzeiger zeigt den Fortschritt der Installation (in Prozent) an.
- 12. Nach Abschluss der Installation wird in einer Nachricht bestätigt, dass die Installation erfolgreich abgeschlossen wurde.
	- a. Klicken Sie auf **Protokolldatei anzeigen**, um die Installationsprotokolldatei für die aktuelle Sitzung in einem neuen Fenster zu öffnen. Sie müssen das Fenster **Installationsprotokoll** schließen, um fortfahren zu können.
	- b. Im Assistenten **Pakete installieren** können Sie auswählen, ob der IBM Rational Asset Manager-Client beim Beenden gestartet werden soll.
	- c. Klicken Sie auf **Fertig stellen**, um das ausgewählte Paket zu starten. Der Assistent **Pakete installieren** wird geschlossen und die Startseite von Installation Manager erneut angezeigt.

#### **Unbeaufsichtigte Installation**

Sie können ein Produktpaket installieren, indem Sie Installation Manager im Modus für unbeaufsichtigte Installation ausführen. Wenn Sie Installation Manager im Modus für eine unbeaufsichtigte Installation ausführen, steht die Benutzerschnittstelle nicht zur Verfügung; stattdessen verwendet Installation Manager eine Antwortdatei zur Eingabe der Befehle, die zum Installieren des Produktpakets erforderlich sind.

Die Ausführung von Installation Manager im Modus für eine unbeaufsichtigte Installation ist hilfreich, da Sie einen Stapelprozess zum Installieren, Aktualisieren, Ändern und Deinstallieren von Produktpaketen mit Hilfe von Scripts verwenden können.

**Anmerkung:** Für Rational Asset Manager kann nur der Eclipse-Client unbeaufsichtigt installiert werden.

Beachten Sie, dass Sie zuerst Installation Manager installieren müssen, bevor Sie ein Paket unbeaufsichtigt installieren können.

Für eine unbeaufsichtigte Installation müssen zwei Haupttasks ausgeführt werden:

- 1. Erstellen Sie die Antwortdatei.
- 2. Führen Sie Installation Manager im Modus für eine unbeaufsichtigte Installation aus.

Weitere Informationen zur Erstellung einer Antwortdatei und zur Ausführung von Installation Manager im Modus für unbeaufsichtigte Installation finden Sie in der Onlinehilfe zu Installation Manager.

### **Öffentliches Zertifikat des Servers zum Eclipse-Client hinzufügen**

Wenn der Rational Asset Manager-Server nur über ein HTTPS-Protokoll verfügbar ist, kann der Eclipse-Client die Update-Site nicht verwenden. Um dieses Problem zu lösen, müssen Sie das öffentliche Zertifikat des Servers zum Eclipse-Client hinzufügen.

Diese Anweisungen gelten für einen Windows-Computer mit Firefox-Browser. Die Anweisungen für Linux sind ähnlich.

- 1. Speichern Sie das Zertifikat.
	- a. Greifen Sie über einen Browser auf den Rational Asset Manager-Web-Client zu.
	- b. Klicken Sie doppelt auf das Sicherheitssymbol in der Statusleiste. Das Sicherheitsfenster wird geöffnet.
	- c. Klicken Sie auf **Zertifikat anzeigen**.
	- d. Klicken Sie in der Anzeigefunktion für Zertifikate auf die Registerkarte **Details**.
	- e. Klicken Sie auf der Detailseite auf **Exportieren**.
	- f. Wählen Sie im Fenster zum Speichern von Zertifikaten in einer Datei den Eintrag X.509-Zertifikat (DER) in der Liste der Speichertypen aus.
	- g. Klicken Sie auf **Speichern**.
- 2. (Optional) Erstellen Sie einen Schlüsselspeicher. Sie können einen vorhandenen Schlüsselspeicher verwenden oder einen neuen erstellen. Führen Sie von einer Eingabeaufforderung den folgenden Befehl aus, um einen neuen Schlüsselspeicher zu erstellen:

keytool.exe -genkey -keystore ram.keystore -storepass ibmram

Der Schlüsselspeicher enthält die Schlüssel für den Eclipse-Client.

- 3. Importieren Sie das Zertifikat in den Schlüsselspeicher.
	- a. Führen Sie von einer Eingabeaufforderung den folgenden Befehl aus, um das Zertifikat zu importieren:

```
keytool.exe -import -alias [server] -file [server].der -keystore ram.keystore -storepass ibmram
```
Dabei ist 'server' der Name des Servers bei Rational Asset Manager-Server.

- b. Geben Sie yes ein, um das Zertifikat zu akzeptieren und drücken Sie anschließend die Eingabetaste.
- c. Überprüfen Sie, ob das Zertifikat zum Schlüsselspeicher hinzugefügt wurde.
- 4. Starten Sie den Eclipse-Client von einer Eingabeaufforderung mit dem folgenden Befehl: eclipse -vmargs -Djavax.net.ssl.trustStore="drive:\path\to\certificate\ram.keystore" -Djavax.net.ssl.trustStorePassword=

Dabei ist 'drive:\path\to\certificate\ram.keystore' der vollständige Pfad zur Datei 'ram.keystore'. Eclipse wird gestartet und akzeptiert die Verbindung mit dem Server.

# **Rational Asset Manager deinstallieren**

Mit der Option **Pakete deinstallieren** in Installation Manager können Sie Pakete in einer einzigen Installationsposition deinstallieren. Außerdem haben Sie die Möglichkeit, alle installierten Pakete in einer beliebigen Installationsposition zu deinstallieren.

Zum Deinstallieren der Pakete müssen Sie sich am System anmelden und dazu das Benutzerkonto verwenden, das Sie zum Installieren der Produktpakete verwendet haben.

**Anmerkung:** Wenn Sie den Rational Asset Manager-Server deinstallieren, entfernt Installation Manager nur die Dateien, die er selbst installiert hat. Wenn Sie den Rational Asset Manager-Server manuell auf einem Anwendungsserver installiert haben, müssen Sie ihn manuell deinstallieren.

**Anmerkung:** Wenn Sie Unternehmens- oder Webarchivdateien mit der Rational Asset Manager-Anwendung für die Servereinrichtung implementiert haben, müssen Sie diese manuell oder über die Anwendung für die Servereinrichtung deinstallieren. Installation Manager kann nur Anwendungen deinstallieren, die er selbst installiert hat.

Gehen Sie wie folgt vor, um die Pakete zu deinstallieren:

- 1. Schließen Sie die Programme, die Sie mit Installation Manager installiert haben.
- 2. Stoppen Sie den Server, wenn Sie den Rational Asset Manager-Server auf einer integrierten Version von WebSphere Application-Server deinstallieren. Führen Sie beispielsweise an einer Eingabeaufforderung im Ordner *WAS-PROFIL*/bin die Batchdatei stopServer.bat server1 aus.
- 3. Klicken Sie auf der Startseite auf die Option **Pakete deinstallieren**.
- 4. Wählen Sie auf der Seite **Pakete deinstallieren** das Rational Asset Manager-Produktpaket aus, das deinstalliert werden soll. Klicken Sie auf **Weiter**.
- 5. Überprüfen Sie auf der Seite **Zusammenfassung** die Liste der Pakete, die deinstalliert werden sollen. Klicken Sie dann auf **Deinstallieren**. Nachdem die Pakete entfernt wurden, wird die Seite **Fertig** angezeigt.
- 6. Klicken Sie auf **Fertig stellen**, um den Assistenten zu verlassen.

# **Rational Asset Manager-Anwendungen deinstallieren, die mit der Anwendung für die Servereinrichtung installiert wurden**

Falls Sie die Anwendung für die Servereinrichtung von Rational Asset Manager verwendet haben, um Rational Asset Manager-Anwendungen zu implementieren, statt diese mit Installation Manager zu installieren, können Sie die Unternehmens- und Webarchive vom Anwendungsserver mit Hilfe der Anwendung für die Servereinrichtung deinstallieren. Sie müssen jedoch alle weiteren Einstellungen und Konfigurationen manuell entfernen.

- 1. Starten Sie die Anwendung für die Servereinrichtung von Rational Asset Manager.
- 2. Klicken Sie auf der Seite 'Implementierung' für jedes Unternehmens- oder Webarchiv, das vom Anwendungsserver entfernt werden soll, auf die Option zum Deinstallieren.
- 3. Öffnen Sie die Administrationskonsole von WebSphere und entfernen Sie Änderungen, die an Ratio-nal Asset Manager vorgenommen wurden. Der Abschnitt mit der Überschrift ["Rational Asset Mana](#page-60-0)[ger-Server manuell auf WebSphere Application Server installieren" auf Seite 55](#page-60-0) ist beim Auffinden der Konfigurationen, die für Rational Asset Manager vorgenommen wurden, hilfreich.

### **Rational Asset Manager von WebSphere Application Server manuell deinstallieren**

Wenn Sie Rational Asset Manager manuell deinstallieren wollen, verwenden Sie die folgenden Anweisungen, um die Unternehmens- und Webarchive vom Anwendungsserver zu deinstallieren und alle weiteren Einstellungen und Konfigurationen manuell zu entfernen.

- 1. Starten Sie die WebSphere-Administrationskonsole.
- 2. Melden Sie sich an, indem Sie eine Administratorbenutzer-ID und ein entsprechendes Kennwort verwenden.
- 3. Löschen Sie die Datenquelle.
	- a. Suchen Sie nach der Datenquelle mit dem JNDI-Namen 'jdbc/RAM\_Con' und klicken Sie sie an.
		- v Bei Verwendung eines eigenständigen Servers finden Sie sie möglicherweise im Servergeltungsbereich.
		- v Bei Verwendung eines Netzservers befindet sie sich möglicherweise in dem Cluster, auf dem Rational Asset Manager installiert wurde.
	- b. Notieren Sie den Namen des komponentengesteuerten Authentifizierungsalias, den die Datenquelle verwendet.
	- c. Löschen Sie die Datenquelle.
	- d. Navigieren Sie zu **Sicherheit** → **Sichere Administration, Anwendungen & Infrastruktur** → **Java Authentication and Authorization Service** → **J2C-Authentifizierungsdaten**.
	- e. Löschen Sie den Eintrag, der dem von Ihnen notierten komponentengesteuerten Authentifizierungsalias entspricht.
- 4. (Optional) Falls es sich bei Ihrem Server um eine Netzimplementierung handelt, löschen Sie den Systemintegrationsbus.
	- a. Navigieren Sie zu **Serviceintegration** → **Busse**.
	- b. Löschen Sie den Bus namens 'RAMBus'.
	- c. Navigieren Sie zu **Ressourcen** → **JMS** → **Verbindungsfactorys**.
	- d. Löschen Sie die Factory namens 'RAM Factory'. Sie befindet sich möglicherweise im Geltungsbereich des Clusters, auf dem Rational Asset Manager installiert wurde.
	- e. Navigieren Sie zu **Ressourcen** → **JMS** → **Themen**.
	- f. Löschen Sie das Thema 'RAM Cache'. Es befindet sich möglicherweise im Geltungsbereich des Clusters, auf dem Rational Asset Manager installiert wurde.
- 5. Entfernen Sie die Anwendungen.
	- a. Klicken Sie im Navigationsfenster auf **Anwendungen** → **Enterprise-Anwendungen**.
	- b. Markieren Sie alle installierten Anwendungen:
		- RAM1WebApplication
		- v com.ibm.ram.repository.setup.web.ear
		- iehs war
		- rmcabdgovernprocess\_war
	- c. Klicken Sie auf **Deinstallieren**.
	- d. Klicken Sie auf **Speichern**, um die Änderungen auf die Masterkonfiguration anzuwenden.
- 6. (Optional) Falls Rational Asset Manager die einzige Anwendung auf dem Server war, entfernen Sie alle Umgebungsvariablen.
	- a. Klicken Sie im Navigationsfenster auf **Umgebung** → **WebSphere-Variablen**.
- b. Klicken Sie auf die Namen aller Umgebungsvariablen, die für Rational Asset Manager eingerichtet wurden (zum Beispiel Oracle\_JDBC\_DRIVER\_PATH).
- c. Klicken Sie auf **Löschen**.
- d. Klicken Sie auf **Speichern**, um die Änderungen auf die Masterkonfiguration anzuwenden.
- 7. (Optional) Konfigurieren Sie Authentifizierungs- und Sicherheitseinstellungen neu. Wenn Sie die Sicherheit speziell für Rational Asset Manager konfiguriert haben, setzen Sie alle Einstellungen auf die vorherige Konfiguration zurück. Falls die Sicherheitseinstellungen für andere Anwendungen gelten, ändern Sie sie nicht.
- 8. Starten Sie den Server neu.

# **Mit IBM Installation Manager arbeiten**

In diesem Abschnitt werden einige allgemeine Tasks im Zusammenhang mit IBM Installation Manager beschrieben. Weitere Informationen enthält die Onlinehilfe für Installation Manager oder das Installation Manager Information Center unter [http://publib.boulder.ibm.com/infocenter/install/v1m0r0/index.jsp.](http://publib.boulder.ibm.com/infocenter/install/v1m0r0/index.jsp)

#### **Installation Manager unter Windows installieren**

Wenn Sie die Installation des Produkts vom Launchpad-Programm aus starten, wird die Installation von IBM Installation Manager automatisch gestartet, sofern dieses Produkt nicht bereits auf der Workstation installiert ist. (Weitere Informationen zu diesem Vorgang finden Sie im Abschnitt ["Installation über das](#page-32-0) [Launchpad-Programm" auf Seite 27.](#page-32-0)) Andernfalls müssen Sie die Installation von Installation Manager manuell starten.

Sie können die Installation von Installation Manager wie folgt manuell starten:

- 1. Führen Sie install.exe im Ordner InstallerImage\_win32 auf dem ersten Installationsdatenträger aus.
- 2. Klicken Sie auf der Seite Pakete installieren auf **Weiter**.
- 3. Lesen Sie die Lizenzvereinbarung auf der Seite **Lizenzvereinbarung**, und wählen Sie **Ich akzeptiere die Bedingungen der Lizenzvereinbarung** aus. Klicken Sie auf **Weiter**.
- 4. Klicken Sie auf der Seite **Zielordner** auf die Schaltfläche **Durchsuchen**, um die Installationsposition bei Bedarf zu ändern. Klicken Sie auf **Weiter**.
- 5. Klicken Sie auf der Seite **Zusammenfassung** auf **Installieren**. Nach Abschluss der Installation wird in einer Nachricht bestätigt, dass die Installation erfolgreich abgeschlossen wurde.
- 6. Klicken Sie auf **Fertig stellen**. IBM Installation Manager wird geöffnet.

#### **Installation Manager unter Linux und AIX installieren**

IBM Installation Manager wird vom Launchpad installiert. Weitere Informationen zu diesem Prozess fin-den Sie im Abschnitt ["Installation über das Launchpad-Programm" auf Seite 27.](#page-32-0)

Gehen Sie wie folgt vor, um Installation Manager manuell zu installieren:

- 1. Öffnen Sie ein Terminalfenster mit der Benutzerberechtigung 'root'.
- 2. Führen Sie install aus.
	- Diese Datei befindet sich im Ordner InstallerImager linux auf der ersten Installations-CD.
	- v Diese Datei befindet sich im Ordner InstallerImager\_aix auf der ersten Installations-CD.
- 3. Klicken Sie in der Anzeige Pakete installieren auf **Weiter**.
- 4. Lesen Sie die Lizenzvereinbarung auf der Seite **Lizenzvereinbarung**, und wählen Sie **Ich akzeptiere die Bedingungen der Lizenzvereinbarung** aus. Klicken Sie auf **Weiter**.
- 5. Ändern Sie gegebenenfalls die Position des Installationsverzeichnisses. Klicken Sie auf **Weiter**.
- 6. Klicken Sie auf der Seite **Informationsübersicht** auf **Weiter**. Nach Abschluss der Installation wird in einer Nachricht bestätigt, dass die Installation erfolgreich abgeschlossen wurde.
- 7. Klicken Sie auf **Fertig stellen**. IBM Installation Manager wird geöffnet.

#### **Installation Manager unter Windows starten**

IBM Installation Manager sollte über das Launchpad-Programm gestartet werden. Dabei wird Installation Manager mit einer konfigurierten Repository-Benutzervorgabe und ausgewählten Rational Asset Manager-Paketen gestartet. Wenn Sie Installation Manager direkt starten, müssen Sie eine Repository-Benutzervorgabe festlegen und die Produktpakete manuell auswählen. Weitere Informationen hierzu finden Sie im Abschnitt ["Installation planen" auf Seite 3.](#page-8-0)

Gehen Sie wie folgt vor, um Installation Manager manuell zu starten:

- 1. Öffnen Sie das Startmenü in der Taskleiste.
- 2. Wählen Sie **Alle Programme** → **IBM Installation Manager** → **IBM Installation Manager** aus.

#### **Installation Manager unter Linux und AIX starten**

IBM Installation Manager sollte über das Launchpad-Programm gestartet werden. Dabei wird Installation Manager mit einer konfigurierten Repository-Benutzervorgabe und ausgewählten Rational Asset Manager-Paketen gestartet. Wenn Sie Installation Manager direkt starten, müssen Sie eine Repository-Benutzervorgabe festlegen und die Produktpakete manuell auswählen. Weitere Informationen hierzu finden Sie im Abschnitt ["Installation planen" auf Seite 3.](#page-8-0)

Gehen Sie wie folgt vor, um Installation Manager manuell zu starten:

- 1. Öffnen Sie ein Terminalfenster mit der Benutzerberechtigung 'root'.
- 2. Wechseln Sie in das Installationsverzeichnis für Installation Manager (Standardeinstellung: /opt/IBM/ InstallationManager/eclipse), und führen Sie IBMIM aus.

#### **Installation Manager unter Windows deinstallieren**

Gehen Sie wie folgt vor, um Installation Manager zu deinstallieren:

- 1. Öffnen Sie das Startmenü in der Taskleiste.
- 2. Wählen Sie **Alle Programme** → **IBM Installation Manager** → **IBM Installation Manager deinstallieren** aus.
- 3. Klicken Sie auf der Seite Deinstallieren auf **Weiter**. IBM Installation Manager wird zur Deinstallation ausgewählt.
- 4. Klicken Sie auf der Seite Zusammenfassung auf **Deinstallieren**.

**Anmerkung:** Sie können Installation Manager auch über die Systemsteuerung deinstallieren. Klicken Sie hierzu auf **Start** → **Einstellungen** → **Systemsteuerung**, und doppelklicken Sie auf **Programm hinzufügen/ entfernen**. Wählen Sie den Eintrag für IBM Installation Manager aus, und klicken Sie auf **Entfernen**.

#### **Installation Manager unter Linux und AIX deinstallieren**

IBM Installation Manager muss mit Hilfe des Paketverwaltungstools deinstalliert werden, das im Lieferumfang der Linux oder AIX-Version enthalten ist.

Gehen Sie wie folgt vor, um Installation Manager unter Linux oder AIX manuell zu deinstallieren:

- 1. Öffnen Sie ein Terminalfenster mit der Benutzerberechtigung 'root'.
- 2. Wechseln Sie in das Deinstallationsverzeichnis von Installation Manager. Dieses lautet standardmäßig /var/ibm/InstallationManager/uninstall. Wenn IBM Installation Manager nicht im Standardpfad installiert wurde, suchen Sie das Deinstallationsverzeichnis an der entsprechenden Position, bezüglich des Verzeichnisses, in dem Installation Manager installiert ist.
- 3. Führen Sie ./uninstall aus.

### **Unbeaufsichtigte Installation und Deinstallation von Installation Manager**

IBM Installation Manager kann unbeaufsichtigt installiert und deinstalliert werden.

### **Unbeaufsichtigte Installation von Installation Manager unter Windows**

Gehen Sie wie folgt vor, um Installation Manager unbeaufsichtigt in einem Standardinstallationspfad unter Windows zu installieren:

- 1. Wechseln Sie in den Ordner InstallerImage\_win32 auf dem ersten Installationsdatenträger.
- 2. Führen Sie setup.exe /S /v"/qn" aus.

Wenn Sie den Installationspfad ändern möchten, können Sie in der Option /v die Eigenschaft INSTALL-DIR hinzufügen. Beispiel: setup.exe /S /v"/qn INSTALLDIR=\"C:\InstallationManager\""

#### **Unbeaufsichtigte Deinstallation von Installation Manager unter Windows**

Gehen Sie wie folgt vor, um Installation Manager unter Windows unbeaufsichtigt zu deinstallieren:

Führen Sie den folgenden Befehl von der Eingabeaufforderung aus: msiexec /x {DBD90D51-BD46-41AF-A1F5-B74CEA24365B}

#### **Installationsrepositorys**

IBM Installation Manager ruft Produktpakete von angegebenen Repository-Positionen ab.

Wenn Installation Manager über das Launchpad gestartet wird, werden die Repository-Informationen an Installation Manager übergeben. Wenn Installation Manager direkt gestartet wird, müssen Sie ein Installationsrepository angeben, das die zu installierenden Produktpakete enthält. Weitere Informationen hierzu finden Sie im Abschnitt "Repositoryeinstellungen in Installation Manager festlegen".

Einige Unternehmen bündeln und betreiben eigene Produktpakete auf ihrem Intranet. Informationen zu diesem Typ von Installationsszenario finden Sie in der [Onlinehilfe für IBM Installation Manager.](http://publib.boulder.ibm.com/infocenter/install/v1r2/index.jsp) Ihre Systemadministratoren müssen Ihnen in diesem Fall die richtige URL bereitstellen.

Standardmäßig verwendet IBM Installation Manager eine integrierte URL in jedem Rational-Softwareentwicklungsprodukt, um eine Verbindung zu einem Repository-Server über das Internet herzustellen. Anschließend sucht Installation Manager nach den Produktpaketen und nach neuen Komponenten.

### **Repositoryeinstellungen in Installation Manager festlegen**

Wenn Sie die Installation von Rational Asset Manager über das Launchpadprogramm starten, wird die Position des Repositorys mit dem zu installierenden Produktpaket in IBM Installation Manager beim Starten automatisch definiert. Wenn Sie Installation Manager jedoch direkt starten (beispielsweise durch die Installation von Rational Asset Manager von einem Repository auf einem Web-Server), müssen Sie zuerst die Repository-Einstellung (die URL für das Verzeichnis, in dem sich das Produktpaket befindet) in Installation Manager angeben, um das Produktpaket installieren zu können. Geben Sie diese Repository-Positionen auf der Seite 'Repositorys' im Fenster 'Benutzervorgaben' an. Standardmäßig verwendet Installation Manager in jedem Rational-Softwareentwicklungsprodukt eine integrierte URL, um eine Verbindung zu einem Repository-Server über das Internet herzustellen und um nach installierbaren Paketen und neuen Komponenten suchen zu können. Möglicherweise werden Sie von Ihrem Unternehmen aufgefordert, das Repository für die Verwendung von Intranet-Sites umzuleiten.

**Anmerkung:** Vor Beginn des Installationsprozesses müssen Sie sich die Repository-URL für das Installationspaket von Ihrem Administrator geben lassen.

Gehen Sie wie folgt vor, um eine Repository-Position in Installation Manager hinzuzufügen, zu bearbeiten oder zu löschen:

- 1. Starten Sie Installation Manager.
- 2. Klicken Sie auf der Startseite von Installation Manager auf **Datei** → **Benutzervorgaben** und anschließend auf **Repositorys**. Die Seite 'Repositorys' wird geöffnet. Es werden alle verfügbaren Repositorys und ihre Positionen angezeigt sowie eine Angabe, ob der Zugriff möglich ist.
- 3. Klicken Sie auf der Seite **Repositorys** auf **Repository hinzufügen**.
- 4. Geben Sie im Fenster **Repository hinzufügen** die URL der Repository-Position ein bzw. suchen Sie nach ihr und legen Sie einen Dateipfad fest.
- 5. Klicken Sie auf **OK**. Wenn Sie eine HTTPS-Repository-Position oder eine eingeschränkte FTP-Repository-Position angegeben haben, werden Sie zur Eingabe einer Benutzer-ID und eines Kennworts aufgefordert. Die neue oder geänderte Repository-Position wird aufgelistet. Wenn der Zugriff auf das Repository nicht möglich ist, wird in der Spalte **Zugriff möglich** ein rotes **x** angezeigt.
- 6. Klicken Sie auf **OK**, um zu beenden.

**Anmerkung:** Damit Installation Manager die Standard-Repository-Positionen nach den installierten Paketen durchsucht, muss auf der Seite mit den Benutzervorgaben für Repositorys die Einstellung **Service-Repositorys während Installation und Aktualisierungen durchsuchen** aktiviert sein. Diese Einstellung ist standardmäßig aktiviert.
## **IBM Packaging Utility**

Verwenden Sie die Software IBM Packaging Utility zum Kopieren der Produktpakete in ein Repository, das auf einen Web-Server gestellt werden kann, der über HTTP oder HTTPS verfügbar ist.

Die Software Packaging Utility befindet sich auf der Enterprise Deployment-CD für jede Plattform (Windows und Linux), die im Lieferumfang von Rational Asset Manager enthalten ist. Wenn Sie ein Repository, das ein Rational Asset Manager-Paket enthält, auf einen Server stellen möchten, der über HTTP oder HTTPS verfügbar ist, müssen Sie das Produktpaket mit Hilfe der Software 'Packaging Utility' von Rational Asset Manager in das Repository kopieren.

Mit diesem Dienstprogramm können Sie die folgenden Aufgaben ausführen:

- v Ein neues Repository für Produktpakete generieren.
- v Produktpakete in ein neues Repository kopieren. Sie können mehrere Produktpakete in ein einzelnes Repository kopieren und dabei eine allgemeine Position für Ihr Unternehmen erstellen, an der Produktpakete mit Hilfe von IBM Installation Manager installiert werden können.
- v Produktpakete aus einem Repository löschen.

Die vollständigen Anweisungen zur Verwendung des Tools finden Sie in der Onlinehilfe von Packaging Utility.

## **Packaging Utility installieren**

IBM Packaging Utility muss von der Enterprise Deployment-CD installiert werden, bevor es dazu verwendet werden kann, das Produktpaket von Rational Asset Manager zu kopieren.

Führen Sie die folgenden Schritte durch, um die Software IBM Packaging Utility von der Enterprise Deployment-CD zu installieren:

- 1. Navigieren Sie zur Enterprise Deployment-CD für die entsprechende Plattform, und extrahieren Sie die komprimierte Datei von der CD.
- 2. Navigieren Sie zum Verzeichnis für Packaging Utility, und extrahieren Sie das Installationspaket für Packaging Utility aus der komprimierten Datei (pu.disk\_win32.zip oder pu.disk\_linux.zip).
- 3. Lokalisieren Sie die ausführbare Datei des Installationsprogramms für Packaging Utility.
	- Für Windows: Wechseln Sie in das Verzeichnis InstallerImage win32 im Bereich, in dem die Datei pu.disk\_win32.zip entpackt wurde. Lokalisieren Sie die ausführbare Datei ″install.exe″ des Installationsprogramms.
	- v Für Linux: Wechseln Sie in das Verzeichnis InstallerImage\_linux im Bereich, in dem die Datei pu.disk\_linuz.zip entpackt wurde. Lokalisieren Sie die ausführbare Datei ″install″ des Installationsprogramms.
- 4. Starten Sie die ausführbare Datei des Installationsprogramms, und befolgen Sie die Anweisungen im Assistenten, um Packaging Utility zu installieren.
- 5. Befindet sich IBM Installation Manager nicht auf der Workstation, werden Sie zur Installation dieses Programms aufgefordert. Anschließend wird der Installationsassistent gestartet. Befolgen Sie die Anweisungen im Assistenten, um die Installation von Installation Manager durchzuführen.
- 6. Wenn die Installation von Installation Manager abgeschlossen ist, oder wenn sich das Programm bereits auf dem Computer befindet, wird Installation Manager gestartet und der Assistent **Pakete installieren** automatisch geöffnet.
- 7. Befolgen Sie die Anweisungen im Assistenten **Pakete installieren**, um die Installation durchzuführen.

## **Bemerkungen**

© Copyright IBM Corporation 2007, 2009. All rights reserved.

© Copyright IBM Deutschland GmbH 2007, 2009. Alle Rechte vorbehalten.

Die vorliegenden Informationen wurden für Produkte und Services entwickelt, die auf dem deutschen Markt angeboten werden. Möglicherweise bietet IBM die in dieser Dokumentation beschriebenen Produkte, Services oder Funktionen in anderen Ländern nicht an. Informationen über die gegenwärtig im jeweiligen Land verfügbaren Produkte und Services sind beim zuständigen IBM Ansprechpartner erhältlich. Hinweise auf IBM Lizenzprogramme oder andere IBM Produkte bedeuten nicht, dass nur Programme, Produkte oder Services von IBM verwendet werden können. An Stelle der IBM Produkte, Programme oder Services können auch andere, ihnen äquivalente Produkte, Programme oder Services verwendet werden, solange diese keine gewerblichen oder andere Schutzrechte der IBM verletzen. Die Verantwortung für den Betrieb von Produkten, Programmen und Services anderer Anbieter liegt beim Kunden.

Für in diesem Handbuch beschriebene Erzeugnisse und Verfahren kann es IBM Patente oder Patentanmeldungen geben. Mit der Auslieferung dieses Handbuchs ist keine Lizenzierung dieser Patente verbunden. Lizenzanforderungen sind schriftlich an folgende Adresse zu richten (Anfragen an diese Adresse müssen auf Englisch formuliert werden):

*IBM Director of Licensing IBM Europe, Middle East & Africa Tour Descartes 2, avenue Gambetta 92066 Paris La Defense France*

Trotz sorgfältiger Bearbeitung können technische Ungenauigkeiten oder Druckfehler in dieser Veröffentlichung nicht ausgeschlossen werden. Die Angaben in diesem Handbuch werden in regelmäßigen Zeitabständen aktualisiert. Die Änderungen werden in Überarbeitungen oder in Technical News Letters (TNLs) bekannt gegeben. IBM kann jederzeit Verbesserungen und/oder Änderungen an den in dieser Veröffentlichung beschriebenen Produkten und/oder Programmen vornehmen.

Verweise in diesen Informationen auf Websites anderer Anbieter werden lediglich als Service für den Kunden bereitgestellt und stellen keinerlei Billigung des Inhalts dieser Websites dar. Das über diese Websites verfügbare Material ist nicht Bestandteil des Materials für dieses IBM Produkt. Die Verwendung dieser Websites geschieht auf eigene Verantwortung.

Lizenznehmer des Programms, die Informationen zu diesem Produkt wünschen mit der Zielsetzung: (i) den Austausch von Informationen zwischen unabhängig voneinander erstellten Programmen und anderen Programmen (einschließlich des vorliegenden Programms) sowie (ii) die gemeinsame Nutzung der ausgetauschten Informationen zu ermöglichen, wenden sich an den Hersteller.

*Intellectual Property Dept. for Rational Software IBM Corporation 20 Maguire Road Lexington, Massachusetts 02421-3112 U.S.A.*

Die Bereitstellung dieser Informationen kann unter Umständen von bestimmten Bedingungen - in einigen Fällen auch von der Zahlung einer Gebühr - abhängig sein.

Die Lieferung des im Handbuch aufgeführten Lizenzprogramms sowie des zugehörigen Lizenzmaterials erfolgt auf der Basis der IBM Rahmenvereinbarung bzw. der Allgemeinen Geschäftsbedingungen von IBM, der IBM Internationalen Nutzungsbedingungen für Programmpakete, der IBM Lizenzvereinbarung für Maschinencode oder einer äquivalenten Vereinbarung.

Alle Informationen zu Produkten anderer Anbieter stammen von den Anbietern der aufgeführten Produkte, deren veröffentlichten Ankündigungen oder anderen allgemein verfügbaren Quellen. IBM hat diese Produkte nicht getestet und kann daher keine Aussagen zu Leistung, Kompatibilität oder anderen Merkmalen machen. Fragen zu den Leistungsmerkmalen von Produkten anderer Anbieter sind an den jeweiligen Anbieter zu richten.

## **Marken und Dienstleistungsmarken**

Folgende Namen sind Marken der IBM Corporation in den USA und/oder anderen Ländern:

- $\bullet$  AIX
- ClearCase
- ClearOuest
- $\cdot$  DB2
- IBM
- Passport Advantage
- Rational
- WebSphere

Adobe ist eine eingetragene Marke von Adobe Systems Incorporated in den USA und/oder anderen Ländern.

Intel und Pentium sind Marken oder eingetragene Marken der Intel Corporation oder deren Tochtergesellschaften in den USA und/oder anderen Ländern.

Java und alle auf Java basierenden Marken und Logos sind Marken von Sun Microsystems, Inc. in den USA und/oder anderen Ländern. and

Linux ist eine Marke von Linus Torvalds in den USA und/oder anderen Ländern.

Microsoft und Windows sind Marken der Microsoft Corporation in den USA und/oder anderen Ländern.

UNIX ist eine eingetragene Marke von The Open Group in den USA und/oder anderen Ländern.

Weitere Unternehmens-, Produkt- oder Servicenamen können Marken anderer Hersteller sein.

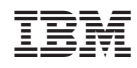

Gedruckt in Deutschland